Piezīmjdatora lietošanas<br>rokasgrāmata

© Copyright 2011 Hewlett-Packard Development Company, L.P.

Bluetooth ir reģistrēta preču zīme, kas pieder tās īpašniekam un ko saskaņā ar licenci izmanto kompānija Hewlett-Packard. SD logotips ir tā īpašnieka preču zīme.

Šeit ietvertā informācija var tikt mainīta bez iepriekšēja brīdinājuma. Vienīgās HP produktu un pakalpojumu garantijas ir izklāstītas tiešo garantiju paziņojumos, kas iekļauti izstrādājumu un pakalpojumu komplektos. Nekas no šeit minētā nav uztverams kā papildu garantija. HP neatbild par tehniskām vai tipogrāfijas kļūdām vai šajā dokumentā esošiem izlaidumiem.

Pirmais izdevums: 2011. gada aprīlī

Dokumenta daļas numurs: 649590-E11

#### **Paziņojums par produktu**

Šajā rokasgrāmatā ir aprakstīti līdzekļi, kas ir pieejami lielākajā daļā modeļu. Daži līdzekļi jūsu datorā var nebūt pieejami.

Lai iegūtu šīs rokasgrāmatas jaunāko informāciju, apmeklējiet HP vietni [http://www.hp.com/support.](http://www.hp.com/support)

#### **Programmatūras nosacījumi**

Instalējot, kopējot, lejupielādējot vai citādi lietojot jebkuru šajā datorā jau instalētu programmatūras produktu, jūs piekrītat HP lietotāja licences līguma (End User License Agreement — EULA) nosacījumiem. Ja nepiekrītat šiem licences nosacījumiem, vienīgais pieejamais risinājums ir 14 dienu laikā atgriezt visu nelietoto produktu (aparatūru un programmatūru), lai atbilstoši iegādes vietas atlīdzības izmaksas politikai atgūtu izdotos naudas līdzekļus.

Lai iegūtu papildinformāciju vai pieprasītu pilnu atmaksu par datoru lūdzu, sazinieties ar vietējo tirdzniecības vietu (pārdevēju).

#### **Drošības brīdinājums**

**BRĪDINĀJUMS!** Lai samazinātu apdegumu gūšanas vai datora pārkaršanas iespēju, neturiet datoru tieši klēpī un neaizsprostojiet datora ventilācijas atveres. Izmantojiet datoru tikai uz cietas, līdzenas virsmas. Nodrošiniet, lai citas cietas virsmas, piemēram, blakus novietots papildu printeris, vai mīkstas virsmas, piemēram, spilveni, paklāji vai apģērbs, nebloķētu gaisa plūsmu. Darbības laikā arī neļaujiet maiņstrāvas adapterim nonākt saskarē ar ādu vai mīkstām virsmām, piemēram, spilveniem, paklājiem vai apģērbu. Dators un maiņstrāvas adapteris atbilst lietotājam pieejamās virsmas temperatūras ierobežojumiem, ko nosaka Starptautiskais informācijas tehnoloģiju iekārtu drošības standarts (IEC 60950).

# **Saturs**

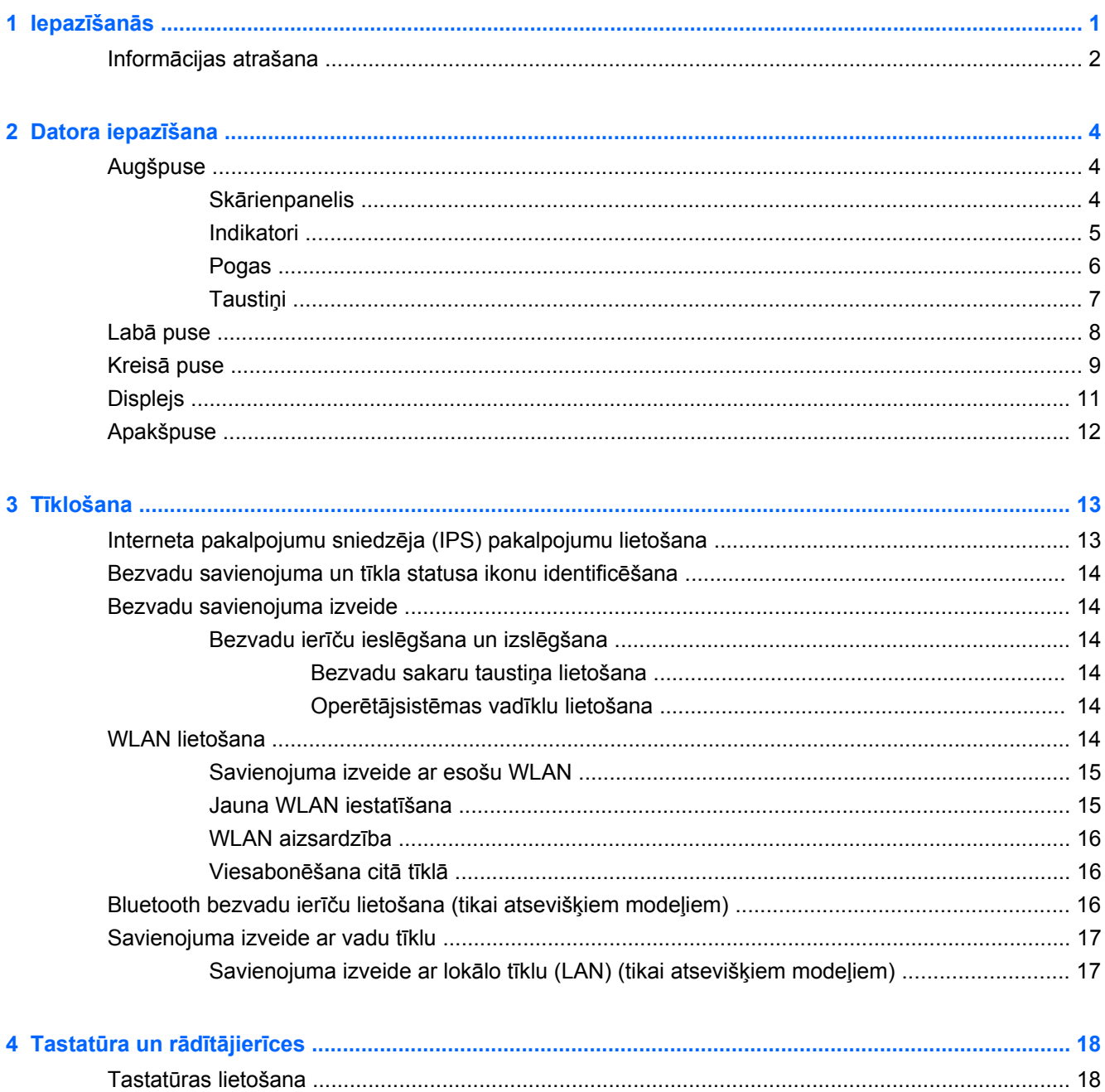

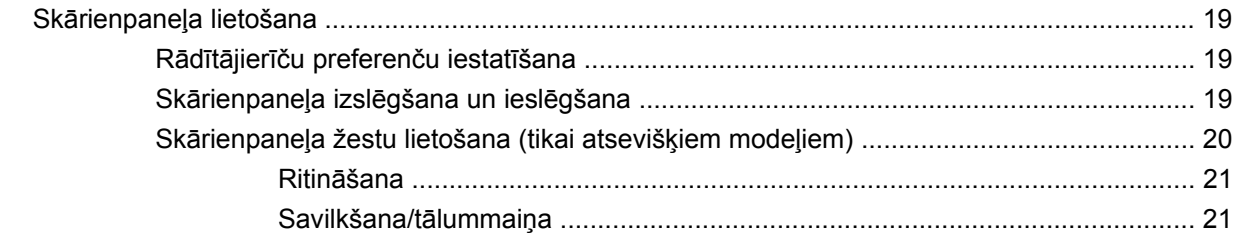

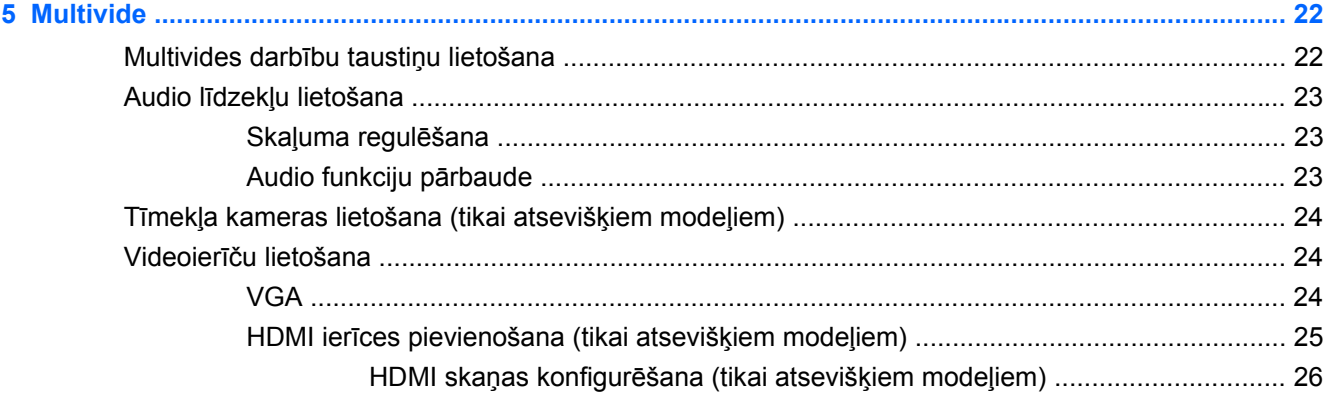

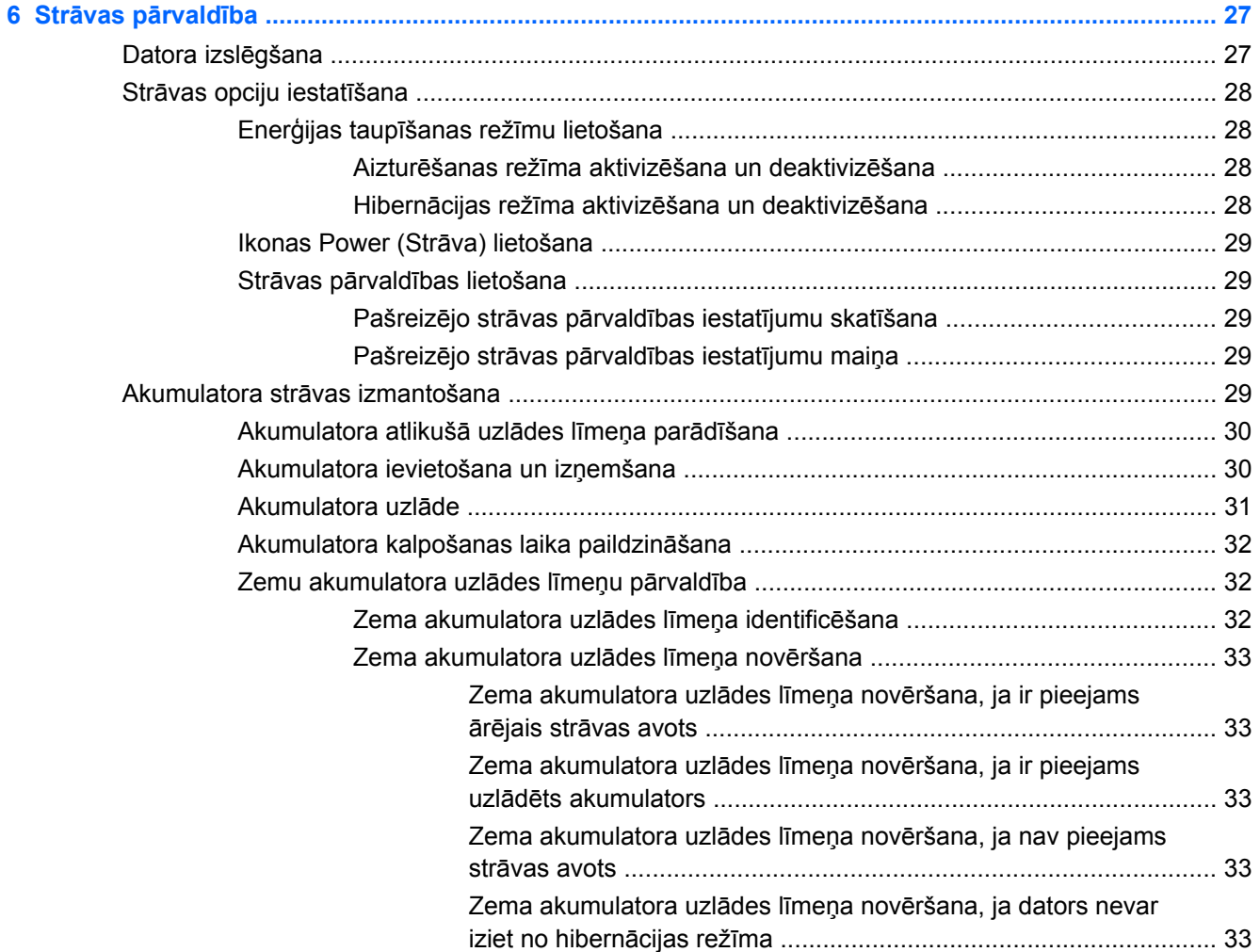

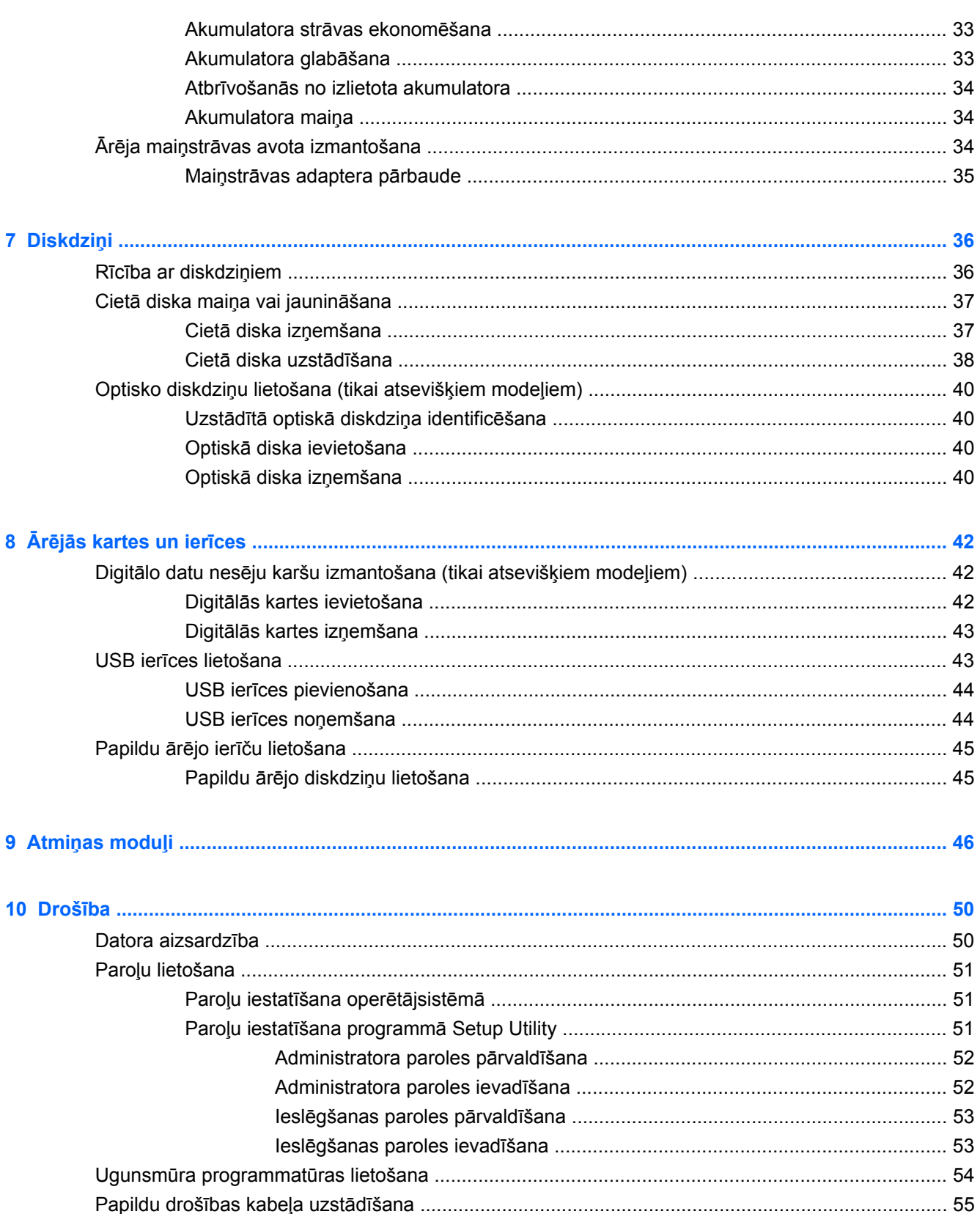

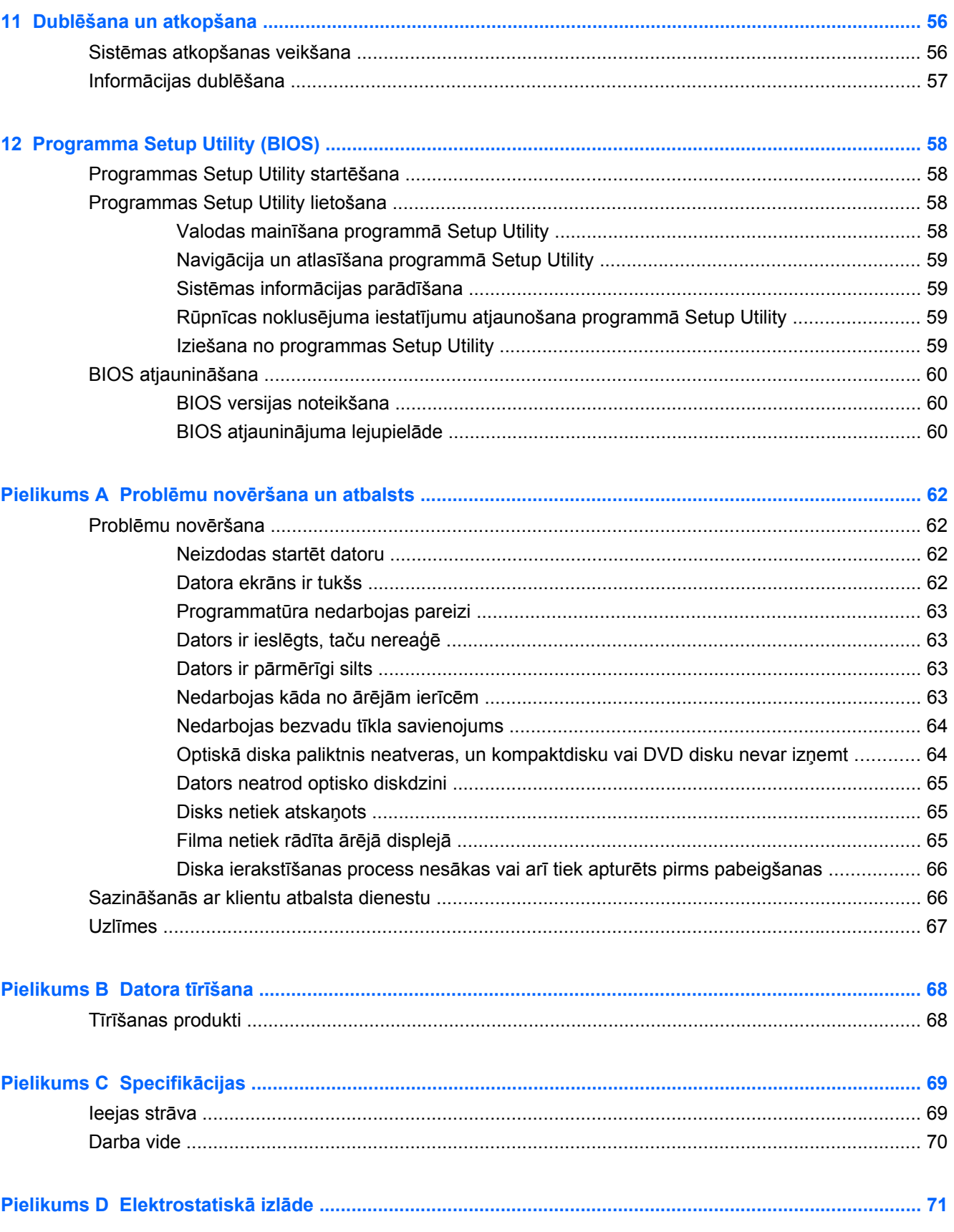

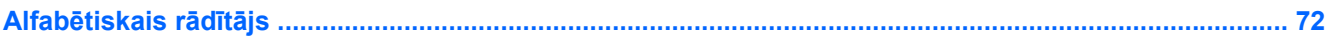

# <span id="page-10-0"></span>**1 Iepazīšanās**

Šajā nodaļā ir ietverta šāda sadaļa:

Informā[cijas atrašana](#page-11-0)

Pēc datora iestatīšanas un reģistrēšanas veiciet tālāk minētās darbības:

- **Izveidojiet savienojumu ar internetu** iestatiet vadu vai bezvadu tīklu, lai varētu izveidot savienojumu ar internetu. Papildinformāciju skatiet sadaļā Tīklošana 13. lpp.
- **Iepazīstiet savu datoru** uzziniet par datora līdzekļiem. Papildinformāciju skatiet sadaļā [Datora iepaz](#page-13-0)īšana 4. lpp. un Tastatūra un rādītājierīces [18. lpp.](#page-27-0) .
- **Atrodiet instalēto programmatūru** piekļūstiet datorā jau instalētās programmatūras sarakstam. Atlasiet **Computer** (Dators) **> More Applications** (Citas lietojumprogrammas). Tiek parādīts iepriekš instalētās programmatūras saraksts.
- **PIEZĪME.** Lai iegūtu detalizētu informāciju par datorā esošās programmatūras lietošanu, atlasiet **Computer** (Dators) **> Help** (Palīdzība). Varat arī skatīt programmatūras ražotāja instrukcijas, kas tiek nodrošinātas kopā ar programmatūru vai ražotāja vietnē.
- **Atjauniniet programmas un draiverus** regulāri atjauniniet programmas un draiverus ar to jaunākajām versijām. Kad dators ir reģistrēts, tas automātiski tiks atjaunināts ar programmatūras jaunākajām versijām. Reģistrējoties iespējams izvēlēties automātiski saņemt paziņojumus, kad kļūst pieejami atjauninājumi. Automātiskā paziņojumu saņemšana par operētājsistēmas atjauninājumiem ir pieejama 90 dienas. Varat arī atvērt vietni [http://www.hp.com/support,](http://www.hp.com/support) lai lejupielādētu atjauninājumus no HP.

### <span id="page-11-0"></span>**Informācijas atrašana**

Datorā ir pieejami vairāki resursi, lai palīdzētu veikt dažādus uzdevumus.

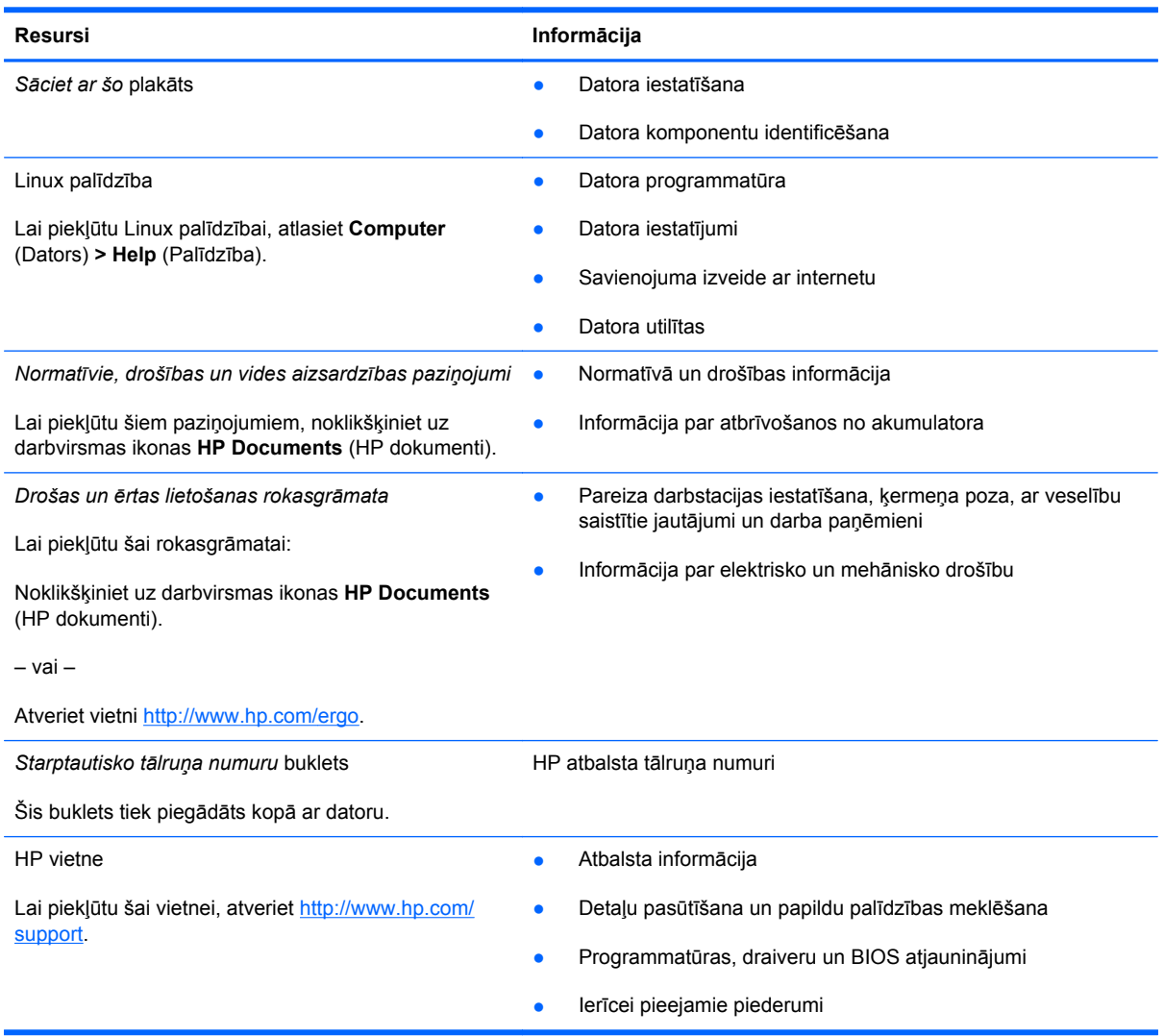

**Resursi Informācija**

*Ierobežotā garantija*\*

Garantijas informācija

Lai piekļūtu šai garantijai:

Noklikšķiniet uz darbvirsmas ikonas **HP Documents** (HP dokumenti).

– vai –

Atveriet vietni<http://www.hp.com/go/orderdocuments>.

\*Jūsu produktam piemērojamo skaidri paredzēto HP ierobežoto garantiju varat atrast kopā ar elektroniskajām rokasgrāmatām datorā un/vai iepakojumā iekļautajā kompaktdiskā/DVD diskā. Dažās valstīs/reģionos HP ierobežotā garantija tiek nodrošināta drukātā veidā, un tā ir iekļauta iepakojumā. Valstīs/reģionos, kur garantija netiek nodrošināta drukātā formātā, tās drukāto kopiju iespējams pieprasīt vietnē <http://www.hp.com/go/orderdocuments> vai rakstot uz:

- **Ziemeļamerika**: Hewlett-Packard, MS POD, 11311 Chinden Blvd, Boise, ID 83714, USA
- **Eiropa, Tuvie Austrumi, Āfrika**: Hewlett-Packard, POD, Via G. Di Vittorio, 9, 20063, Cernusco s/Naviglio (MI), Italy
- **Āzija un Klusā okeāna valstis**: Hewlett-Packard, POD, P.O. Box 200, Alexandra Post Office, Singapore 911507

Lūdzu, norādiet sava produkta numuru, garantijas termiņu (atrodas uz sērijas numura etiķetes), vārdu un pasta adresi.

# <span id="page-13-0"></span>**2 Datora iepazīšana**

Šajā nodaļā ir ietvertas šādas sadaļas:

- **Augšpuse**
- Labā [puse](#page-17-0)
- Kreisā [puse](#page-18-0)
- **[Displejs](#page-20-0)**
- **[Apakšpuse](#page-21-0)**

### **Augšpuse**

#### **Skārienpanelis**

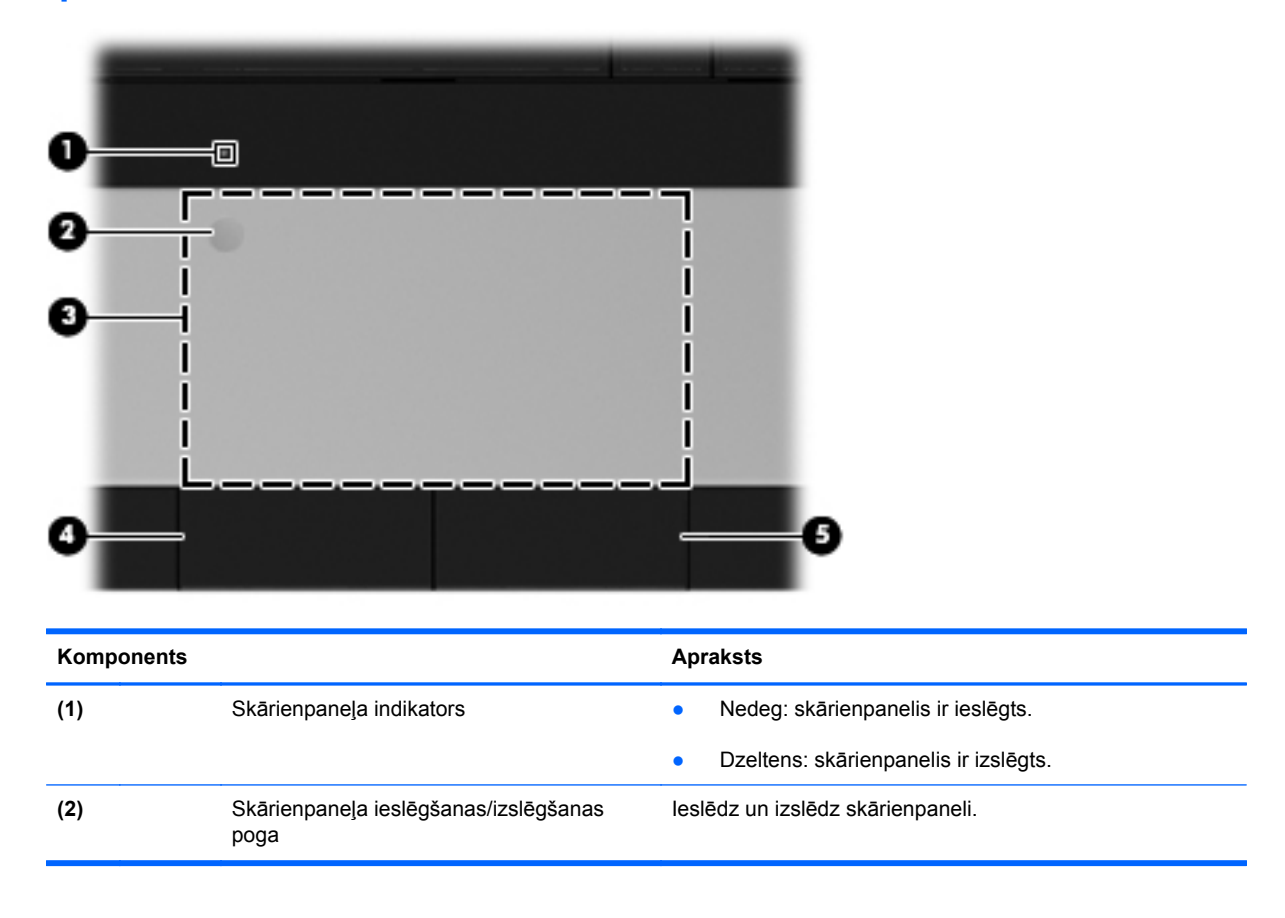

<span id="page-14-0"></span>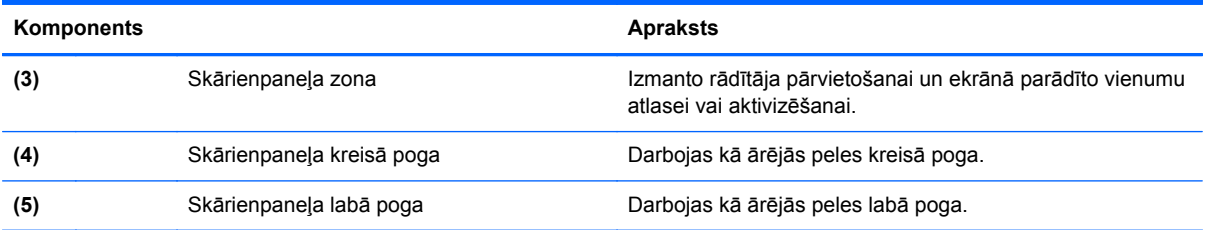

### **Indikatori**

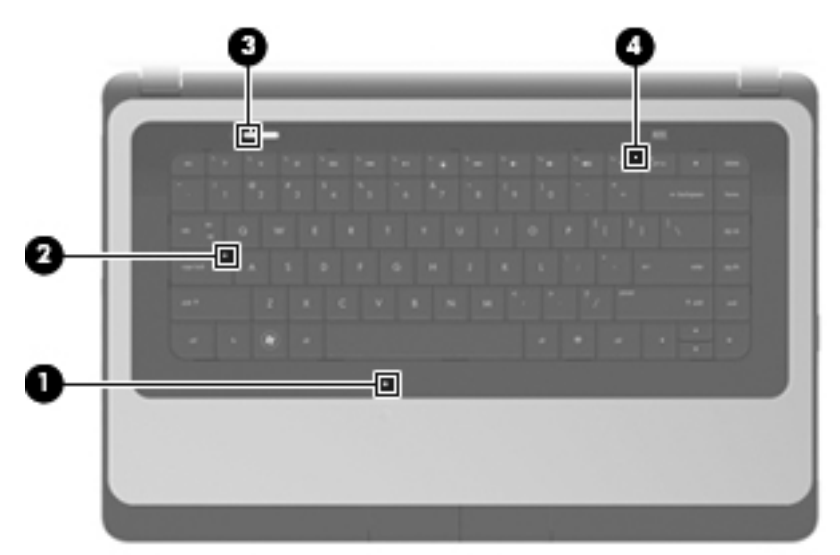

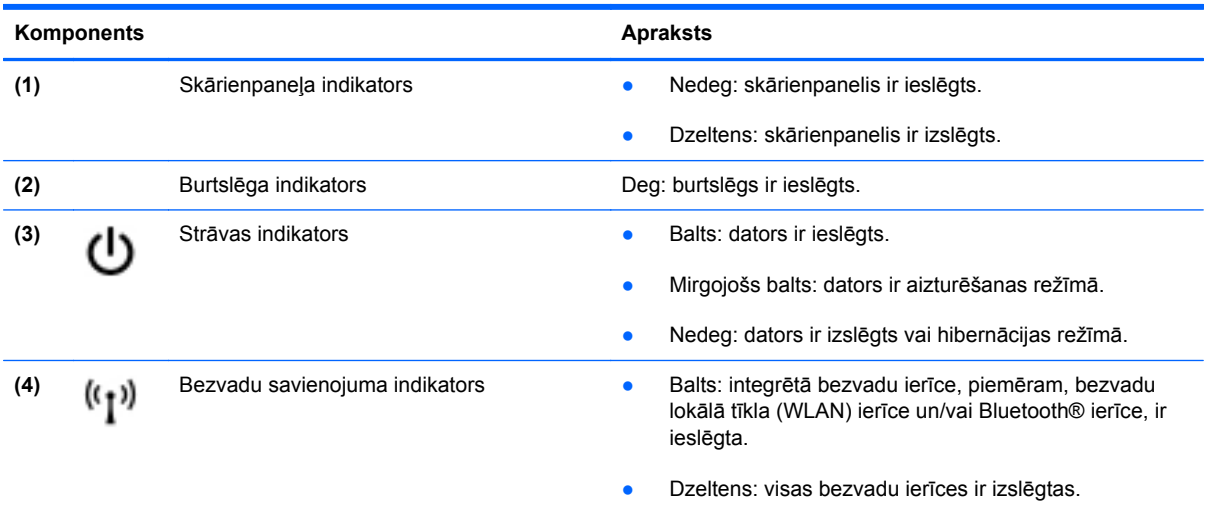

### <span id="page-15-0"></span>**Pogas**

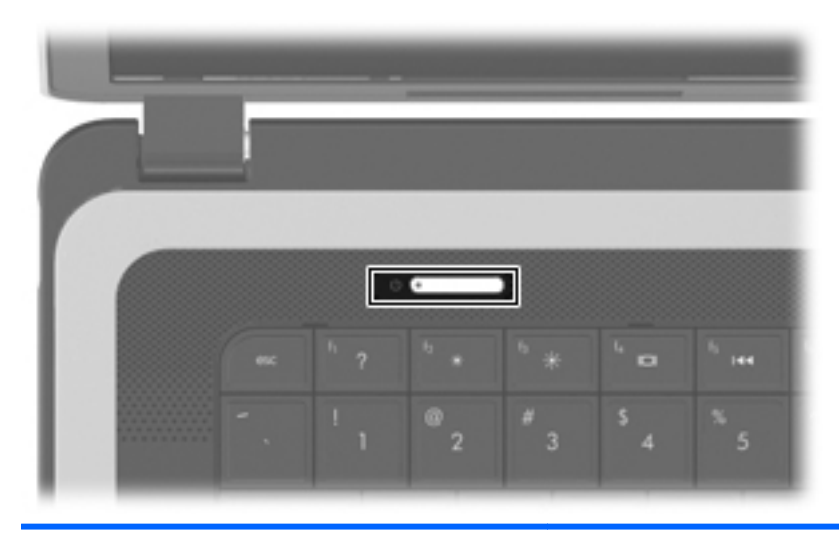

#### Komponents **Apraksts**

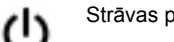

- Strāvas poga **baznīgā ir ieslēgts**, nospiediet šo pogu, lai datoru ieslēgtu.
	- Kad dators ir ieslēgts, īslaicīgi nospiediet šo pogu, lai aktivizētu aizturēšanas režīmu.
	- Kad dators ir aizturēšanas režīmā, īslaicīgi nospiediet šo pogu, lai izietu no aizturēšanas režīma.
	- Kad dators ir hibernācijas režīmā, īslaicīgi nospiediet šo pogu, lai izietu no hibernācijas režīma.

Ja dators ir pārstājis reaģēt un nedarbojas operētājsistēmas izslēgšanas procedūras, nospiediet strāvas pogu un turiet to vismaz 5 sekundes, lai izslēgtu datoru.

Lai iegūtu papildinformāciju par strāvas iestatījumiem, atlasiet **Computer** (Dators) **> Control Center** (Vadības centrs) **> Power Management** (Strāvas pārvaldība).

### <span id="page-16-0"></span>**Taustiņi**

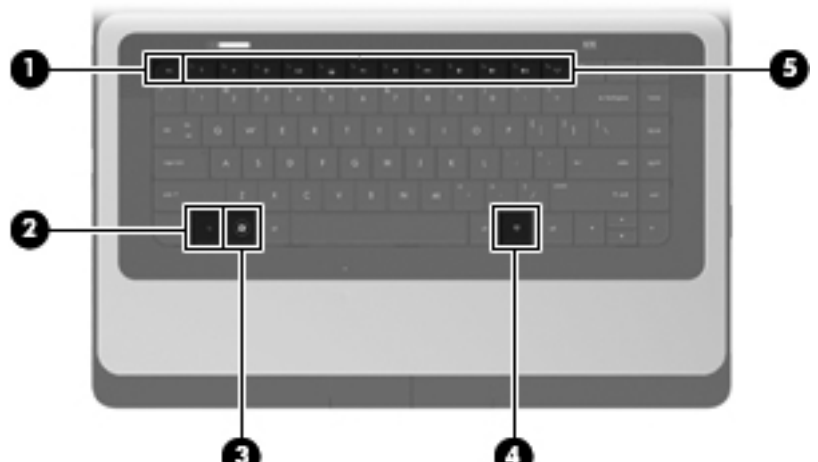

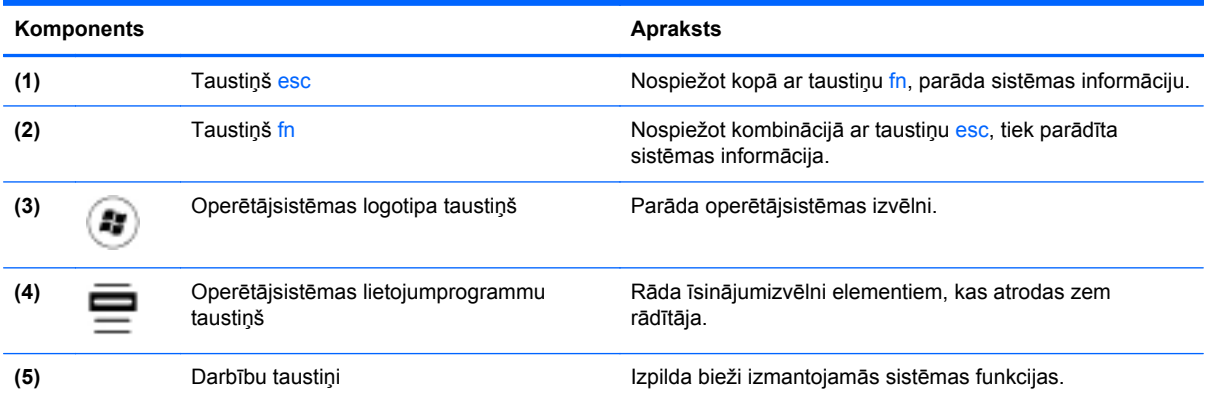

### <span id="page-17-0"></span>**Labā puse**

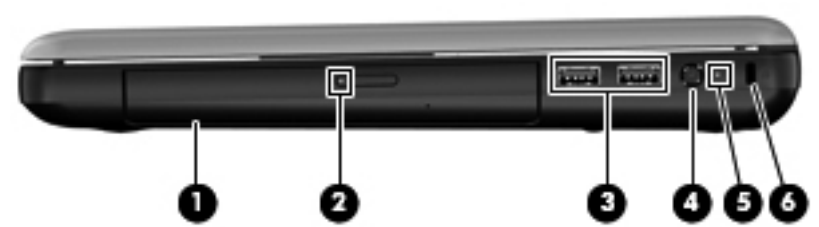

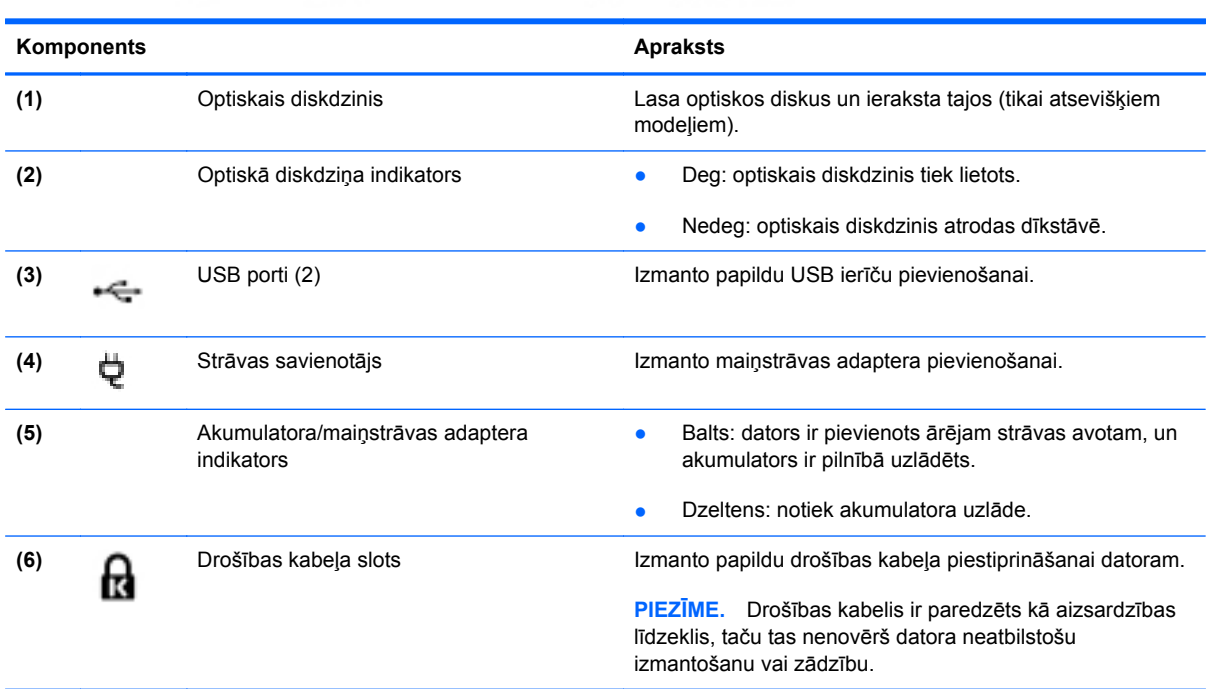

### <span id="page-18-0"></span>**Kreisā puse**

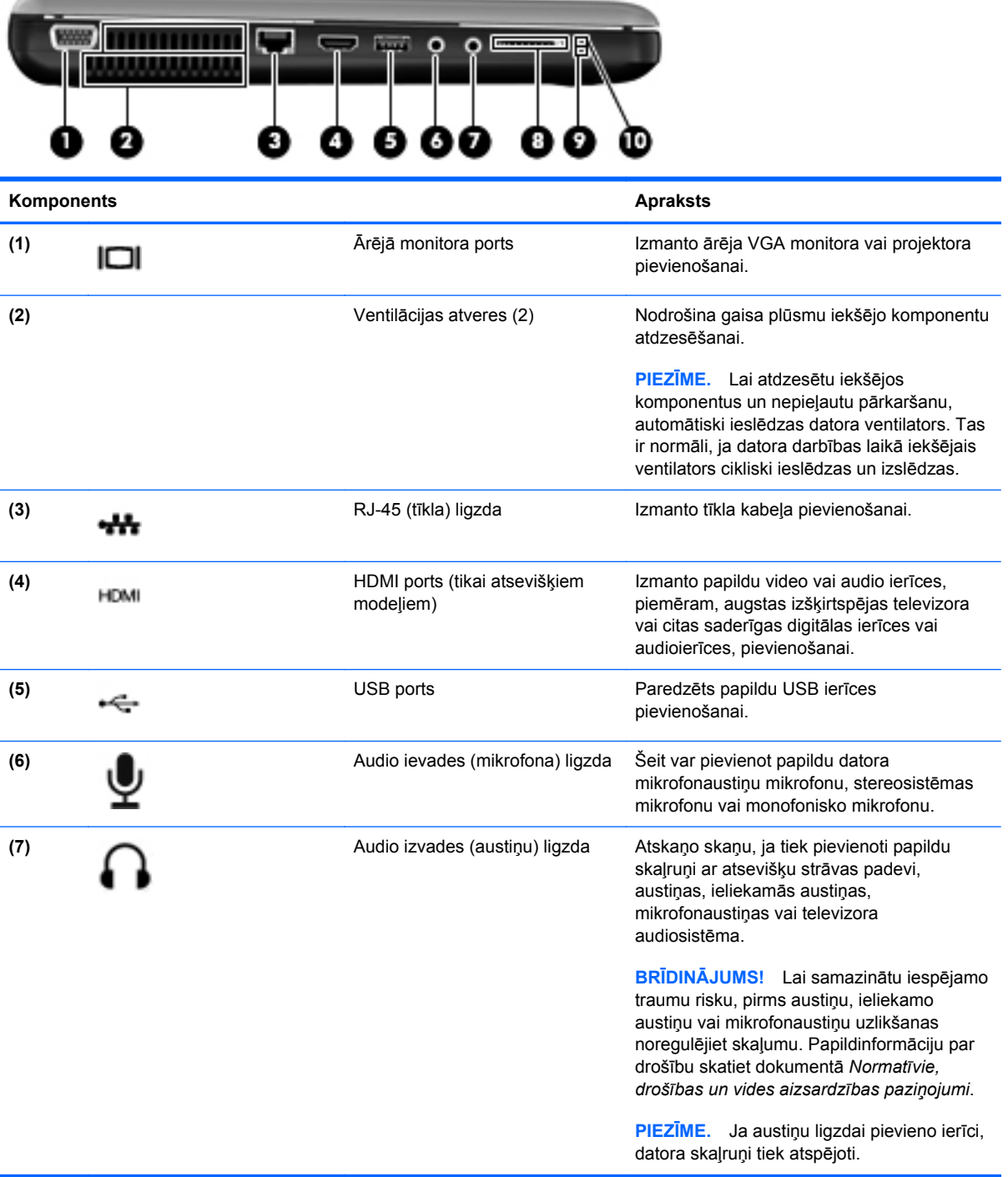

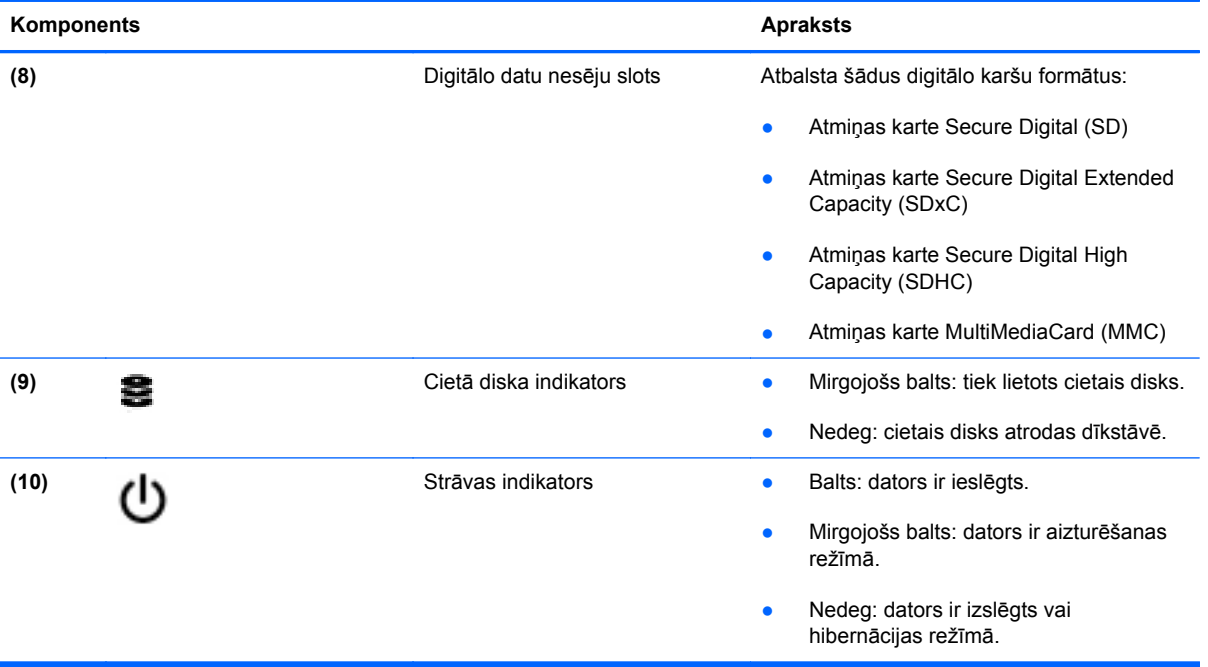

### <span id="page-20-0"></span>**Displejs**

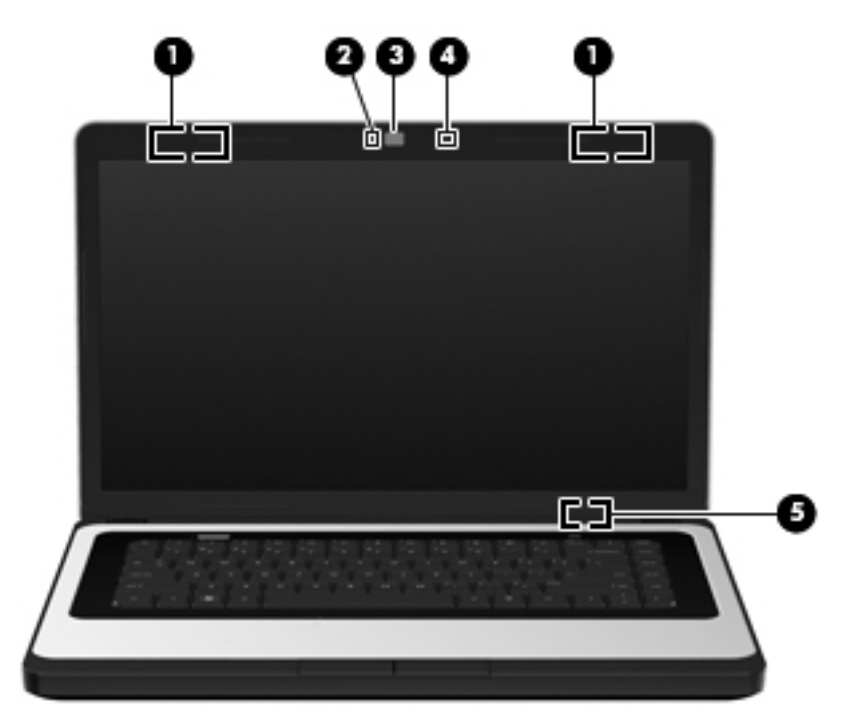

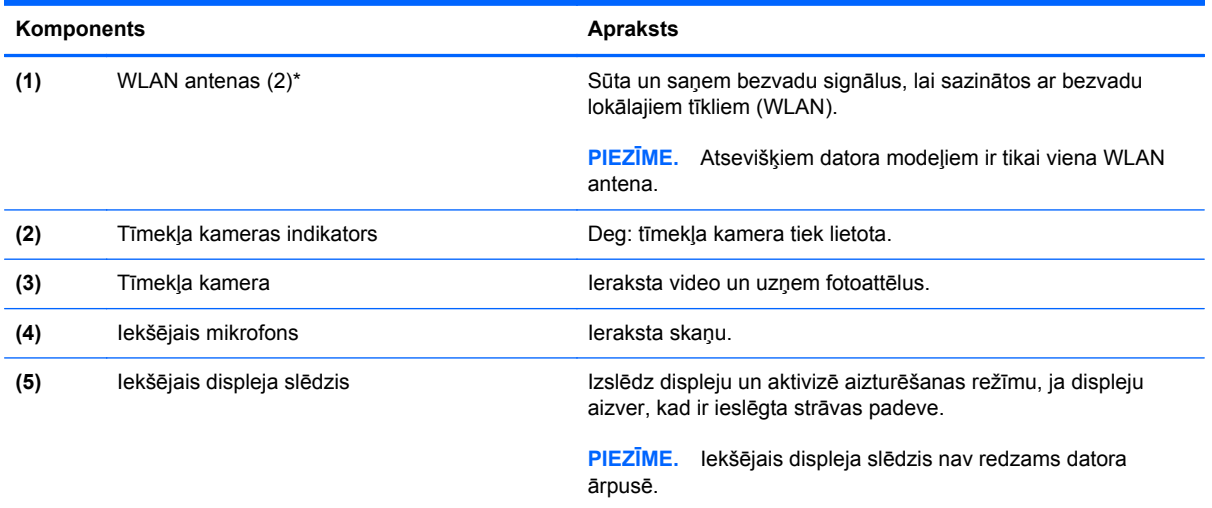

\*Antenas nav redzamas datora ārpusē. Lai nodrošinātu optimālu pārraidi, antenu tuvumā nedrīkst atrasties šķēršļi. Lai skatītu paziņojumus par bezvadu sakaru normatīvo informāciju, skatiet sadaļu dokumentā *Normatīvie, drošības un vides aizsardzības paziņojumi*, kas attiecas uz jūsu valsti vai reģionu.

## <span id="page-21-0"></span>**Apakšpuse**

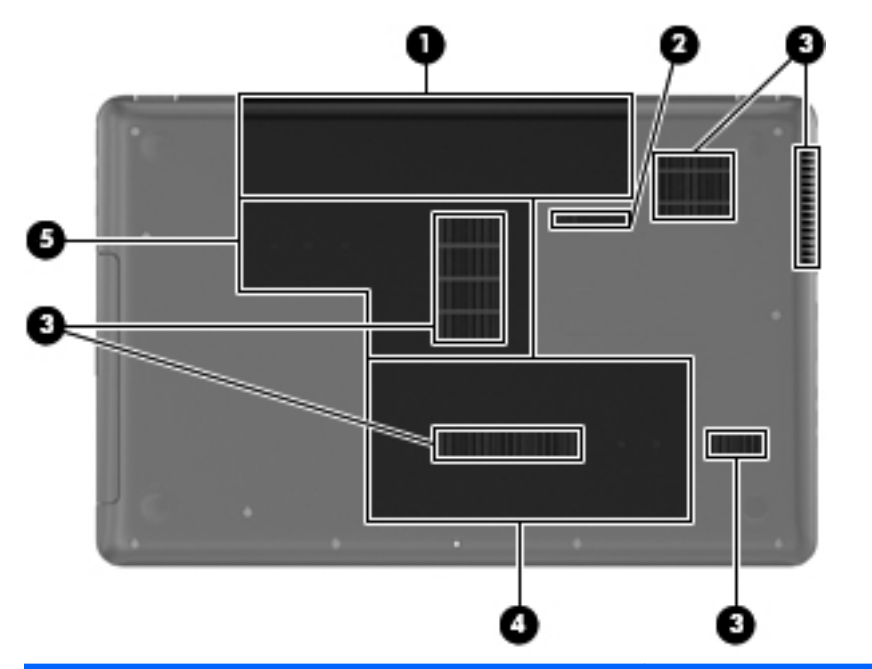

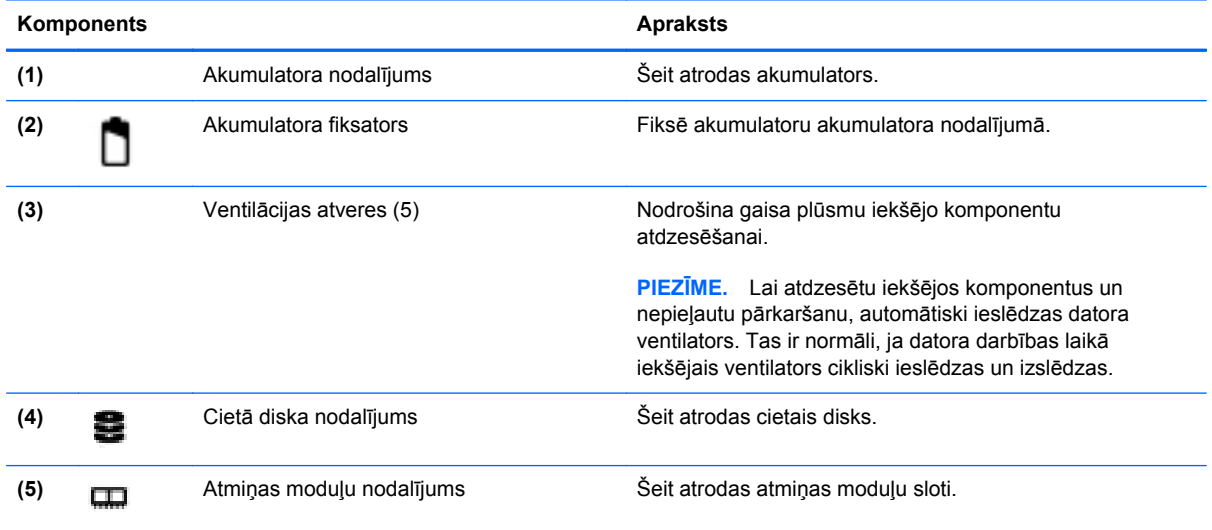

# <span id="page-22-0"></span>**3 Tīklošana**

Šajā nodaļā ir ietvertas šādas sadaļas:

- Interneta pakalpojumu sniedzēja (IPS) pakalpojumu lietošana
- [Bezvadu savienojuma un t](#page-23-0)īkla statusa ikonu identificēšana
- [Bezvadu savienojuma izveide](#page-23-0)
- [WLAN lietošana](#page-23-0)
- Bluetooth bezvadu ierīč[u lietošana \(tikai atseviš](#page-25-0)ķiem modeļiem)
- [Savienojuma izveide ar vadu t](#page-26-0)īklu

Jūsu dators atbalsta vienu vai abus šādus interneta piekļuves veidus:

- Bezvadu mobilajai interneta piekļuvei var izmantot bezvadu savienojumu. Skatiet sadaļu [Savienojuma izveide ar esošu WLAN](#page-24-0) 15. lpp. vai [Jauna WLAN iestat](#page-24-0)īšana 15. lpp. .
- Vadu lai piekļūtu internetam, izveidojiet savienojumu ar vadu tīklu. Lai iegūtu informāciju par savienojuma izveidi ar vadu tīklu, skatiet sadaļu [Savienojuma izveide ar vadu t](#page-26-0)īklu 17. lpp.
- **PIEZĪME.** Atkarībā no datora modeļa un jūsu atrašanās vietas interneta aparatūras un programmatūras līdzekļi atšķiras.

### **Interneta pakalpojumu sniedzēja (IPS) pakalpojumu lietošana**

Lai izveidotu savienojumu ar internetu, vispirms jāizveido IPS konts. Sazinieties ar vietējo IPS, lai iegādātos interneta pakalpojumu un modemu. IPS palīdzēs jums uzstādīt modemu, ievilkt tīkla kabeli, lai savienotu bezvadu datoru ar modemu, un pārbaudīt interneta pakalpojumu.

**PIEZĪME.** IPS piešķirs lietotāja ID un paroli interneta piekļuvei. Pierakstiet šo informāciju un glabājiet to drošā vietā.

### <span id="page-23-0"></span>**Bezvadu savienojuma un tīkla statusa ikonu identificēšana**

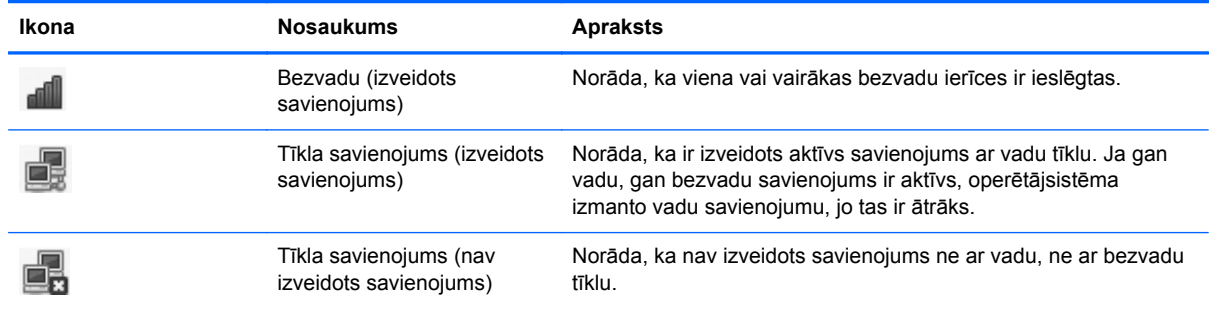

### **Bezvadu savienojuma izveide**

Dators var būt aprīkots ar vienu vai vairākām šādām bezvadu ierīcēm:

- Bezvadu lokālā tīkla (WLAN) ierīce
- Bluetooth® ierīce

#### **Bezvadu ierīču ieslēgšana un izslēgšana**

#### **Bezvadu sakaru taustiņa lietošana**

Izmantojiet bezvadu sakaru taustiņu, lai vienlaikus izslēgtu vai ieslēgtu bezvadu tīkla kontrolleru un Bluetooth kontrolleru. Tos var kontrolēt atsevišķi, izmantojot sadaļu Control Center (Vadības centrs) vai Computer Setup (Datora iestatīšana).

**PIEZĪME.** Lai iegūtu informāciju par bezvadu savienojuma taustiņa atrašanās vietas identificēšanu datorā, skatiet sadaļu Darbību taustiņ[u lietošana](#page-27-0) 18. lpp.

#### **Operētājsistēmas vadīklu lietošana**

Lai iespējotu vai atspējotu bezvadu vai vadu tīkla ierīci:

- **1.** Ar peles labo pogu noklikšķiniet uz ikonas **Network Connection** (Tīkla savienojums) paziņojumu apgabalā uzdevumjoslas labajā malā.
- **2.** Lai iespējotu vai atspējotu kādu no tālāk norādītajām ierīcēm, atzīmējiet vai noņemiet atzīmi kādai no tālāk norādītajām opcijām:
	- **Enable Networking** (Iespējot tīklošanu) (visas tīkla ierīces)
	- **Enable Wireless (Iespējot bezvadu sakarus)**

### **WLAN lietošana**

Bezvadu savienojums savieno datoru ar Wi-Fi tīkliem vai WLAN tīkliem. WLAN tīklu veido citi datori un piederumi, ko saista bezvadu maršrutētājs vai bezvadu piekļuves punkts.

#### <span id="page-24-0"></span>**Savienojuma izveide ar esošu WLAN**

- **1.** Ieslēdziet datoru.
- **2.** Pārliecinieties, vai WLAN ierīce ir ieslēgta.
- **PIEZĪME.** Lai iegūtu informāciju par bezvadu savienojuma taustiņa atrašanās vietas identificēšanu datorā, skatiet sadaļu Darbību taustiņ[u lietošana](#page-27-0) 18. lpp. .
- **3.** Noklikšķiniet uz ikonas **Network Connection** (Tīkla savienojums) paziņojumu apgabalā uzdevumjoslas labajā malā.

Pieejamie bezvadu tīkli ir norādīti sadaļā **Wireless Networks** (Bezvadu tīkli).

**4.** Noklikšķiniet uz vēlamā bezvadu tīkla.

Ja šis tīkls ir WLAN ar iespējotu drošību, tiek prasīts ievadīt tīkla drošības kodu. Ievadiet kodu un pēc tam noklikšķiniet uz **OK** (Labi), lai pabeigtu savienojuma izveidi.

**PIEZĪME.** Lai izveidotu savienojumu ar tīklu, kas nav noteikts automātiski, noklikšķiniet uz ikonas **Network Connection** (Tīkla savienojums) un atlasiet **Connect to Hidden Wireless Network** (Izveidot savienojumu ar slēptu bezvadu tīklu). Ievadiet ESSID informāciju un iestatiet šifrēšanas parametrus.

**PIEZĪME.** Ja sarakstā nav redzams neviens WLAN tīkls un jūsu tīkls nav slēpts, dators atrodas ārpus bezvadu maršrutētāja vai piekļuves punkta uztveršanas zonas.

Ja neredzat tīklu, ar kuru vēlaties izveidot savienojumu, ar peles labo pogu noklikšķiniet uz ikonas **Network Connection** (Tīkla savienojums) paziņojumu apgabalā uzdevumjoslas labajā malā un pēc tam noklikšķiniet uz **Edit Connections** (Rediģēt savienojumus).

#### **Jauna WLAN iestatīšana**

Nepieciešamais aprīkojums:

- Platjoslas modems (DSL modems vai kabeļmodems) **(1)** un ātrdarbīga interneta pakalpojums, kas iegādāts no interneta pakalpojumu sniedzēja (IPS)
- Bezvadu maršrutētājs (iegādājams atsevišķi) **(2)**
- Bezvadu dators **(3)**

Nākamajā attēlā ir redzams internetam pievienota bezvadu tīkla instalācijas piemērs.

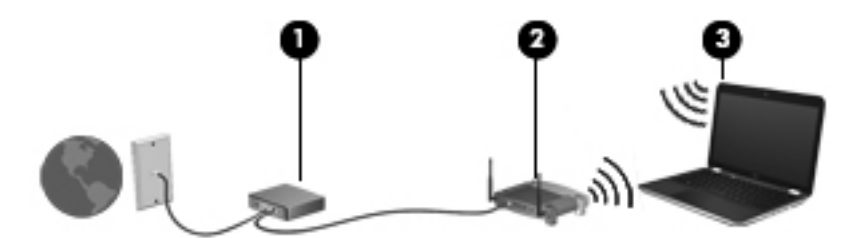

⊯ **PIEZĪME.** Dažos kabeļmodemos ir iebūvēts maršrutētājs. Sazinieties ar IPS, lai uzzinātu, vai jums nepieciešams atsevišķs maršrutētājs.

**PIEZĪME.** Iestatot bezvadu savienojumu, pārliecinieties, vai dators un bezvadu maršrutētājs ir sinhronizēti. Lai sinhronizētu datoru un bezvadu maršrutētāju, izslēdziet datoru un bezvadu maršrutētāju un pēc tam tos atkal ieslēdziet.

<span id="page-25-0"></span>Tīklam paplašinoties, tam var tikt pievienoti papildu datori ar bezvadu vai vadu savienojumu, lai nodrošinātu tiem piekļuvi internetam.

Lai iegūtu palīdzību WLAN iestatīšanā, skatiet maršrutētāja ražotāja vai IPS nodrošināto informāciju.

#### **WLAN aizsardzība**

Iestatot WLAN vai piekļūstot esošam WLAN, vienmēr iespējojiet drošības līdzekļus, lai aizsargātu tīklu pret nesankcionētu piekļuvi. Sabiedriskās vietās (tīklājos), piemēram, kafejnīcās un lidostās, WLAN tīkli var nebūt droši. Ja jūs uztrauc datora drošība, atrodoties tīklājā, ierobežojiet tīkla darbību, atļaujot tikai mazsvarīga e-pasta un standarta interneta pārlūkošanas funkcijas.

Bezvadu raidītāja signāli tiek raidīti ārpus tīkla, tāpēc citas WLAN ierīces var uztvert neaizsargātus signālus. WLAN aizsargāšanai varat veikt šādus piesardzības pasākumus.

- **Izmantojiet ugunsmūri** pārbauda gan datus, gan uz jūsu tīklu nosūtītos datu pieprasījumus un noraida aizdomīgus objektus. Pieejami dažādu veidu ugunsmūri — gan kā programmatūra, gan kā aparatūra. Dažos tīklos tiek izmantota šo abu veidu kombinācija.
- **Šifrējiet savus datus** Wi-Fi aizsargātā piekļuve (WPA un WPA2) šifrē un atšifrē tīklā pārraidītos datus. WPA izmanto pagaidu atslēgu integritātes protokolu (TKIP), lai dinamiski ģenerētu jaunu atslēgu katrai paketei. Turklāt tiek izveidoti arī atšķirīgi atslēgu komplekti katram tīkla datoram. Vadu ekvivalentais privātums (Wired Equivalent Privacy — WEP) šifrē datus pirms pārraidīšanas, izmantojot WEP atslēgu. Bez pareizās atslēgas citi nevarēs lietot WLAN.

#### **Viesabonēšana citā tīklā**

Pārvietojot datoru cita WLAN darbības zonā, operētājsistēma mēģina izveidot savienojumu ar šo tīklu. Ja mēģinājums ir veiksmīgs, dators automātiski izveido savienojumu ar jauno tīklu. Ja operētājsistēma neatpazīst jauno tīklu, veiciet to pašu procedūru, kuru izmantojāt, lai sākotnēji izveidotu savienojumu ar savu WLAN.

### **Bluetooth bezvadu ierīču lietošana (tikai atsevišķiem modeļiem)**

Bluetooth ierīce nodrošina nelielas darbības zonas bezvadu sakarus, kas aizstāj fiziskus kabeļu savienojumus, ko parasti izmanto, lai savienotu šādas elektroniskās ierīces:

- Datori
- **Tālruni**
- Audio ierīces

Bluetooth priekšrocība ir iespēja sinhronizēt starp datoru un bezvadu ierīcēm pārsūtīto informāciju. Nespēja izveidot pastāvīgu savienojumu starp diviem vai vairāk datoriem, lai koplietotu internetu, izmantojot Bluetooth, ir Bluetooth un operētājsistēmas ierobežojums.

Bluetooth ierīces nodrošina vienādranga sakaru iespējas, kas ļauj izveidot personālo tīklu (PAN), kurā ir savienotas Bluetooth ierīces. Informāciju par Bluetooth ierīču konfigurēšanu un lietošanu skatiet Bluetooth programmatūras palīdzībā.

### <span id="page-26-0"></span>**Savienojuma izveide ar vadu tīklu**

#### **Savienojuma izveide ar lokālo tīklu (LAN) (tikai atsevišķiem modeļiem)**

Savienojuma izveidei ar lokālo tīklu (LAN) ir nepieciešams 8 kontaktu RJ-45 tīkla kabelis (iegādājams atsevišķi). Ja tīkla kabelim ir trokšņu slāpēšanas shēma **(1)**, kas novērš TV un radio radītus traucējumus, pavērsiet kabeļa galu ar shēmu **(2)** pret datoru.

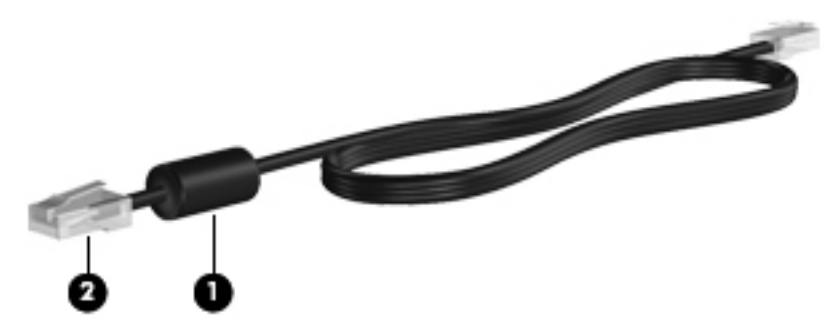

Lai pievienotu tīkla kabeli:

- **1.** Pievienojiet tīkla kabeli datora tīkla ligzdai **(1)**.
- **2.** Pievienojiet kabeļa otru galu tīkla sienas ligzdai **(2)**.

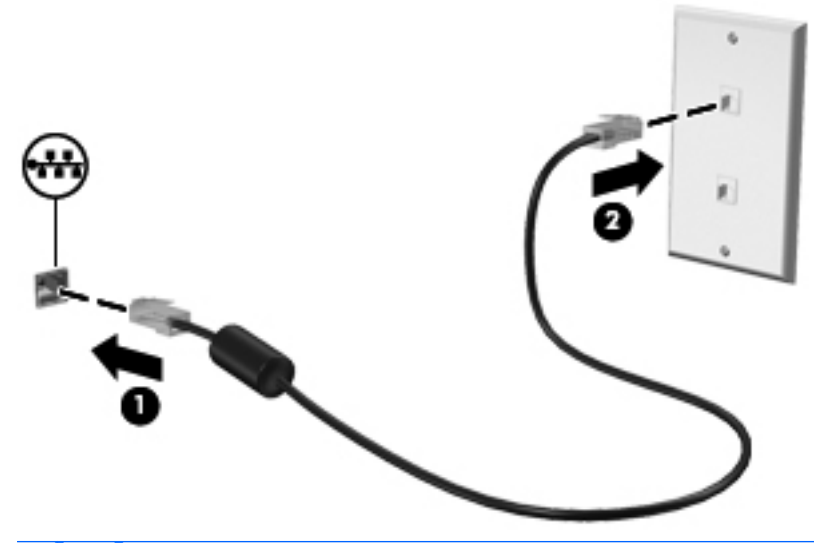

**BRĪDINĀJUMS!** Lai samazinātu elektriskās strāvas trieciena, ugunsgrēka vai aprīkojuma bojājumu risku, nepievienojiet RJ-45 (tīkla) ligzdai modema vai tālruņa kabeli.

# <span id="page-27-0"></span>**4 Tastatūra un rādītājierīces**

Šajā nodaļā ir ietvertas šādas sadaļas:

- Tastatūras lietošana
- Skārienpaneļ[a lietošana](#page-28-0)

### **Tastatūras lietošana**

#### **Darbību taustiņu lietošana**

Darbību taustiņi ir noteiktiem tastatūras augšpusē izvietotiem taustiņiem piesaistītas pielāgotas darbības. Ikonas uz taustiņiem no f1 līdz f12 attēlo darbību taustiņu funkcijas.

Lai izmantotu darbības taustiņu, nospiediet un turiet nospiestu šo taustiņu, lai aktivizētu piesaistīto funkciju.

- **PIEZĪME.** Darbības taustiņu līdzeklis ir iespējots rūpnīcā. Šo līdzekli ir iespējams atspējot programmā Setup Utility (BIOS) un atjaunot standarta iestatījumus piešķirtās funkcijas aktivizēšanai, nospiežot taustiņu fn un vienu no funkciju taustiņiem. Lai iegūtu instrukcijas, skatiet sadaļu [Programma Setup Utility \(BIOS\)](#page-67-0) 58. lpp. .
- **UZMANĪBU!** Ievērojiet īpašu piesardzību, veicot izmaiņas programmā Setup Utility. Kļūdas var traucēt datora pareizai darbībai.

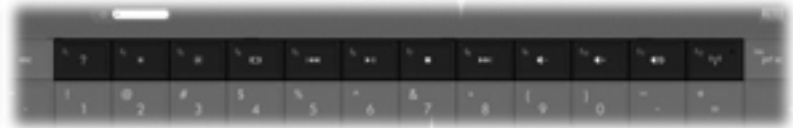

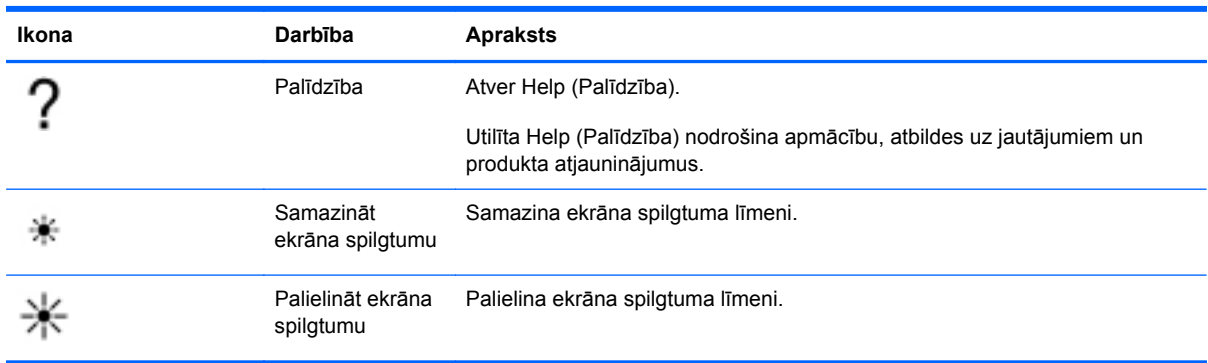

<span id="page-28-0"></span>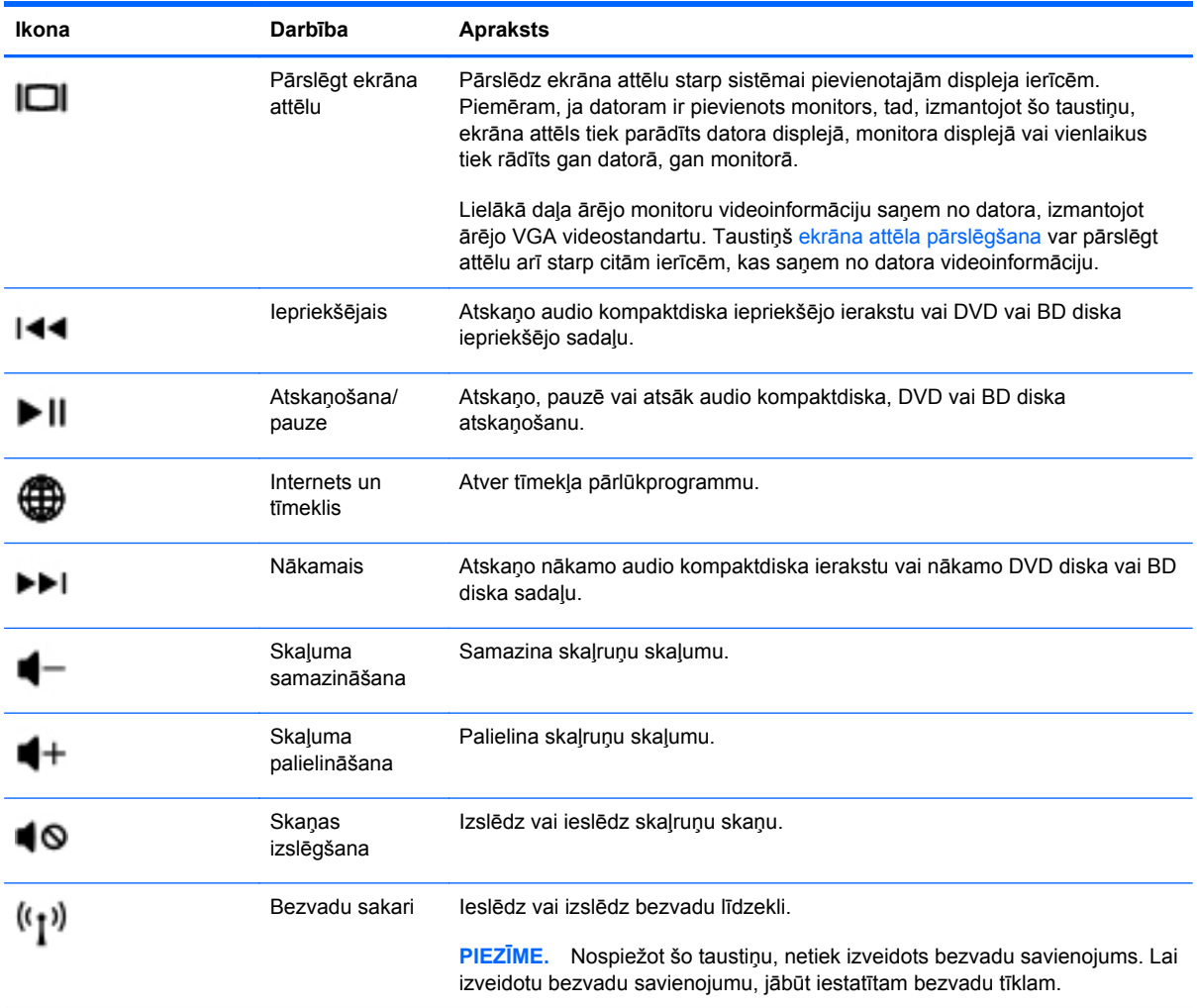

### **Skārienpaneļa lietošana**

Lai pārvietotu rādītāju, velciet pirkstu pa skārienpaneli tajā virzienā, kurā jāpārvieto rādītājs. Izmantojiet skārienpaneļa kreiso un labo pogu tāpat kā ārējās peles attiecīgās pogas.

#### **Rādītājierīču preferenču iestatīšana**

Lai pielāgotu rādītājierīču iestatījumus, piemēram, pogu konfigurāciju, klikšķa ātrumu un rādītāja opcijas, atlasiet **Computer** (Dators) **> Control Center** (Vadības centrs) **> Mouse** (Pele).

#### **Skārienpaneļa izslēgšana un ieslēgšana**

Lai izslēgtu vai ieslēgtu skārienpaneli, veiciet ātru dubultpieskārienu skārienpaneļa ieslēgšanas/ izslēgšanas pogai.

<span id="page-29-0"></span>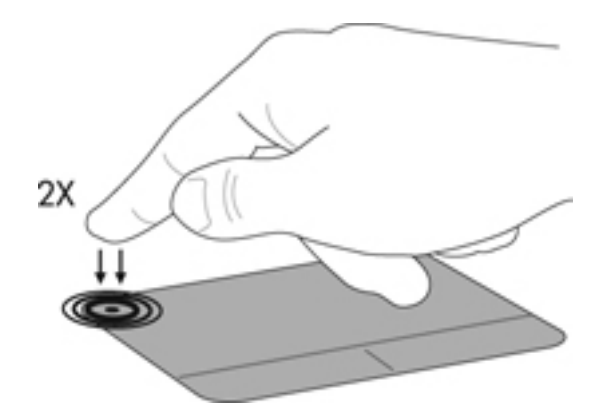

#### **Skārienpaneļa žestu lietošana (tikai atsevišķiem modeļiem)**

Skārienpanelis atbalsta dažādus žestus. Lai lietotu skārienpaneļa žestus, novietojiet uz skārienpaneļa vienlaikus divus pirkstus.

**PIEZĪME.** Ne visas programmas atbalsta skārienžestus.

Žestu ieslēgšana un izslēgšana:

- **1.** Atlasiet **Computer** (Dators) **> Control Center** (Vadības centrs) **> TouchPad** (Skārienpanelis) un pēc tam noklikšķiniet uz pogas **Settings** (Iestatījumi).
- **2.** Atlasiet žestu, ko vēlaties ieslēgt vai izslēgt.
- **3.** Noklikšķiniet uz **Lietot** un pēc tam uz **Labi**.
- **PIEZĪME.** Dators atbalsta arī papildu skārienpaneļa līdzekļus. Lai skatītu un ieslēgtu šos līdzekļus, noklikšķiniet uz **Computer** (Dators) **> Control Center** (Vadības centrs) **> TouchPad** (Skārienpanelis) un pēc tam noklikšķiniet uz pogas **Settings** (Iestatījumi).

#### <span id="page-30-0"></span>**Ritināšana**

Ritināšanu izmanto, lai lapā vai attēlā pārvietotos uz augšu, uz leju vai uz sāniem. Lai ritinātu, novietojiet divus pirkstus uz skārienpaneļa nedaudz atstatu vienu no otra un tad velciet tos pa skārienpaneli kustībā uz augšu, uz leju, pa kreisi vai pa labi.

**PIEZĪME.** Ritināšanas ātrumu nosaka pirkstu pārvietošanas ātrums.

**PIEZĪME.** Ritināšana ar diviem pirkstiem ir iespējota rūpnīcā.

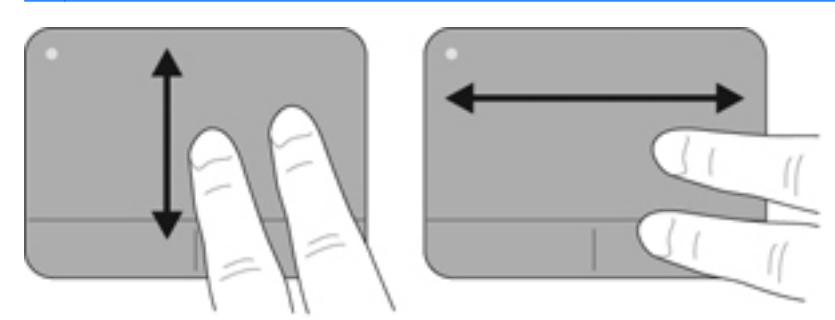

#### **Savilkšana/tālummaiņa**

Izmantojot savilkšanu, var tuvināt vai tālināt attēlus vai tekstu.

- Lai tuvinātu, novietojiet divus kopā saliktus pirkstus uz skārienpaneļa un pēc tam atvirziet tos.
- Lai tālinātu, uz skārienpaneļa novietojiet divus pirkstus atsevišķi vienu no otra un pēc tam sabīdiet tos.
- **PIEZĪME.** Savilkšana/tālummaiņa ir iespējota rūpnīcā.

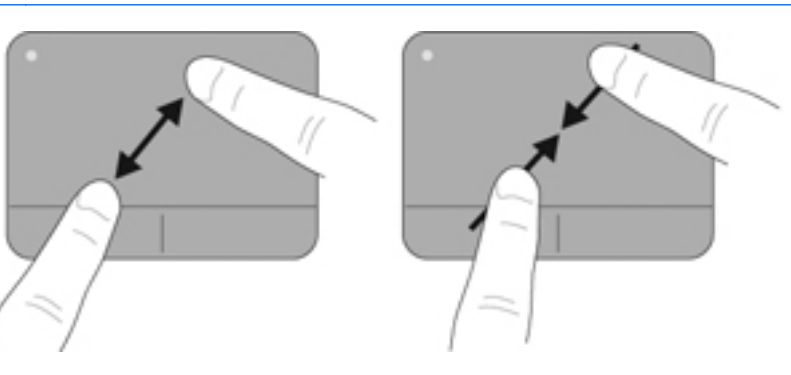

# <span id="page-31-0"></span>**5 Multivide**

Šajā nodaļā ir ietvertas šādas sadaļas:

- Multivides darbību taustiņu lietošana
- Audio līdzekļ[u lietošana](#page-32-0)
- Tīmekļ[a kameras lietošana \(tikai atseviš](#page-33-0)ķiem modeļiem)
- **•** Videoierīč[u lietošana](#page-33-0)

Dators var būt aprīkots ar šādiem komponentiem:

- Integrēti skaļruņi
- Integrēti mikrofoni
- Integrēta tīmekļa kamera
- Jau instalēta multivides programmatūra
- **•** Multivides pogas vai taustiņi

### **Multivides darbību taustiņu lietošana**

Atkarībā no datora modeļa, datorā var būt tālāk norādītās multivides darbību vadīklas, kas ļauj atskaņot, pauzēt, ātri pārtīt vai attīt multivides failu:

- Poga Multivide
- Multivides karstie taustiņi (īpaši taustiņi, kas tiek nospiesti kombinācijā ar taustiņu fn)
- Multivides darbības taustiņi

**PIEZĪME.** Lai iegūtu informāciju par datora multivides darbības vadīklām, skatiet sadaļu [Datora](#page-13-0) iepazīšana [4. lpp.](#page-13-0) un Tastatūra un rādītājierīces [18. lpp. .](#page-27-0)

### <span id="page-32-0"></span>**Audio līdzekļu lietošana**

Jūsu dators nodrošina iespēju lietot dažādus audio līdzekļus:

- atskaņot mūziku;
- ierakstīt skaņu;
- lejupielādēt mūziku no interneta;
- izveidot multivides prezentācijas;
- pārsūtīt skaņu un attēlus, izmantojot tūlītējās ziņojumapmaiņas programmas;
- straumēt radio pārraides (tikai atsevišķiem modeļiem);
- izveidot (ierakstīt) audio kompaktdiskus, izmantojot uzstādīto optisko diskdzini (tikai atsevišķiem modeļiem) vai papildu ārējo optisko diskdzini (iegādājams atsevišķi).

#### **Skaļuma regulēšana**

Atkarībā no datora modeļa, varat regulēt skaļumu, izmantojot šādus līdzekļus:

- Skaļuma pogas
- **•** Skaļuma karstie taustiņi
- Skaļuma taustiņi
- **BRĪDINĀJUMS!** Lai samazinātu iespējamo traumu risku, pirms austiņu, ieliekamo austiņu vai mikrofonaustiņu uzlikšanas noregulējiet skaļumu. Papildinformāciju par drošību skatiet dokumentā *Normatīvie, drošības un vides aizsardzības paziņojumi*.
- **PIEZĪME.** Skaļumu var regulēt arī operētājsistēmā un dažās programmās.

**PIEZĪME.** Lai iegūtu informāciju par to, kāda veida skaļuma vadīklas ir jūsu datoram, skatiet sadaļu [Datora iepaz](#page-13-0)īšana 4. lpp. un Tastatūra un rādītājierīces [18. lpp.](#page-27-0) .

#### **Audio funkciju pārbaude**

Lai pārbaudītu datora sistēmas skaņu, veiciet šādas darbības:

- **1.** Atlasiet **Computer** (Dators) **> Control Center** (Vadības centrs) **> Sound** (Skaņa).
- **2.** Noklikšķiniet uz cilnes **Devices** (Ierīces) un pēc tam noklikšķiniet uz pogas **Test** (Pārbaudīt), lai pārbaudītu katru skaņu.

Lai pārbaudītu datora ierakstīšanas funkcijas, veiciet šīs darbības:

- **1.** Atlasiet **Computer** (Dators) **> Control Center** (Vadības centrs) **> Sound** (Skaņa).
- **2.** Noklikšķiniet uz cilnes **Devices** (Ierīces) un pēc tam noklikšķiniet uz pogas **Test** (Pārbaudīt), kas atrodas blakus **Sound capture** (Skaņas tveršana).
- **PIEZĪME.** Lai iegūtu vislabākos rezultātus, ierakstīšanas laikā runājiet tieši mikrofonā un skaņas ierakstīšanu veiciet vidē, kurā nav fona trokšņu.

Lai apstiprinātu vai mainītu datora audio iestatījumus, ar peles labo pogu noklikšķiniet uz ikonas **Sound** (Skaņa) paziņojumu apgabalā uzdevumjoslas labajā malā.

### <span id="page-33-0"></span>**Tīmekļa kameras lietošana (tikai atsevišķiem modeļiem)**

Dažiem datoriem ir integrēta tīmekļa kamera, kas atrodas displeja augšpusē. Izmantojot jau instalēto programmatūru Cheese, varat lietot tīmekļa kameru fotoattēlu uzņemšanai vai video ierakstīšanai. Varat priekšskatīt un saglabāt fotoattēlu vai video ierakstu.

Tīmekļa kameras programmatūra ļauj eksperimentēt ar šādām funkcijām:

- Video uzņemšana un koplietošana
- Video straumēšana, izmantojot tūlītējās ziņojumapmaiņas programmatūru
- Fotoattēlu uzņemšana
- **PIEZĪME.** Lai iegūtu detalizētu informāciju par tīmekļa kameras lietošanu, programmatūrā Cheese noklikšķiniet uz izvēlnes **Help** (Palīdzība).

### **Videoierīču lietošana**

Dators var būt aprīkots ar vienu vai vairākiem ārējiem video portiem:

- **VGA**
- **HDMI**

#### **VGA**

Ārējā monitora ports vai VGA ports ir analogais displeja interfeiss, kuru izmantojot, datoram var pievienot ārējo VGA displeja ierīci, piemēram, ārējo VGA monitoru vai VGA projektoru.

**▲** Lai pievienotu VGA displeja ierīci, pievienojiet ierīces kabeli ārējā monitora portam.

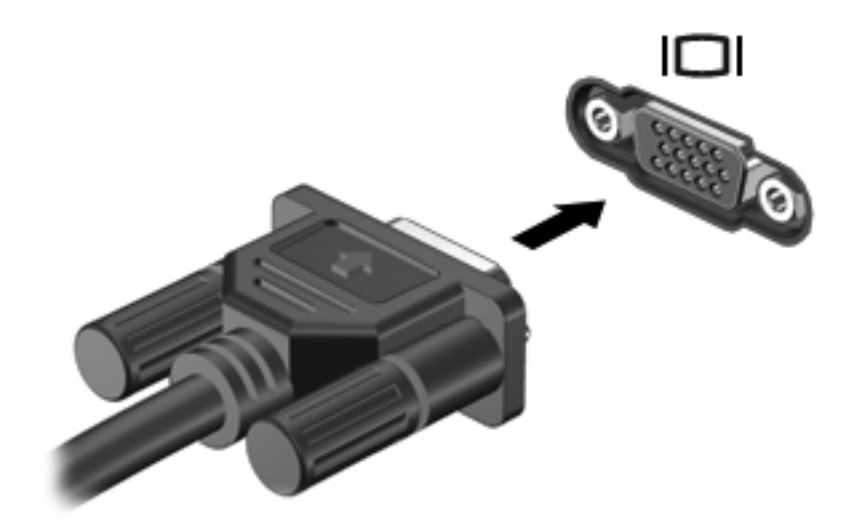

**PIEZĪME.** Nospiediet taustiņu f4, lai pārslēgtu ekrāna attēlu starp datoram pievienotajām displeja ierīcēm.

#### <span id="page-34-0"></span>**HDMI ierīces pievienošana (tikai atsevišķiem modeļiem)**

Izmantojot HDMI (augstas izšķirtspējas multivides interfeisa) portu, datoram var pievienot papildu video vai audio ierīci, piemēram, augstas izšķirtspējas televizoru vai citu saderīgu digitālu ierīci vai audio komponentu.

**PIEZĪME.** Lai pārraidītu videosignālus caur HDMI portu, ir nepieciešams HDMI kabelis (iegādājams atsevišķi).

Vienu HDMI ierīci var pievienot datora HDMI portam. Datora ekrānā parādītā informācija vienlaikus var tikt rādīta HDMI ierīces ekrānā.

Lai pievienotu HDMI portam video vai audio ierīci:

**1.** Pievienojiet vienu HDMI kabeļa galu datora HDMI portam.

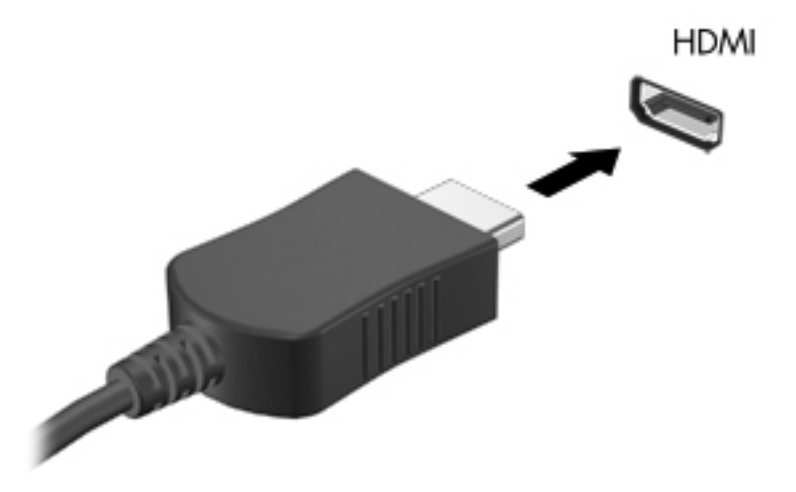

- **2.** Pievienojiet otru kabeļa galu video ierīcei un pēc tam skatiet ierīces ražotāja instrukcijas, lai iegūtu papildinformāciju.
- **PIEZĪME.** Nospiediet taustiņu f4, lai pārslēgtu ekrāna attēlu starp datoram pievienotajām displeja ierīcēm.

#### <span id="page-35-0"></span>**HDMI skaņas konfigurēšana (tikai atsevišķiem modeļiem)**

Lai konfigurētu HDMI skaņu, vispirms pievienojiet audio vai video ierīci, piemēram, augstas izšķirtspējas televizoru, datora HDMI portam. Pēc tam konfigurējiet noklusējuma audio atskaņošanas ierīci:

- **1.** Paziņojumu apgabalā uzdevumjoslas labajā malā ar peles labo pogu noklikšķiniet uz ikonas **Speakers** (Skaļruņi) un pēc tam noklikšķiniet uz **Open Volume Control** (Atvērt skaļuma kontroli).
- **2.** Cilnē **Output Devices** (Izvades ierīces) noklikšķiniet uz HDMI audio ierīces.
- **3.** Noklikšķiniet uz lejupvērstās bultiņas un pēc tam noklikšķiniet uz **Default** (Noklusējums).

Lai atjaunotu skaņas atskaņošanu datora skaļruņos, izpildiet šādas darbības:

- **1.** Paziņojumu apgabalā uzdevumjoslas labajā malā ar peles labo pogu noklikšķiniet uz ikonas **Speakers** (Skaļruņi) un pēc tam noklikšķiniet uz **Open Volume Control** (Atvērt skaļuma kontroli).
- **2.** Cilnē **Output Devices** (Izvades ierīces) noklikšķiniet uz **Analog audio device** (Analogā audio ierīce).
- **3.** Noklikšķiniet uz lejupvērstās bultiņas un pēc tam noklikšķiniet uz **Default** (Noklusējums).
- **PIEZĪME.** Varat arī ar peles labo pogu noklikšķināt uz audio ierīces, kas norādīta dialoglodziņā, un pēc tam noklikšķināt uz **Default** (Noklusējums).
# **6 Strāvas pārvaldība**

Šajā nodaļā ir ietvertas šādas sadaļas:

- Datora izslēgšana
- Strā[vas opciju iestat](#page-37-0)īšana
- Akumulatora strā[vas izmantošana](#page-38-0)
- Ārēja maiņstrā[vas avota izmantošana](#page-43-0)

# **Datora izslēgšana**

**UZMANĪBU!** Izslēdzot datoru, nesaglabātā informācija tiks zaudēta.

Komanda Shut Down (Izslēgt) aizver visas atvērtās programmas, ieskaitot operētājsistēmu, un izslēdz displeju un datoru.

Izslēdziet datoru, ja ir spēkā kāds no šiem apstākļiem:

- Ja jāmaina akumulators vai jāpiekļūst komponentiem datora iekšpusē
- Ja tiek pieslēgta ārējā aparatūra, kas nav pievienojama USB portam
- Ja dators netiks izmantots un būs atvienots no ārējā strāvas avota ilgā laikposmā

Lai izslēgtu datoru, veiciet šādas darbības:

**PIEZĪME.** Ja dators ir aizturēšanas stāvoklī vai hibernācijas režīmā, datoru var izslēgt tikai pēc iziešanas no aizturēšanas stāvokļa vai hibernācijas režīma.

- **1.** Saglabājiet paveikto darbu un aizveriet visas atvērtās programmas.
- **2.** Atlasiet **Computer** (Dators) **> Shutdown** (Izslēgšana) **> Shut Down** (Izslēgt).

Ja dators nereaģē un nav iespējams veikt iepriekšminētās izslēgšanas procedūras, izmēģiniet šādas ārkārtas procedūras norādītajā secībā:

- Nospiediet strāvas pogu un turiet to nospiestu vismaz 5 sekundes.
- Atvienojiet datoru no ārējā strāvas avota un pēc tam izņemiet akumulatoru.

# <span id="page-37-0"></span>**Strāvas opciju iestatīšana**

## **Enerģijas taupīšanas režīmu lietošana**

Datoram rūpnīcā ir iespējoti divi enerģijas taupīšanas režīmi: aizturēšana un hibernācija.

Kad tiek aktivizēts aizturēšanas režīms, sāk mirgot strāvas indikators un ekrāns nodziest. Jūsu darbs tiek saglabāts atmiņā, ļaujot iziet no aizturēšanas režīma ātrāk nekā no hibernācijas režīma. Ja dators ilgstoši ir aizturēšanas stāvoklī vai akumulators, datoram esot aizturēšanas stāvoklī, sasniedz kritisku uzlādes līmeni, tiek aktivizēta hibernācija.

Ja tiek aktivizēta hibernācija, jūsu darbs tiek saglabāts hibernācijas failā cietajā diskā un dators tiek izslēgts.

- **UZMANĪBU!** Lai nepieļautu iespējamu audio vai video kvalitātes samazināšanos, audio vai video atskaņošanas funkcionalitātes vai informācijas zudumus, diska vai ārējās atmiņas kartes lasīšanas vai ierakstīšanas laikā neaktivizējiet aizturēšanas vai hibernācijas režīmu.
- **PIEZĪME.** Ja dators ir aizturēšanas vai hibernācijas stāvoklī, nevar iniciēt nekāda veida tīkla savienojumu, kā arī veikt nekādas datora funkcijas.

#### **Aizturēšanas režīma aktivizēšana un deaktivizēšana**

Sistēma rūpnīcā ir iestatīta aktivizēt aizturēšanas režīmu pēc noteikta neaktivitātes perioda, darbojoties ar akumulatora strāvu vai no ārēja strāvas avota.

Strāvas iestatījumus un taimautus var mainīt, izmantojot sadaļas Control Center (Vadības centrs) līdzekli Power management (Strāvas pārvaldība).

Kad dators ir ieslēgts, aizturēšanas režīmu var aktivizēt jebkurā no tālāk norādītajiem veidiem:

- Īslaicīgi nospiediet strāvas pogu.
- Aizveriet displeju.

**PIEZĪME.** Šī metode strādā tikai tad, ja dators darbojas no akumulatora strāvas.

- Atlasiet **Computer** (Dators) **> Shutdown** (Izslēgšana) **> Suspend** (Aizturēt).
- Noklikšķiniet uz ikonas **Power** (Strāva), kas atrodas uzdevumjoslas labajā malā, un pēc tam noklikšķiniet uz **Suspend** (Aizturēt).

Lai izietu no aizturēšanas režīma:

**▲** Īslaicīgi nospiediet strāvas pogu.

Kad dators iziet no aizturēšanas režīma, iedegas strāvas indikators un ekrānā no jauna parādās darbs, kuru iepriekš veicāt.

#### **Hibernācijas režīma aktivizēšana un deaktivizēšana**

Sistēma rūpnīcā ir iestatīta aktivizēt hibernācijas režīmu pēc noteikta neaktivitātes perioda, darbojoties no akumulatora strāvas vai no ārēja strāvas avota, vai gadījumā, kad akumulators sasniedz kritisku uzlādes līmeni.

Strāvas iestatījumus un taimautus var mainīt, izmantojot sadaļas Control Center (Vadības centrs) līdzekli Power management (Strāvas pārvaldība).

<span id="page-38-0"></span>Kad dators ir ieslēgts, hibernācijas režīmu var aktivizēt jebkurā no šiem veidiem:

- Īslaicīgi nospiediet strāvas pogu.
- Atlasiet **Computer** (Dators) **> Shutdown** (Izslēgšana) **> Hibernate** (Hibernēt).
- Noklikšķiniet uz ikonas **Power** (Strāva), kas atrodas uzdevumjoslas labajā malā, un pēc tam noklikšķiniet uz **Hibernate** (Hibernēt).

Lai izietu no hibernācijas režīma:

**▲** Īslaicīgi nospiediet strāvas pogu.

Kad dators iziet no hibernācijas režīma, iedegas strāvas indikators un ekrānā no jauna parādās darbs, kuru iepriekš veicāt.

### **Ikonas Power (Strāva) lietošana**

Ikona **Power** (Strāva) atrodas paziņojumu apgabalā uzdevumjoslas labajā malā. Izmantojot ikonu **Power** (Strāva), var ātri piekļūt strāvas iestatījumiem, skatīt atlikušo akumulatora uzlādes līmeni un atlasīt citu strāvas plānu.

- Lai parādītu atlikušo akumulatora uzlādes līmeni procentos, noklikšķiniet uz ikonas **Power** (Strāva) un pēc tam noklikšķiniet uz **Information** (Informācija).
- Lai piekļūtu logam Power Management Preferences (Strāvas pārvaldības preferences), noklikšķiniet uz ikonas **Power** (Strāva) un pēc tam noklikšķiniet uz **Preferences** (Preferences).

#### **Strāvas pārvaldības lietošana**

Strāvas pārvaldība ir sistēmas iestatījumu kopums, kas nosaka, kā dators lieto enerģiju. Strāvas pārvaldība var palīdzēt ekonomēt enerģiju vai palielināt veiktspēju.

Strāvas pārvaldības iestatījumus var pielāgot.

#### **Pašreizējo strāvas pārvaldības iestatījumu skatīšana**

**▲** Ar peles labo pogu noklikšķiniet uz ikonas **Power** (Strāva) paziņojumu apgabalā uzdevumjoslas labajā malā un pēc tam noklikšķiniet uz **Preferences** (Preferences).

#### **Pašreizējo strāvas pārvaldības iestatījumu maiņa**

- **1.** Ar peles labo pogu noklikšķiniet uz ikonas **Power** (Strāva) paziņojumu apgabalā uzdevumjoslas labajā malā un pēc tam noklikšķiniet uz **Preferences** (Preferences).
- **2.** Mainiet iestatījumus cilnē **On AC Power** (Darbojas no maiņstrāvas), cilnē **On Battery Power** (Darbojas no akumulatora strāvas) un cilnē **General** (Vispārīgi), kā nepieciešams.

# **Akumulatora strāvas izmantošana**

Ja datorā ir uzlādēts akumulators un dators nav pievienots ārējam strāvas avotam, tas darbojas no akumulatora strāvas. Ja datorā ir uzlādēts akumulators un dators ir pievienots ārējam maiņstrāvas avotam, tas darbojas, izmantojot maiņstrāvu.

Ja datorā ir uzlādēts akumulators un tas darbojas no ārējās maiņstrāvas, kas tiek nodrošināta, izmantojot maiņstrāvas adapteri, tad, atvienojot maiņstrāvas avotu no datora, dators pārslēdzas uz akumulatora strāvu.

**PIEZĪME.** Atvienojot datoru no maiņstrāvas avota, automātiski tiek samazināts displeja spilgtums, lai taupītu akumulatora strāvu. Lai iegūtu informāciju par displeja spilgtuma palielināšanu vai samazināšanu, skatiet sadaļu Tastatūra un rādītājierīces [18. lpp. .](#page-27-0)

Akumulatoru var turēt datorā vai arī uzglabāt atsevišķi atkarībā no veida, kā jūs strādājat. Ja akumulators atrodas datorā, tad, pievienojot datoru maiņstrāvai, akumulators tiek uzlādēts, kā arī elektroenerģijas padeves pārtraukuma gadījumā tiek nodrošināts jūsu darbs. Tomēr, kad dators ir izslēgts un atvienots no ārēja strāvas avota, datora akumulators pamazām izlādējas.

**BRĪDINĀJUMS!** Lai samazinātu drošības problēmu iespējamību, lietojiet tikai datora komplektā iekļauto akumulatoru, HP nodrošināto rezerves akumulatoru vai saderīgu akumulatoru, kas iegādāts no HP.

Datora akumulatoru kalpošanas laiks var būt dažāds atkarībā no strāvas pārvaldības iestatījumiem, datorā aktivizētajām programmām, displeja spilgtuma, datoram pievienotajām ārējām ierīcēm un citiem faktoriem.

### **Akumulatora atlikušā uzlādes līmeņa parādīšana**

**▲** Novietojiet rādītāju uz ikonas **Power** (Strāva) paziņojumu apgabalā uzdevumjoslas labajā malā.

### **Akumulatora ievietošana un izņemšana**

**PIEZĪME.** Papildinformāciju par akumulatora lietošanu skatiet *HP piezīmjdatora uzziņu rokasgrāmatā*.

Lai ievietotu akumulatoru:

**▲** Ievietojiet akumulatoru **(1)** akumulatora nodalījumā un iegrieziet akumulatoru **(2)** uz leju, līdz tas tiek fiksēts.

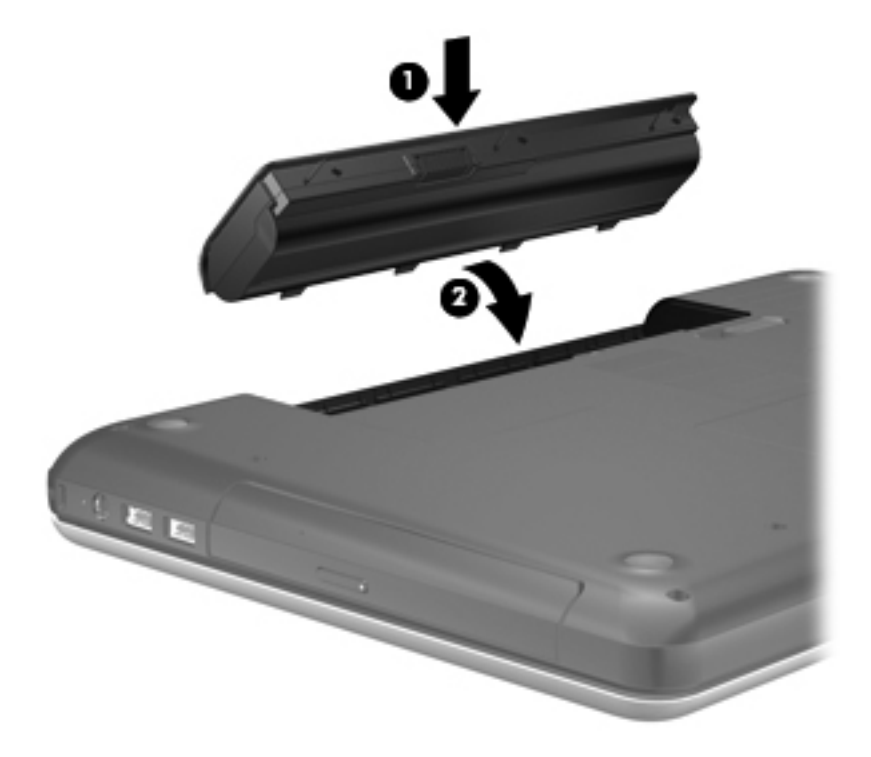

Lai izņemtu akumulatoru:

- **UZMANĪBU!** Ja akumulators ir datora vienīgais strāvas avots un tas tiek izņemts, var tikt zaudēta informācija. Lai novērstu informācijas zudumu, pirms akumulatora izņemšanas saglabājiet pabeigto darbu un aktivizējiet hibernāciju vai izslēdziet datoru.
	- **1.** Pabīdiet akumulatora fiksatoru **(1)**, lai atbrīvotu akumulatoru.
	- **2.** Paceliet akumulatoru **(2)**, lai to izņemtu, un pēc tam izceliet to no akumulatora nodalījuma **(3)**.

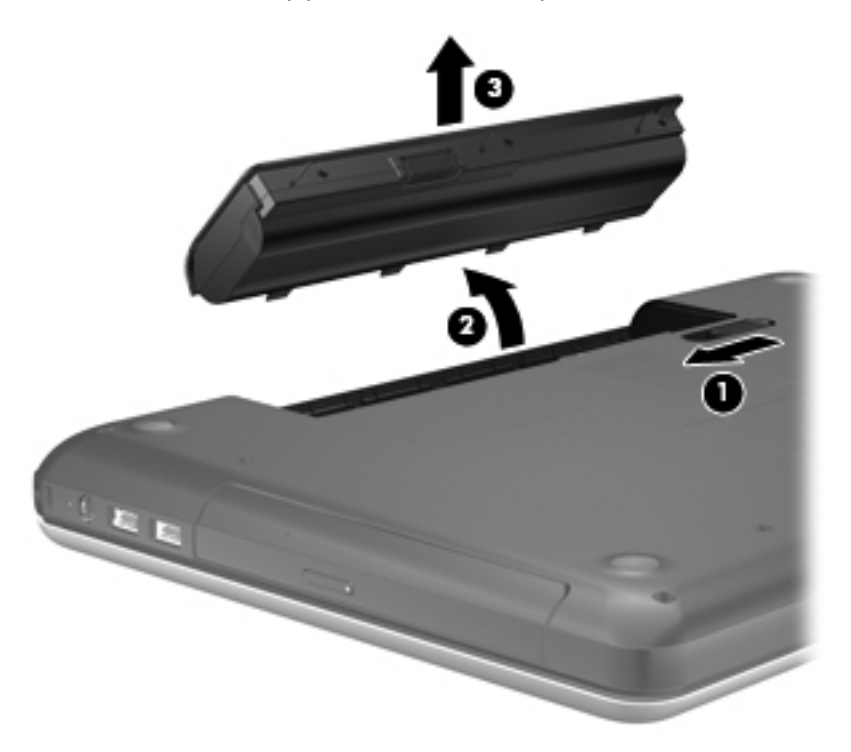

### **Akumulatora uzlāde**

**BRĪDINĀJUMS!** Neuzlādējiet datora akumulatoru, atrodoties lidmašīnā.

Akumulators uzlādējas, kad dators ir pievienots ārējam strāvas avotam, izmantojot maiņstrāvas adapteri vai papildu strāvas adapteri.

Akumulators uzlādējas gan tad, kad dators ir izslēgts, gan tā darbības laikā, taču ātrāk uzlādējas, kad dators ir izslēgts.

Uzlāde var aizņemt ilgāku laiku, ja akumulators ir jauns, ja tas nav lietots 2 nedēļas vai ilgāk, kā arī, ja tas ir daudz siltāks vai aukstāks par istabas temperatūru.

Lai pagarinātu akumulatora kalpošanas laiku un optimizētu akumulatora uzlādes līmeņa rādītāju precizitāti, ievērojiet šos ieteikumus:

- Ja uzlādējat jaunu akumulatoru, uzlādējiet to līdz galam, pirms ieslēdzat datoru.
- **PIEZĪME.** Ja akumulatora uzlādes laikā dators ir ieslēgts, var gadīties, ka akumulatora mērītājs paziņojumu apgabalā rādīs 100 procentu uzlādes līmeni, pirms akumulators būs pilnībā uzlādēts.
- Pirms uzlādējat akumulatoru, ļaujiet tam izlādēties par pieciem procentiem zem pilna uzlādes līmeņa, normāli lietojot datoru.
- Ja akumulators nav lietots vienu mēnesi vai ilgāk, vienkāršas uzlādes vietā jāveic akumulatora kalibrēšana.

### **Akumulatora kalpošanas laika paildzināšana**

Lai paildzinātu akumulatora kalpošanas laiku:

- **1.** Atlasiet **Computer** (Dators) **> Control Center** (Vadības centrs) **> Power Management** (Strāvas pārvaldība).
- **2.** Zem cilnes **On Battery Power** (Darbojas no akumulatora strāvas):
	- Pabīdiet slīdni pa labi pie opcijas **Put computer to sleep when inactive for** (Aktivizēt miega režīmu pēc šāda neaktivitātes perioda) uz 30 minūtēm.
	- Atlasiet opciju **Suspend** (Aizturēt) vai **Hibernate** (Hibernēt) pa labi no **When laptop lid is closed** (Kad klēpjdatora vāks ir aizvērts).
	- Atlasiet opciju **Hibernate** (Hibernēt) vai **Shutdown** (Izslēgšana) pa labi no **When battery power is critically low** (Kad akumulatora uzlādes līmenis ir kritiski zems).
- **3.** Pabīdiet slīdni pa labi no **Put display to sleep when inactive for** (Aktivizēt miega režīmu pēc šāda neaktivitātes perioda) uz 15 minūtēm un atzīmējiet izvēles rūtiņu, kas atrodas blakus **Reduce backlight brightness** (Samazināt pretgaismas spilgtumu).
- **4.** Noklikšķiniet uz **Close** (Aizvērt).

### **Zemu akumulatora uzlādes līmeņu pārvaldība**

Šajā sadaļā sniegtā informācija apraksta rūpnīcā iestatītos brīdinājumus un sistēmas atbildes. Dažus zema akumulatora uzlādes līmeņa brīdinājumus un sistēmas atbildes var mainīt, izmantojot sadaļas Control Center (Vadības centrs) līdzekli Power Management (Strāvas pārvaldība). Preferences, kas iestatītas, izmantojot līdzekli Power Management (Strāvas pārvaldība), neietekmē indikatorus.

#### **Zema akumulatora uzlādes līmeņa identificēšana**

Kad akumulators, ja tas ir vienīgais datora strāvas avots, sasniedz zemu vai kritisku uzlādes līmeni, notiek šādas darbības:

- Ja ir iespējots hibernācijas režīms un dators ir ieslēgts vai aizturēšanas režīmā, tiek aktivizēta hibernācija.
- Ja hibernācijas režīms ir atspējots un dators ir ieslēgts vai aizturēšanas režīmā, dators īslaicīgi paliek aizturēšanas režīmā un pēc tam tiek izslēgts, zaudējot nesaglabāto informāciju.

#### **Zema akumulatora uzlādes līmeņa novēršana**

#### **Zema akumulatora uzlādes līmeņa novēršana, ja ir pieejams ārējais strāvas avots**

- **▲** Pievienojiet kādu no šīm ierīcēm:
	- Maiņstrāvas adapteris
	- Papildu dokošanas vai paplašināšanas ierīce
	- Papildu strāvas adapteris, kas iegādāts no HP kā piederums

#### **Zema akumulatora uzlādes līmeņa novēršana, ja ir pieejams uzlādēts akumulators**

- **1.** Izslēdziet datoru vai aktivizējiet hibernācijas režīmu.
- **2.** Nomainiet izlādēto akumulatoru pret uzlādētu akumulatoru.
- **3.** Ieslēdziet datoru.

#### **Zema akumulatora uzlādes līmeņa novēršana, ja nav pieejams strāvas avots**

- Aktivizējiet hibernācijas režīmu.
- Saglabājiet paveikto darbu un izslēdziet datoru.

#### **Zema akumulatora uzlādes līmeņa novēršana, ja dators nevar iziet no hibernācijas režīma**

Ja datoram nepietiek strāvas, lai izietu no hibernācijas režīma, veiciet šīs darbības:

- **1.** Nomainiet izlādēto akumulatoru pret uzlādētu akumulatoru vai pievienojiet maiņstrāvas adapteri datoram un ārējam strāvas avotam.
- **2.** Izejiet no hibernācijas režīma, īslaicīgi nospiežot strāvas pogu.

#### **Akumulatora strāvas ekonomēšana**

- Izslēdziet bezvadu un lokālā tīkla (LAN) savienojumus un izejiet no modema lietojumprogrammām, ja tās nelietojat.
- Atvienojiet neizmantotās ārējās ierīces, kas nav pievienotas ārējam strāvas avotam.
- Apturiet, atspējojiet vai izņemiet ārējās atmiņas kartes, kuras nelietojat.
- Samaziniet spilgtumu.
- Aktivizējiet aizturēšanas vai hibernācijas režīmu vai izslēdziet datoru, kad to nelietojat.

#### **Akumulatora glabāšana**

**UZMANĪBU!** Lai samazinātu akumulatora sabojāšanās risku, ilgstoši nepakļaujiet to augstai temperatūrai.

Ja dators netiks izmantots vairāk nekā 2 nedēļas un šajā laikā būs atvienots no ārēja strāvas avota, izņemiet akumulatoru un glabājiet to atsevišķi.

Lai glabātais akumulators ilgāk paliktu uzlādēts, glabājiet to vēsā, sausā vietā.

<span id="page-43-0"></span>**PIEZĪME.** Akumulators, kurš atrodas glabāšanā, ir jāpārbauda ik pēc 6 mēnešiem. Ja ietilpība ir mazāka par 50 procentiem, pirms atgriezt akumulatoru glabāšanā, uzlādējiet to.

Ja akumulators ir atradies glabāšanā vienu mēnesi vai ilgāk, kalibrējiet to pirms lietošanas.

### **Atbrīvošanās no izlietota akumulatora**

**BRĪDINĀJUMS!** Lai samazinātu ugunsgrēka vai apdegumu gūšanas risku, neizjauciet, nelauziet un necaurduriet akumulatoru; nesaslēdziet ārējos kontaktus īssavienojumā; nemetiet to ugunī vai ūdenī.

Informāciju par atbrīvošanos no akumulatora skatiet dokumentā *Normatīvie, drošības un vides aizsardzības paziņojumi*.

#### **Akumulatora maiņa**

Datora akumulatoru kalpošanas laiks var būt dažāds atkarībā no strāvas pārvaldības iestatījumiem, datorā aktivizētajām programmām, displeja spilgtuma, datoram pievienotajām ārējām ierīcēm un citiem faktoriem.

Varat atrast detalizētu informāciju par akumulatoru un ierīci, noklikšķinot uz ikonas **Battery** (Akumulators) paziņojumu apgabalā uzdevumjoslas labajā malā un pēc tam noklikšķinot uz **Laptop Battery** (Klēpjdatora akumulators).

**PIEZĪME.** Lai vienmēr būtu pieejama akumulatora strāva, HP iesaka iegādāties jaunu akumulatoru, kad ietilpības indikators kļūst zaļi dzeltens.

# **Ārēja maiņstrāvas avota izmantošana**

**PIEZĪME.** Lai iegūtu informāciju par pievienošanu maiņstrāvas avotam, skatiet plakātu *Sāciet ar šo*, kas iekļauts datora iepakojumā.

Ārējā maiņstrāva tiek nodrošināta, izmantojot apstiprinātu maiņstrāvas adapteri vai papildu dokošanas vai paplašināšanas ierīci.

**BRĪDINĀJUMS!** Lai samazinātu drošības problēmu iespējamību, lietojiet tikai datora komplektā iekļauto maiņstrāvas adapteri, HP ražotu rezerves maiņstrāvas adapteri vai saderīgu maiņstrāvas adapteri, kas iegādāts no HP.

Pievienojiet datoru ārējam maiņstrāvas avotam, ja ir spēkā kāds no šiem nosacījumiem:

- **BRĪDINĀJUMS!** Neuzlādējiet akumulatoru, atrodoties lidmašīnā.
	- Uzlādējot vai kalibrējot akumulatoru
	- Instalējot vai modificējot sistēmas programmatūru
	- lerakstot informāciju kompaktdiskā vai DVD diskā

Pievienojot datoru ārējam maiņstrāvas avotam, notiek šādas darbības:

- Tiek sākta akumulatora uzlāde.
- Ja dators ir ieslēgts, mainās paziņojumu apgabalā esošās Akumulatora ikonas izskats.

Atvienojot datoru no ārējā maiņstrāvas avota, notiek šādas darbības:

- Dators sāk darboties no akumulatora strāvas.
- Displeja spilgtums automātiski tiek samazināts, lai taupītu akumulatora kalpošanas laiku.

### **Maiņstrāvas adaptera pārbaude**

Pārbaudiet maiņstrāvas adapteri, pārliecinoties, vai pastāv kāds no šiem simptomiem, pievienojot datoru maiņstrāvas avotam:

- Datoru nevar ieslēgt.
- **•** Displeju nevar ieslēgt.
- **Nedeg strāvas indikatori.**

Lai pārbaudītu maiņstrāvas adapteri:

- **1.** Izslēdziet datoru.
- **2.** Izņemiet akumulatoru no datora.
- **3.** Pievienojiet datoram maiņstrāvas adapteri un pēc tam pievienojiet to maiņstrāvas kontaktligzdai.
- **4.** Ieslēdziet datoru.
	- Ja strāvas indikatori **ieslēdzas**, maiņstrāvas adapteris darbojas pareizi.
	- Ja strāvas indikatori paliek **izslēgti**, maiņstrāvas adapteris nedarbojas un ir jānomaina.

Lai iegūtu informāciju par maiņstrāvas adaptera nomaiņu, sazinieties ar tehniskā atbalsta dienestu.

# **7 Diskdziņi**

Šajā nodaļā ir ietvertas šādas sadaļas:

- Rīcība ar diskdziniem
- Cietā diska maiņ[a vai jaunin](#page-46-0)āšana
- Optisko diskdziņ[u lietošana \(tikai atseviš](#page-49-0)ķiem modeļiem)

# **Rīcība ar diskdziņiem**

Diskdziņi ir trausli datora komponenti, kuriem nepieciešama rūpīga apiešanās. Pirms rīkojaties ar diskdziņiem, izlasiet turpmākos brīdinājumus. Papildu brīdinājumi ir norādīti pie procedūrām, kurās tie jāievēro.

Ievērojiet šos piesardzības pasākumus:

- Pirms pārvietojat datoru, kuram ir pievienots ārējais cietais disks, aktivizējiet aizturēšanas režīmu un ļaujiet ekrānam nodzist, vai pareizi atvienojiet ārējo cieto disku.
- Pirms aiztiekat diskdzini, izlādējiet statisko elektrību, pieskaroties diskdziņa nekrāsotajai metāla virsmai.
- Nepieskarieties savienotāja kontaktiem uz noņemama diskdziņa vai datora.
- Rīkojieties ar diskdziņiem uzmanīgi; nenometiet diskdzini un nelieciet uz tā nekādus priekšmetus.
- Pirms diska izņemšanas vai ievietošanas izslēdziet datoru. Ja neesat pārliecināts, vai dators ir izslēgts, aizturēšanas vai hibernācijas režīmā, ieslēdziet datoru un izslēdziet to, izmantojot operētājsistēmu.
- levietojot diskdzini tam paredzētajā nodalījumā, nelietojiet pārmērīgu spēku.
- Kamēr optiskais diskdzinis ieraksta diskā, nelietojiet tastatūru un nepārvietojiet datoru. Vibrācija var kaitēt ierakstīšanas procesam.
- Ja akumulators ir vienīgais strāvas avots, pirms rakstīšanas datu nesējā pārliecinieties, vai akumulators ir pietiekami uzlādēts.
- Izvairieties no diskdziņa pakļaušanas ārkārtējai temperatūrai vai mitrumam.
- Izvairieties no diskdziņa pakļaušanas šķidrumu iedarbībai. Neizsmidziniet uz diskdziņa tīrīšanas līdzekļus.
- Pirms izņemat diskdzini no tam paredzētā nodalījuma, kā arī ņemot to līdzi ceļojumā, nosūtot pa pastu vai novietojot glabāšanā, izņemiet no tā datu nesējus.
- <span id="page-46-0"></span>Ja diskdzinis jānosūta pa pastu, ievietojiet to blisteriepakojumā vai citā piemērotā aizsargiepakojumā un apzīmējiet to ar uzrakstu "FRAGILE" (PLĪSTOŠS).
- Izvairieties no diskdziņa pakļaušanas magnētiskajam laukam. Drošības ierīces ar magnētisko lauku ir lidostas drošības ierīces, kurām jādodas cauri, kā arī drošības zižļi. Lidostas slīdošās lentes un līdzīgas drošības ierīces, kas pārbauda rokas bagāžu, magnētiskā lauka vietā izmanto rentgenstarus un tādējādi nevar sabojāt diskdzini.

# **Cietā diska maiņa vai jaunināšana**

Šajā nodaļā ir ietvertas šādas sadaļas:

- Cietā diska izņemšana
- Cietā [diska uzst](#page-47-0)ādīšana
- **UZMANĪBU!** Lai novērstu informācijas zudumu vai sistēmas nereaģēšanu:

Pirms cietā diska izņemšanas no cietā diska nodalījuma izslēdziet datoru. Neizņemiet cieto disku, kad dators ir ieslēgts, aizturēšanas vai hibernācijas režīmā.

Ja neesat pārliecināts, vai dators ir izslēgts vai atrodas hibernācijas režīmā, ieslēdziet datoru, nospiežot strāvas pogu. Pēc tam izslēdziet datoru, izmantojot operētājsistēmu.

### **Cietā diska izņemšana**

- **1.** Saglabājiet paveikto darbu un izslēdziet datoru.
- **2.** Atvienojiet visas datoram pievienotās ārējās ierīces.
- **3.** Atvienojiet strāvas vadu no maiņstrāvas kontaktligzdas un izņemiet akumulatoru.
- **4.** Izskrūvējiet cietā diska vāka skrūvi **(1)**.

<span id="page-47-0"></span>**5.** Noņemiet cietā diska vāku **(2)**.

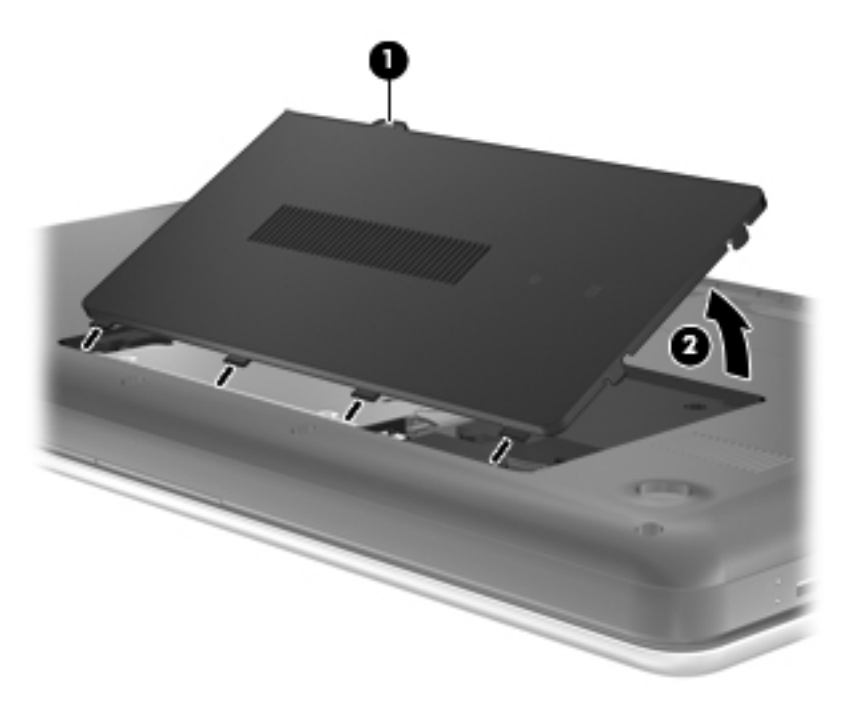

- **6.** Atvienojiet cietā diska kabeli **(1)** no datora.
- **7.** Izskrūvējiet 4 cietā diska skrūves **(2)**.
- **8.** Izceliet cieto disku **(3)** no cietā diska nodalījuma.

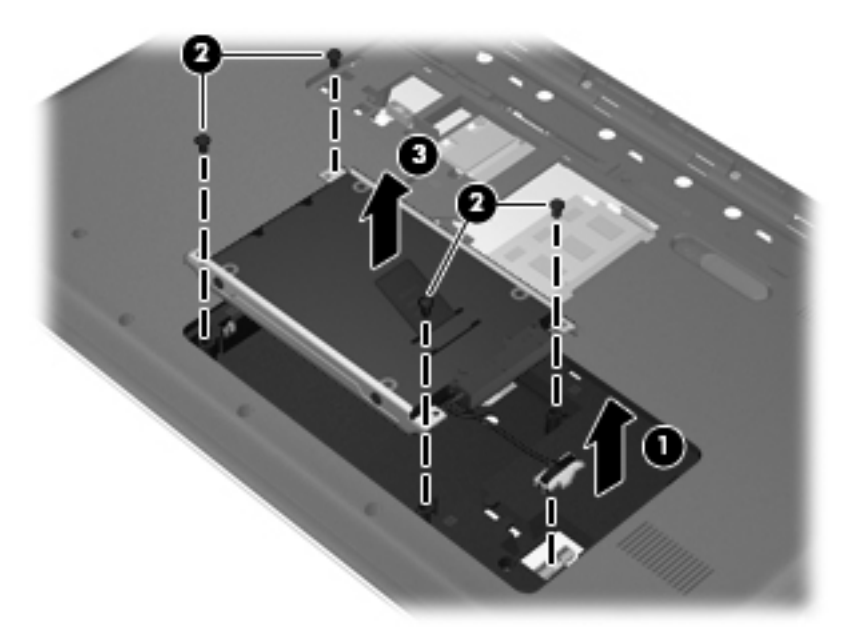

### **Cietā diska uzstādīšana**

- **1.** Ievietojiet cietu disku **(1)** cietā diska nodalījumā.
- **2.** Ieskrūvējiet atpakaļ 4 cietā diska skrūves **(2)**.

**3.** Pievienojiet cietā diska kabeli **(3)** datoram.

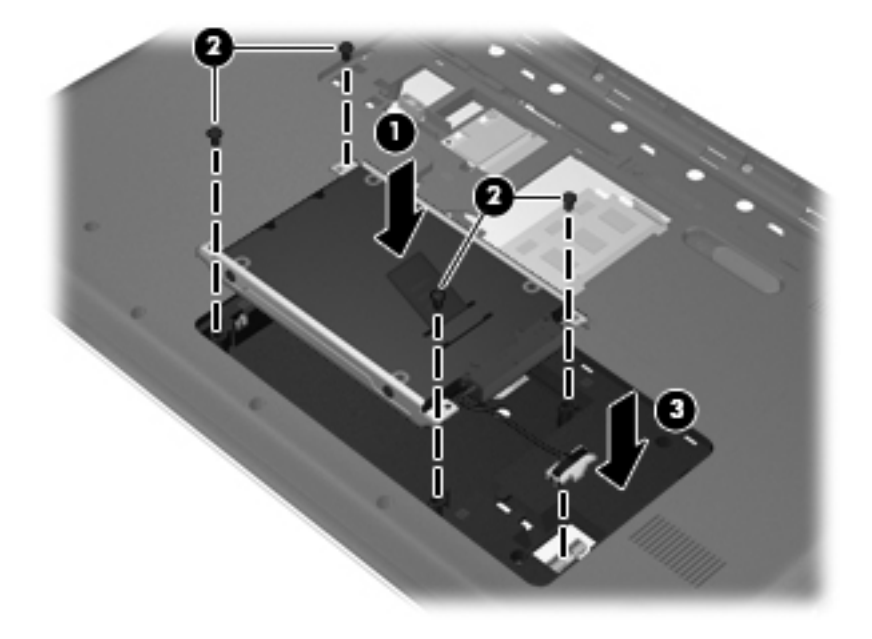

- **4.** Savietojiet cietā diska vāka izciļņus **(1)** ar ierobiem uz datora.
- **5.** Aizveriet vāku **(2)**.
- **6.** Pievelciet cietā diska vāka skrūves **(3)**.

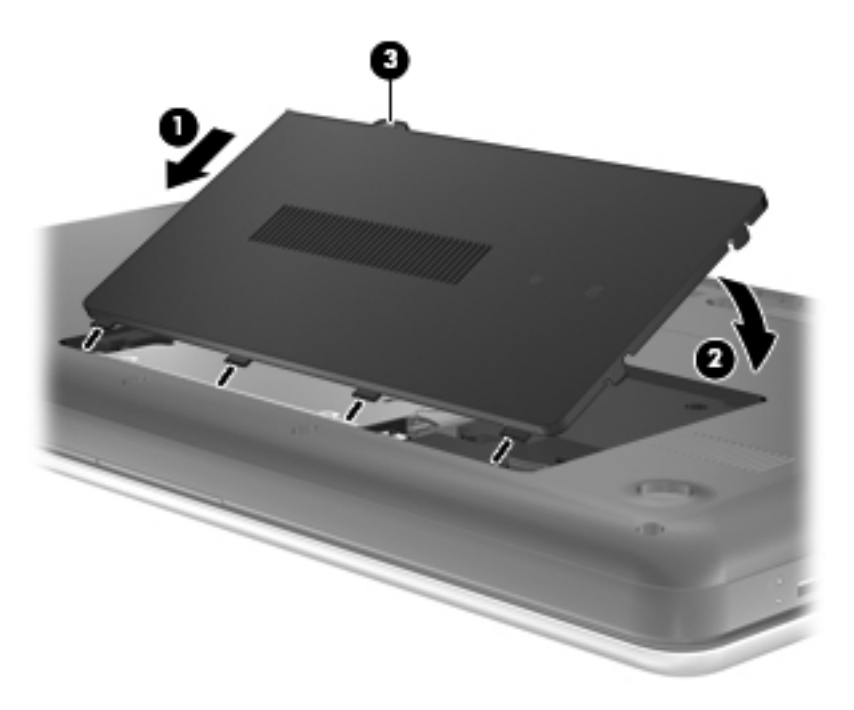

- **7.** Ievietojiet vietā akumulatoru.
- **8.** Pievienojiet ārējo strāvas avotu un ārējās ierīces.
- **9.** Ieslēdziet datoru.

# <span id="page-49-0"></span>**Optisko diskdziņu lietošana (tikai atsevišķiem modeļiem)**

## **Uzstādītā optiskā diskdziņa identificēšana**

**▲** Atlasiet **Computer** (Dators) **> YaST** (YaST) **> Hardware Information** (Informācija par aparatūru).

Tiks parādīts visu datorā uzstādīto ierīču saraksts, tostarp arī optiskais diskdzinis.

## **Optiskā diska ievietošana**

- **1.** Ieslēdziet datoru.
- **2.** Nospiediet atbrīvošanas pogu **(1)** uz diskdziņa fasetes, lai atbrīvotu diska paliktni.
- **3.** Izvelciet paliktni **(2)**.
- **4.** Turiet disku aiz malām, lai nepieskartos plakanajām virsmām, un novietojiet disku virs paliktņa ass ar uzlīmi uz augšu.
- **PIEZĪME.** Ja paliktnis nav pieejams pilnībā, uzmanīgi sasveriet disku, lai to novietotu virs ass.
- **5.** Disku **(3)** uz paliktņa ass viegli piespiediet uz leju, līdz tas fiksējas vietā.

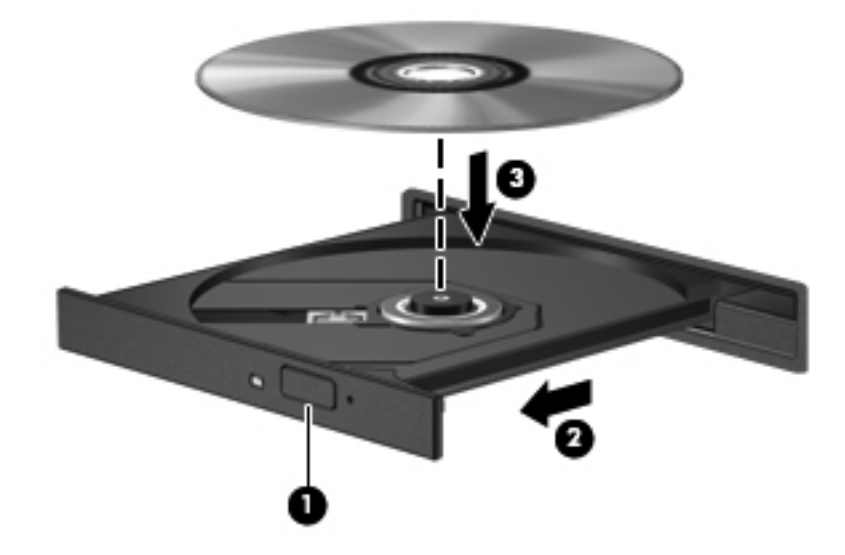

- **6.** Aizveriet diska paliktni.
- **PIEZĪME.** Neliela pauze pēc diska ievietošanas ir normāla parādība. Ja neesat izvēlējies kādu multivides atskaņotāju, tiek atvērts automātiskās atskaņošanas dialoglodziņš. Tajā tiek piedāvāts izvēlēties, kā izmantot šī datu nesēja saturu.

### **Optiskā diska izņemšana**

Lai izņemtu disku:

**1.** Nospiediet atbrīvošanas pogu **(1)** uz diskdziņa fasetes, lai atbrīvotu diska paliktni, pēc tam paliktni **(2)** uzmanīgi pavelciet uz āru, līdz tas apstājas.

- **2.** Izņemiet disku **(3)** no paliktņa, viegli uzspiežot uz ass un paceļot diska ārējās malas uz augšu. Turiet disku aiz malām un nepieskarieties plakanajām virsmām.
- **PIEZĪME.** Ja paliktnis nav pieejams pilnībā, disku izņemot, uzmanīgi sasveriet to.

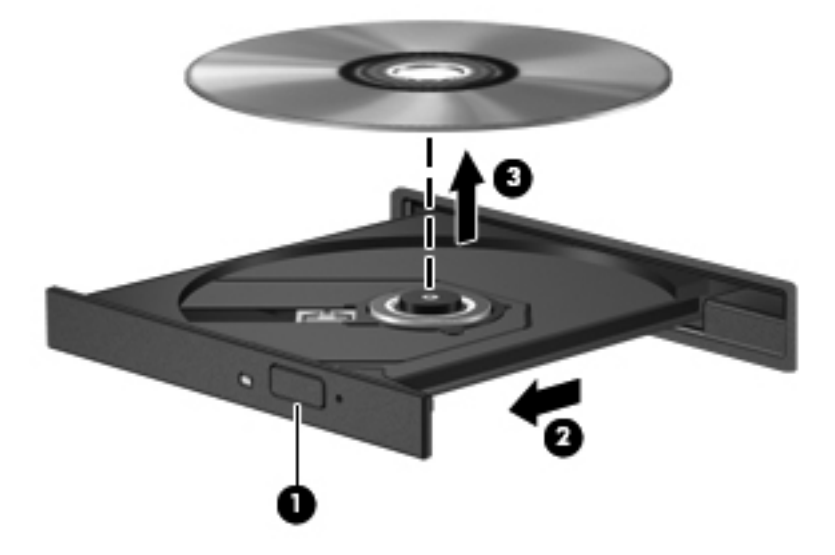

**3.** Aizveriet diska paliktni un ielieciet disku aizsargvāciņos.

# **8 Ārējās kartes un ierīces**

Šajā nodaļā ir ietvertas šādas sadaļas:

- Digitālo datu nesēju karšu izmantošana (tikai atsevišķiem modeļiem)
- USB ierī[ces lietošana](#page-52-0)
- Papildu ārējo ierīč[u lietošana](#page-54-0)

# **Digitālo datu nesēju karšu izmantošana (tikai atsevišķiem modeļiem)**

Papildu digitālās kartes nodrošina drošas datu glabāšanas un ērtas datu koplietošanas iespēju. Šīs kartes bieži izmanto ar digitāliem datu nesējiem aprīkotās kamerās un personālajos ciparasistentos, kā arī citos datoros.

Lai noteiktu, kādu digitālo karšu formātu atbalsta jūsu dators, skatiet sadaļu [Datora](#page-13-0) iepazīšana 4. lpp.

### **Digitālās kartes ievietošana**

- **UZMANĪBU!** Lai samazinātu risku sabojāt digitālās kartes savienotājus, ievietojot karti, pielietojiet minimālu spēku.
	- **1.** Turiet digitālo karti ar marķēto pusi uz augšu, pavēršot savienotājus pret datoru.
	- **2.** Ievietojiet karti digitālo datu nesēju slotā un pēc tam pastumiet karti, lai ievietotu to līdz galam.

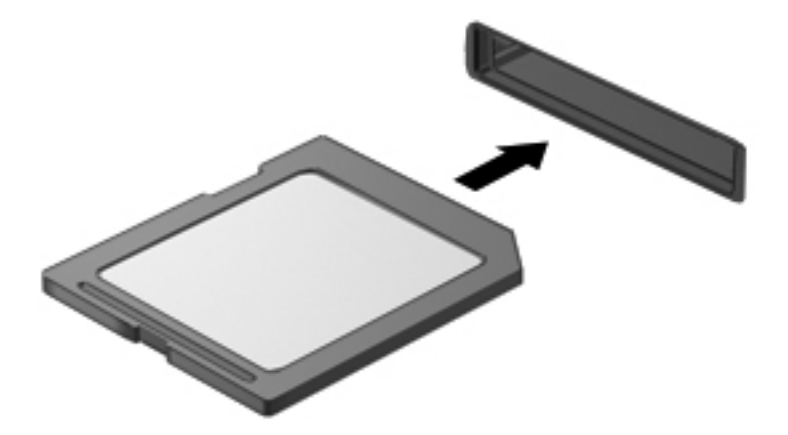

## <span id="page-52-0"></span>**Digitālās kartes izņemšana**

**UZMANĪBU!** Lai samazinātu datu zudumu vai sistēmas nereaģēšanas risku, veiciet šādu procedūru, lai droši izņemtu digitālo karti.

Saglabājiet informāciju un aizveriet visas ar digitālo karti saistītās programmas.

Lai izņemtu digitālo karti:

- **1.** Atveriet failu pārlūkprogrammu, atlasot **Computer** (Dators) **> Nautilus** (Nautilus).
- **2.** Noklikšķiniet uz ikonas **Eject** (Izstumt), kas atrodas blakus digitālās kartes nosaukumam sarakstā Places (Vietas) failu pārlūkprogrammas kreisajā rūtī.
- **EZĪME.** Tiek parādīts paziņojums, ka var droši noņemt aparatūras ierīci.
- **3.** Uzspiediet uz kartes **(1)** un pēc tam izņemiet to no slota **(2)**.

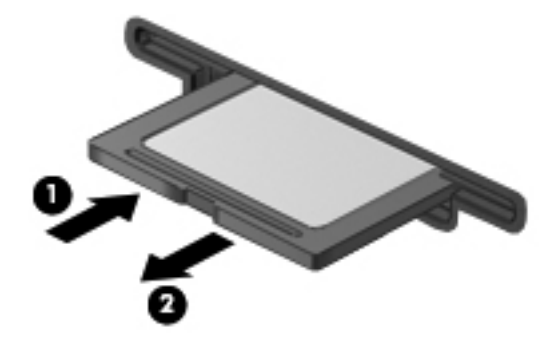

– vai –

Izvelciet karti no slota.

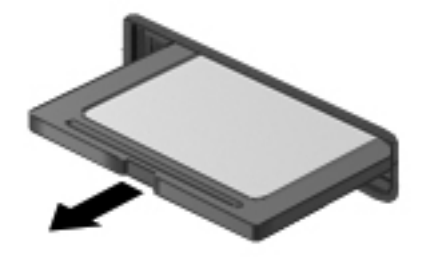

# **USB ierīces lietošana**

Universālā seriālā kopne (USB) ir aparatūras interfeiss, ko var izmantot, lai pievienotu papildu ārējo ierīci, piemēram, USB tastatūru, peli, disku, printeri, skeneri vai centrmezglu. Sistēmai var pievienot ierīces.

Dažām USB ierīcēm var būt nepieciešama papildu atbalsta programmatūra, kas parasti ir iekļauta ierīces komplektā. Lai iegūtu papildinformāciju par ierīcei nepieciešamo programmatūru, skatiet ražotāja norādes.

Datoram ir 3 USB porti, kas atbalsta USB 2.0 ierīces. Papildu USB centrmezgls nodrošina datoram papildu USB portus.

## **USB ierīces pievienošana**

- **UZMANĪBU!** Lai izvairītos no USB savienotāja sabojāšanas, pievienojot USB ierīci, pielietojiet minimālu spēku.
	- **▲** Lai pievienotu USB ierīci datoram, pievienojiet ierīces USB kabeli USB portam.

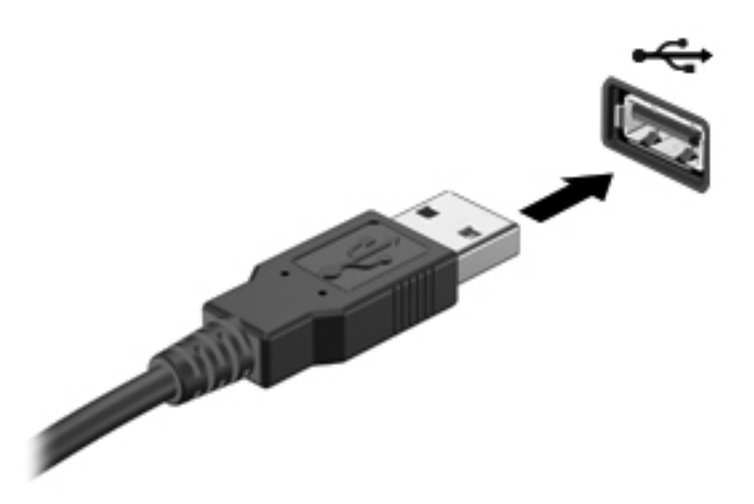

Kad ierīce ir atrasta, tiek atskaņots signāls.

**ETA PIEZĪME.** Kad datoram pievieno USB ierīci, paziņojumu apgabalā var tikt parādīts ziņojums, kas informē, ka sistēma atpazīst ierīci.

#### **USB ierīces noņemšana**

**UZMANĪBU!** Lai nepieļautu USB savienotāja bojājumus, nenoņemiet USB ierīci, raujot aiz kabeļa.

**UZMANĪBU!** Lai novērstu informācijas zudumu vai sistēmas nereaģēšanu, veiciet tālāk aprakstīto procedūru, lai droši noņemtu USB ierīci:

Lai noņemtu USB ierīci:

- **1.** Atveriet failu pārlūkprogrammu, atlasot **Computer** (Dators) **> Nautilus** (Nautilus).
- **2.** Noklikšķiniet uz ikonas **Eject** (Izstumt), kas atrodas blakus ierīces nosaukumam sarakstā Places (Vietas) failu pārlūkprogrammas kreisajā rūtī.
- **3.** Noņemiet ierīci.
- **PIEZĪME.** Varat noņemt USB peli vai USB tastatūru, atvienojot ierīci no datora. USB atmiņas ierīce jāatvieno no datora, izmantojot iepriekš minēto procedūru.

# <span id="page-54-0"></span>**Papildu ārējo ierīču lietošana**

**PIEZĪME.** Lai iegūtu plašāku informāciju par nepieciešamo programmatūru un draiveriem, kā arī lai uzzinātu, kurš datora ports ir jālieto, skatiet ražotāja instrukcijas.

Lai pievienotu datoram ārējo ierīci:

- **UZMANĪBU!** Lai samazinātu aprīkojuma bojājumu risku, pievienojot ierīci, kurai ir atsevišķa strāvas padeve, nodrošiniet, lai ierīce būtu izslēgta un maiņstrāvas vads — atvienots.
	- **1.** Pievienojiet ierīci datoram.
	- **2.** Ja pievienojat ierīci, kurai ir atsevišķa strāvas padeve, pievienojiet ierīces strāvas vadu iezemētai maiņstrāvas kontaktligzdai.
	- **3.** Ieslēdziet ierīci.

Lai atvienotu ārējo ierīci, kurai nav atsevišķas strāvas padeves, izslēdziet ierīci un pēc tam to atvienojiet no datora. Lai atvienotu ārējo ierīci, kurai ir atsevišķa strāvas padeve, izslēdziet ierīci, atvienojiet to no datora un pēc tam atvienojiet maiņstrāvas vadu.

## **Papildu ārējo diskdziņu lietošana**

Noņemami ārējie diskdziņi palielina informācijas glabāšanas un piekļuves iespējas. Datora USB portam var pievienot USB diskdzini.

Ir šādi USB diskdziņu veidi:

- 1,44 megabaitu diskešu diskdzinis
- Ārējais cietais disks (cietais disks ar pievienotu adapteri)
- Ārējais optiskais diskdzinis (kompaktdisku un DVD disku)
- MultiBay ierīce

# **9 Atmiņas moduļi**

Datorā ir divi atmiņas moduļa sloti. Datora veiktspēju var uzlabot, pievienojot brīvajam atmiņas paplašināšanas moduļa slotam atmiņas moduli vai jauninot esošo atmiņas moduli, kas atrodas primārajā atmiņas moduļa slotā.

- **BRĪDINĀJUMS!** Lai mazinātu elektriskās strāvas trieciena un aparatūras bojājumu risku, pirms atmiņas moduļa ievietošanas atvienojiet strāvas vadu un izņemiet visus akumulatorus.
- **UZMANĪBU!** Elektrostatiskā izlāde var sabojāt elektroniskos komponentus. Pirms jebkuras procedūras sākšanas pārliecinieties, vai esat izlādējis statisko elektrību, pieskaroties iezemētam metāla priekšmetam.
- **PIEZĪME.** Lai, pievienojot atmiņas moduli, lietotu divkanālu konfigurāciju, pārliecinieties, vai abi atmiņas moduļi ir vienādi.

Lai pievienotu vai nomainītu atmiņas moduli:

**UZMANĪBU!** Lai novērstu informācijas zudumu vai sistēmas nereaģēšanu:

Pirms atmiņas moduļa ievietošanas vai izņemšanas izslēdziet datoru. Neizņemiet atmiņas moduli, ja dators ir ieslēgts, atrodas aizturēšanas stāvoklī vai hibernācijas režīmā.

Ja neesat pārliecināts, vai dators ir izslēgts vai atrodas hibernācijas režīmā, ieslēdziet datoru, nospiežot ieslēgšanas/izslēgšanas pogu. Pēc tam izslēdziet datoru, izmantojot operētājsistēmu.

- **1.** Saglabājiet paveikto darbu un izslēdziet datoru.
- **2.** Atvienojiet visas datoram pievienotās ārējās ierīces.
- **3.** Atvienojiet strāvas vadu no maiņstrāvas kontaktligzdas un izņemiet akumulatoru.
- **4.** Izskrūvējiet atmiņas moduļa nodalījuma vāka skrūves **(1)**.

**5.** Noņemiet atmiņas moduļu nodalījuma vāku **(2)**.

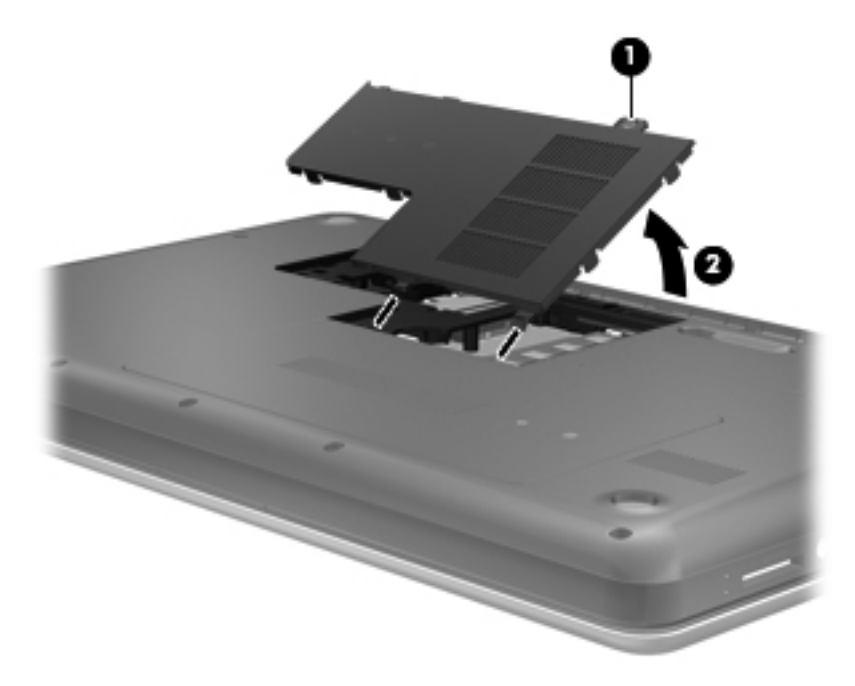

- **6.** Ja nomaināt atmiņas moduli, izņemiet esošo atmiņas moduli:
	- **a.** Atvelciet fiksatorus **(1)** abās atmiņas moduļa pusēs.

Atmiņas modulis sasveras uz augšu.

- **b.** Satveriet atmiņas moduļa malu **(2)** un uzmanīgi izvelciet atmiņas moduli no atmiņas moduļa slota.
	- **UZMANĪBU!** Lai nesabojātu atmiņas moduli, turiet to tikai aiz malām. Nepieskarieties komponentiem uz atmiņas moduļa.

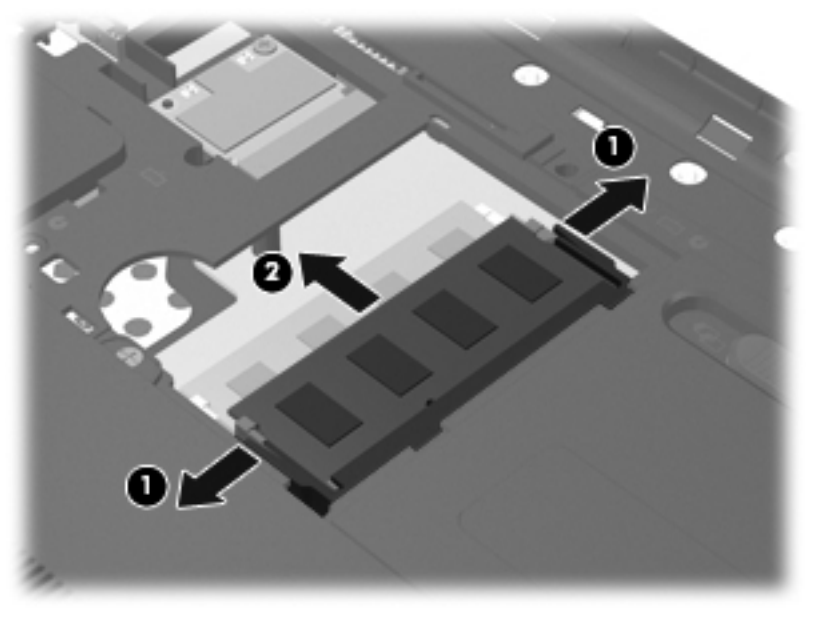

Lai pēc izņemšanas aizsargātu atmiņas moduli, ievietojiet to pret elektrostatisko izlādi drošā konteinerā.

- **7.** Ievietojiet jaunu atmiņas moduli:
	- **UZMANĪBU!** Lai nesabojātu atmiņas moduli, turiet to tikai aiz malām. Nepieskarieties komponentiem uz atmiņas moduļa.
		- **a.** Izlīdziniet atmiņas moduļa malu, uz kuras ir ierobs **(1)**, ar izcilni atmiņas moduļa slotā.
		- **b.** Turot atmiņas moduli 45 grādu leņķī no atmiņas moduļu nodalījuma virsmas, iespiediet moduli **(2)** atmiņas moduļa slotā, līdz tas fiksējas.
		- **c.** Uzmanīgi spiediet atmiņas moduli **(3)** uz leju, uzspiežot kreisajā un labajā pusē, līdz fiksatori fiksējas.
			- G 7
			- **UZMANĪBU!** Lai nesabojātu atmiņas moduli, nesalieciet to.

- **8.** Savietojiet atmiņas moduļa nodalījuma vāka izciļņus **(1)** ar ierobiem uz datora.
- **9.** Aizveriet vāku **(2)**.

**10.** Pievelciet atmiņas moduļa nodalījuma vāka skrūves **(3)**.

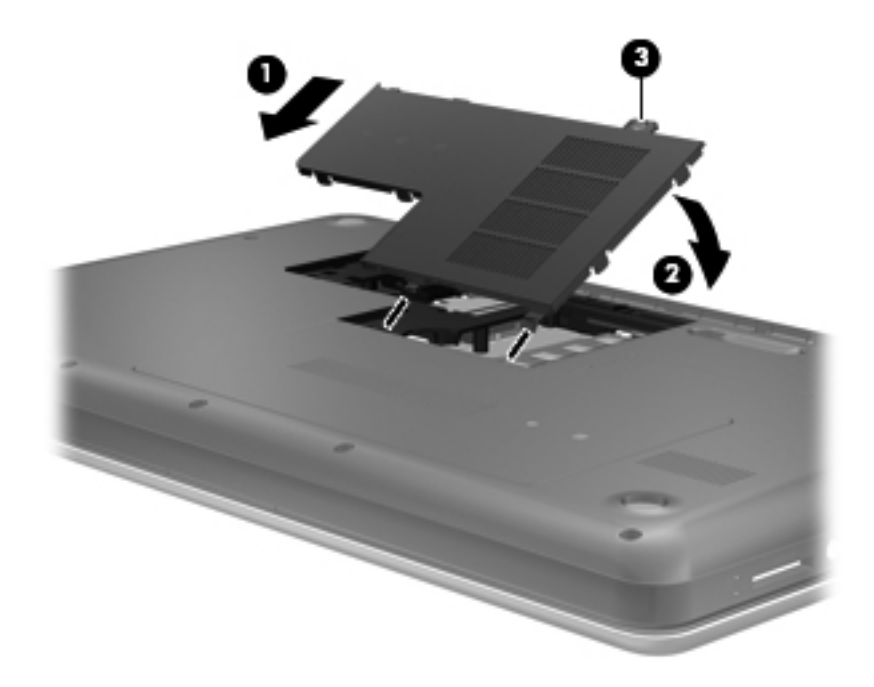

- **11.** Ievietojiet vietā akumulatoru.
- **12.** Pievienojiet ārējo strāvas avotu un ārējās ierīces.
- **13.** Ieslēdziet datoru.

# **10 Drošība**

Šajā nodaļā ir ietvertas šādas sadaļas:

- Datora aizsardzība
- Paroļ[u lietošana](#page-60-0)
- Ugunsmū[ra programmat](#page-63-0)ūras lietošana
- [Papildu droš](#page-64-0)ības kabeļa uzstādīšana

# **Datora aizsardzība**

**PIEZĪME.** Drošības risinājumi ir izstrādāti kā aizsardzības līdzekļi, taču tie var nenovērst programmatūras uzbrukumus, nepareizu datoru lietošanu vai zādzību.

**PIEZĪME.** Pirms sūtīt datoru uz apkopi, izveidojiet konfidenciālo failu dublējumkopijas un dzēsiet tos, kā arī noņemiet visus paroļu iestatījumus.

Datorā nodrošinātie drošības līdzekļi var aizsargāt datoru, personisko informāciju un datus pret dažādiem riskiem. Tas, kā izmantojat datoru, nosaka, kurus drošības līdzekļus nepieciešams izmantot.

Operētājsistēma nodrošina noteiktus drošības līdzekļus. Tālāk sniegtajā tabulā ir parādīti papildu drošības līdzekļi. Lielāko daļu šo papildu drošības līdzekļu var konfigurēt programmā Computer Setup.

**PIEZĪME.** Daži šajā nodaļā uzskaitītie līdzekļi, iespējams, nav pieejami jūsu datorā.

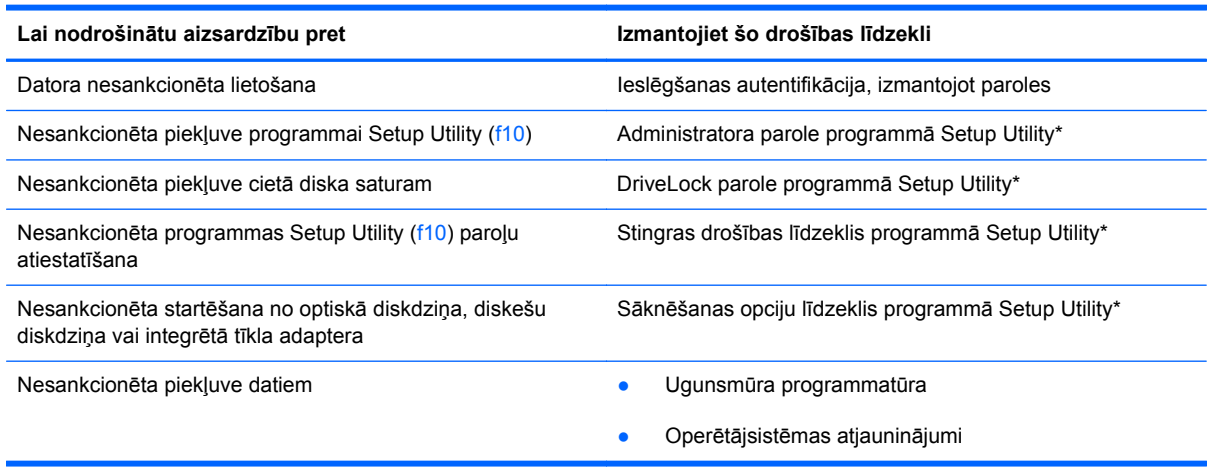

<span id="page-60-0"></span>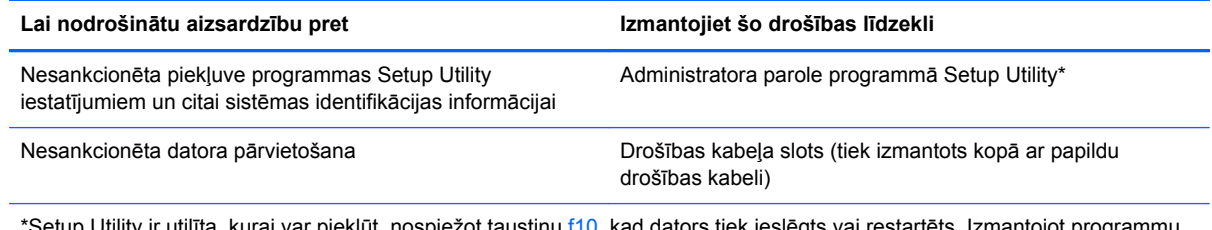

ity ir utilīta, kurai var piekļūt, nospiežot taustiņu f10, kad dators tiek ieslēgts vai restartēts. Izmantojot programmu Setup Utility, navigācijai un izvēles veikšanai ir jālieto datora taustiņi.

# **Paroļu lietošana**

Parole ir rakstzīmju grupa, kas tiek izvēlēta, lai aizsargātu datorā esošo informāciju. Iespējams iestatīt vairāku veidu paroles atkarībā no tā, kā vēlaties kontrolēt piekļuvi savai informācijai. Paroles iespējams iestatīt operētājsistēmā vai datorā jau instalētajā programmā Setup Utility.

**PIEZĪME.** Lai samazinātu datora bloķēšanas risku, pierakstiet katru paroli un glabājiet tās drošā vietā.

## **Paroļu iestatīšana operētājsistēmā**

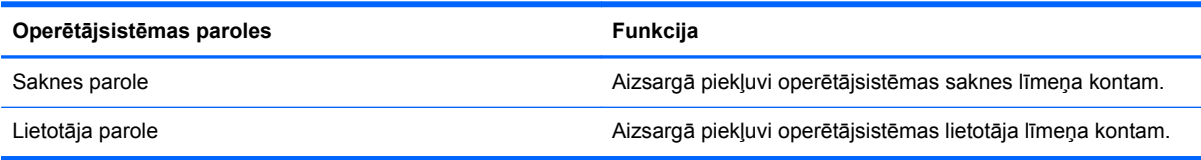

## **Paroļu iestatīšana programmā Setup Utility**

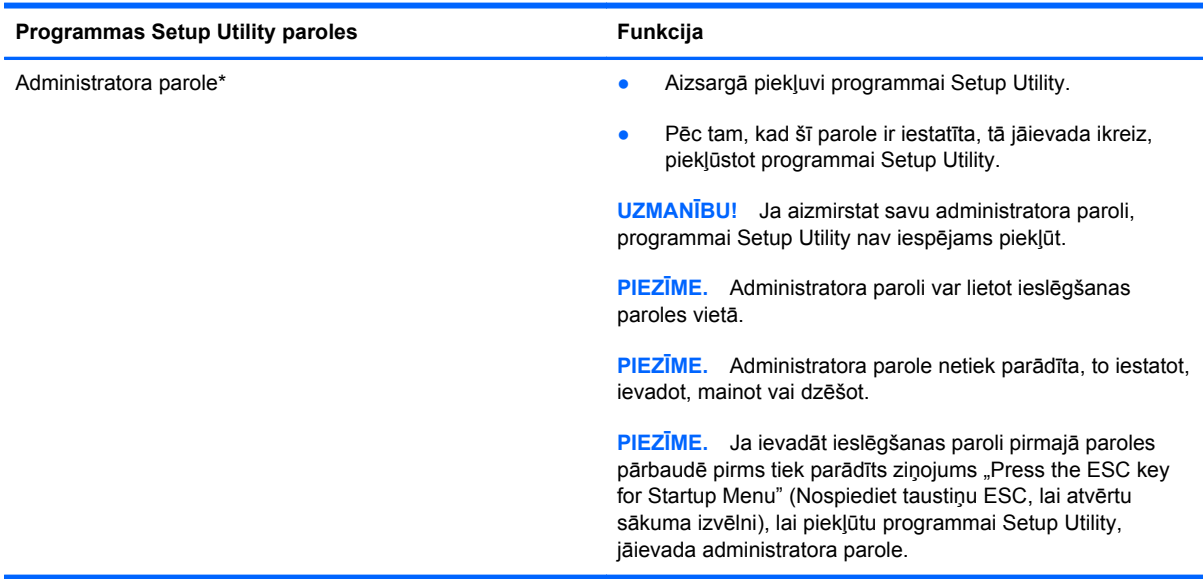

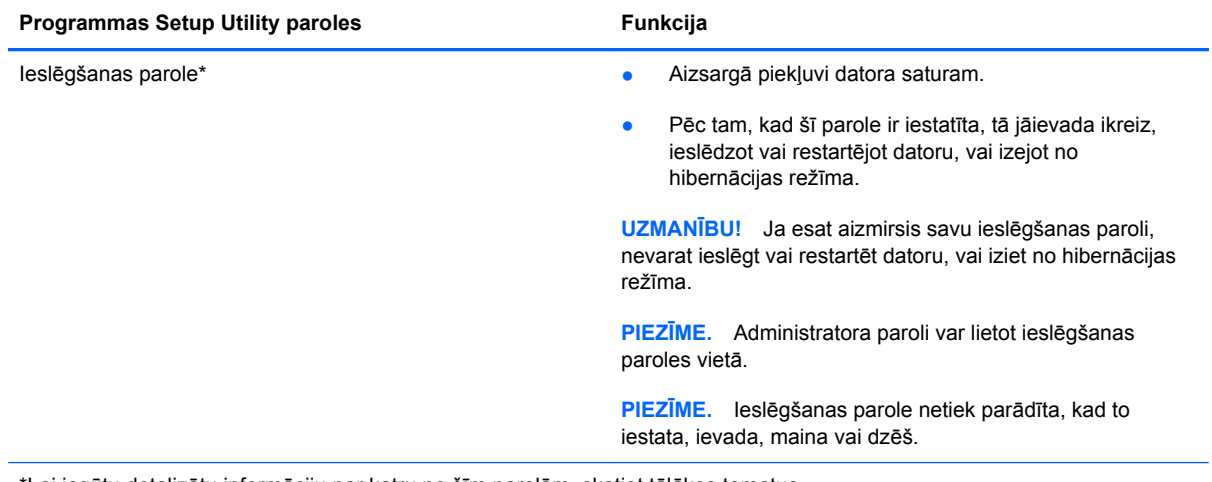

\*Lai iegūtu detalizētu informāciju par katru no šīm parolēm, skatiet tālākos tematus.

#### **Administratora paroles pārvaldīšana**

Lai iestatītu, mainītu vai dzēstu paroli, veiciet šīs darbības:

- **1.** Atveriet programmu Setup Utility, ieslēdzot vai restartējot datoru. Kamēr kreisajā apakšējā ekrāna stūrī ir redzams ziņojums "Press the ESC key for Startup Menu" (Nospiediet taustiņu ESC, lai atvērtu sākuma izvēlni), nospiediet taustiņu esc. Kad tiek parādīta sākuma izvēlne, nospiediet taustiņu f10.
- **2.** Izmantojiet bulttaustiņus, lai atlasītu **Security** (Drošība) **> Set Administrator Password** (Iestatīt administratora paroli), un pēc tam nospiediet taustiņu enter.
	- Lai iestatītu administratora paroli, ievadiet paroli laukos **Enter New Password** (Ievadīt jauno paroli) un **Confirm New Password** (Apstiprināt jauno paroli) un pēc tam nospiediet taustiņu enter.
	- Lai mainītu administratora paroli, ievadiet pašreizējo paroli laukā **Enter Current Password** (Ievadīt pašreizējo paroli), ievadiet jauno paroli laukos **Enter New Password** (Ievadīt jauno paroli) un **Confirm New Password** (Apstiprināt jauno paroli) un pēc tam nospiediet taustiņu enter.
	- Lai dzēstu administratora paroli, ievadiet pašreizējo paroli laukā **Enter Password** (Ievadīt paroli) un pēc tam 4 reizes nospiediet taustiņu enter.
- **3.** Lai saglabātu izmaiņas un izietu no programmas Setup Utility, izmantojiet bulttaustiņus, lai atlasītu **Exit** (Iziet) **> Exit Saving Changes** (Iziet, saglabājot izmaiņas).

Izmaiņas stāsies spēkā pēc datora restartēšanas.

#### **Administratora paroles ievadīšana**

Uzvednē **Enter Password** (Ievadīt paroli) ievadiet savu administratora paroli un pēc tam nospiediet taustiņu enter. Pēc trim nesekmīgiem mēģinājumiem ievadīt administratora paroli jārestartē dators un jāmēģina vēlreiz.

#### **Ieslēgšanas paroles pārvaldīšana**

Lai iestatītu, mainītu vai dzēstu paroli, veiciet šīs darbības:

- **1.** Atveriet programmu Setup Utility, ieslēdzot vai restartējot datoru. Kamēr kreisajā apakšējā ekrāna stūrī ir redzams ziņojums "Press the ESC key for Startup Menu" (Nospiediet taustiņu ESC, lai atvērtu sākuma izvēlni), nospiediet taustiņu esc. Kad tiek parādīta sākuma izvēlne, nospiediet taustiņu f10.
- **2.** Izmantojiet bulttaustiņus, lai atlasītu **Security** (Drošība) **> Set Power-On Password** (Iestatīt ieslēgšanas paroli), un pēc tam nospiediet taustiņu enter.
	- Lai iestatītu ieslēgšanas paroli, ierakstiet paroli laukos **Enter New Password** (Ievadīt jauno paroli) un **Confirm New Password** (Apstiprināt jauno paroli) un pēc tam nospiediet taustinu enter.
	- Lai mainītu ieslēgšanas paroli, ierakstiet pašreizējo paroli laukā **Enter Current Password** (Ievadīt pašreizējo paroli), ierakstiet jauno paroli laukos **Enter New Password** (Ievadīt jauno paroli) un **Confirm New Password** (Apstiprināt jauno paroli) un pēc tam nospiediet taustiņu enter.
	- Lai dzēstu ieslēgšanas paroli, ievadiet pašreizējo paroli laukā **Enter Current Password** (Ievadīt pašreizējo paroli) un pēc tam 4 reizes nospiediet taustiņu enter.
- **3.** Lai saglabātu izmaiņas un izietu no programmas Setup Utility, izmantojiet bulttaustiņus, lai atlasītu **Exit** (Iziet) **> Exit Saving Changes** (Iziet, saglabājot izmaiņas).

Izmaiņas stāsies spēkā pēc datora restartēšanas.

#### **Ieslēgšanas paroles ievadīšana**

Uzvednē **Enter Password** (Ievadīt paroli) ierakstiet savu paroli un pēc tam nospiediet taustiņu enter. Pēc trim nesekmīgiem mēģinājumiem ievadīt paroli jārestartē dators un jāmēģina vēlreiz.

# <span id="page-63-0"></span>**Ugunsmūra programmatūras lietošana**

Ugunsmūri ir izstrādāti, lai novērstu nesankcionētu piekļuvi sistēmai vai tīklam. Ugunsmūris var būt programmatūra, ko instalē datorā un/vai tīklā, vai arī tas var būt aparatūras un programmatūras apvienots risinājums.

Iespējams apsvērt izvēli par divu veidu ugunsmūriem:

- Resursdatora ugunsmūri programmatūra, kas aizsargā tikai to datoru, kurā šī programmatūra ir instalēta.
- Tīkla ugunsmūri instalēti starp DSL vai kabeļmodemu un mājas tīklu, lai aizsargātu visus tīklā iekļautos datorus.

Kad ugunsmūris ir instalēts uz sistēmas, visi sistēmā saņemtie un nosūtītie dati tiek pārraudzīti un salīdzināti ar virkni lietotāja definētu drošības kritēriju. Visi dati, kas neatbilst šiem kritērijiem tiek bloķēti.

Datorā vai tīkla aprīkojumā var jau būt instalēts ugunsmūris. Gadījumā, ja ugunsmūris nav instalēts, ir pieejami ugunsmūra programmatūras risinājumi.

**PIEZĪME.** Dažos gadījumos ugunsmūris var bloķēt piekļuvi interneta spēlēm, traucēt printera vai failu koplietošanu tīklā vai bloķēt sankcionētos e-pasta pielikumus. Lai īslaicīgi atrisinātu problēmu, atslēdziet ugunsmūri, izpildiet uzdevumu, ko nepieciešams veikt, un tad atkal ieslēdziet ugunsmūri. Lai pilnībā atrisinātu problēmu, pārkonfigurējiet ugunsmūri.

# <span id="page-64-0"></span>**Papildu drošības kabeļa uzstādīšana**

**PIEZĪME.** Drošības kabelis ir paredzēts kā aizsardzības līdzeklis, taču tas var nenovērst datora neatbilstošu izmantošanu vai zādzību.

**PIEZĪME.** Drošības kabeļa slots datoram var atšķirties no šīs sadaļas attēlā redzamā slota. Lai noteiktu drošības kabeļa slota atrašanās vietu datorā, skatiet sadaļu [Datora iepaz](#page-13-0)īšana 4. lpp. .

- **1.** Aplieciet drošības kabeli apkārt nostiprinātam priekšmetam.
- **2.** Ievietojiet atslēgu **(1)** kabeļa slēdzenē **(2)**.
- **3.** Ievietojiet kabeļa slēdzeni datora drošības kabeļa slotā **(3)** un pēc tam aizslēdziet kabeļa slēdzeni ar atslēgu.

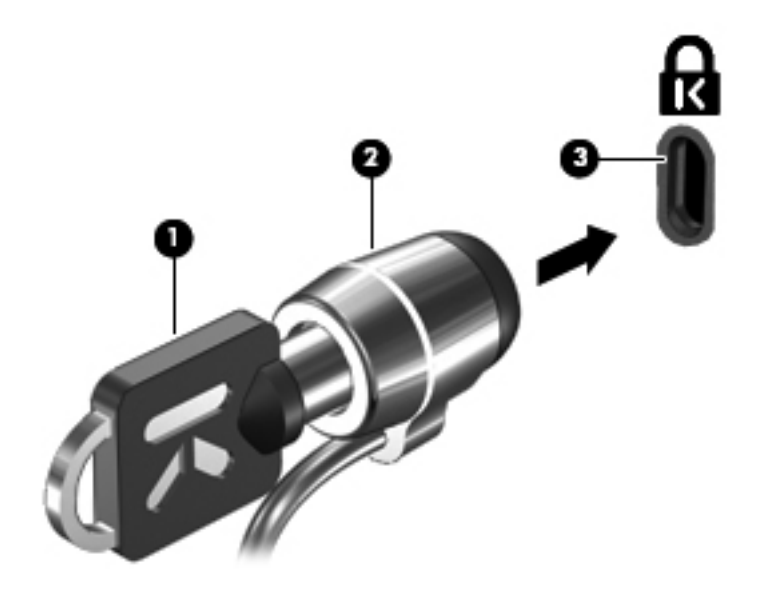

**4.** Izņemiet atslēgu un glabājiet to drošā vietā.

# **11 Dublēšana un atkopšana**

Šajā nodaļā ir ietvertas šādas sadaļas:

- Sistēmas atkopšanas veikšana
- Informā[cijas dubl](#page-66-0)ēšana

Atkopšana pēc sistēmas kļūmes ir tikpat pilnīga, cik pilnīga ir pēdējā dublējumkopija. Pievienojot jaunu programmatūru un datu failus, sistēma jāturpina regulāri dublēt, lai nodrošinātu pietiekami jaunu dublējumkopiju.

# **Sistēmas atkopšanas veikšana**

Izmantojot atkopšanu, varat salabot datoru vai atjaunot tā sākotnējo rūpnīcas stāvokli. Atkopšana darbojas no speciāla atkopšanas nodalījuma cietajā diskā. Veicot šāda veida atkopšanu, tiek atjaunots datora rūpnīcas stāvoklis, neizmantojot atkopšanas diskus.

**UZMANĪBU!** Izmantojot atkopšanu, tiek pilnībā izdzēsts cietā diska saturs un pārformatēts cietais disks. Neatgriezeniski tiek dzēsti visi datorā izveidotie faili un instalētā programmatūra. Atkopšanas rīks atkārtoti instalē oriģinālo operētājsistēmu, kā arī HP programmas un draiverus, kas instalēti rūpnīcā. Programmatūra, draiveri un atjauninājumi, ko nav instalējusi HP, jāpārinstalē manuāli. Personiskie faili jāatjauno no dublējumkopijas.

Lai atjaunotu datoru no nodalījuma, veiciet šīs darbības:

- **1.** Ja iespējams, dublējiet visus personiskos failus.
- **2.** Restartējiet datoru.
- **3.** Izmantojiet bulttaustiņus, lai atlasītu **Recovery** (Atkopšana), un pēc tam nospiediet taustiņu enter.
- **4.** Izpildiet ekrānā redzamās instrukcijas.
- **PIEZĪME.** Ja nevarat sāknēt (startēt) datoru, izmantojot primāro operētājsistēmu cietā diska nodalījumā vai atkopšanas nodalījumu, jums jāiegādājas *SUSE Linux Enterprise Desktop Operating System* (SUSE Linux Enterprise Desktop operētājsistēma) DVD disks, lai atkārtoti instalētu operētājsistēmu. Papildinformāciju skatiet *Starptautisko tālruņa numuru* bukletā.

# <span id="page-66-0"></span>**Informācijas dublēšana**

Lai dublējumkopija būtu aktuāla, ieteicams regulāri dublēt datora failus. Informāciju var manuāli dublēt papildu ārējā diskdzinī, tīkla diskdzinī vai diskos. Dublējiet sistēmu šādos gadījumos:

- Regulāri plānotā laikā
- Pirms dators tiek labots vai atjaunots
- Pirms aparatūras vai programmatūras pievienošanas vai maiņas

Lai dublētu sākuma direktorijas failus, izmantojot Backup Manager Settings (Dublēšanas pārvaldnieka iestatījumi):

- **1.** Atlasiet **Computer** (Dators) **> More Applications** (Citas lietojumprogrammas) **> Backup Manager Settings** (Dublēšanas pārvaldnieka iestatījumi) un pēc tam noklikšķiniet uz **Backup my home directory** (Dublēt manu sākuma direktoriju).
- **2.** Noklikšķiniet uz **Storage Destination Location** (Atmiņas mērķa diska atrašanās vieta) un pēc tam atlasiet atrašanās vietu, kur veikt informācijas dublēšanu.
- **3.** Noklikšķiniet uz **Schedule** (Grafiks) un pēc tam atlasiet laika grafiku, lai noteiktā laikā regulāri veiktu dublēšanu.

Lai nekavējoties dublētu informāciju, noklikšķiniet uz izvēles rūtiņas **Backup Now** (Dublēt tagad).

- **PIEZĪME.** Pirms dublēt informāciju, pārliecinieties, vai esat izveidojis atrašanās vietu, kur saglabāt dublējumfailus.
- **4.** Noklikšķiniet uz **Save and Backup** (Saglabāt un dublēt), lai sāktu dublēšanu un saglabātu dublēšanas iestatījumus.

Lai atjaunotu dublējumfailus:

- **1.** Atlasiet **Computer** (Dators) **> More Applications** (Citas lietojumprogrammas) **> Backup Manager Restore** (Dublēšanas pārvaldnieka atjaunošana).
- **2.** Noklikšķiniet uz izvēlnes **Backup Source** (Dublējuma avots) un atlasiet dublējumfailu atrašanās vietu.
- **3.** Noklikšķiniet uz izvēlnes **Restore Destination** (Atjaunošanas mērķa disks) un atlasiet mērķa disku, kur atjaunot failus.
- **4.** Lai atjaunotu visus failus no atlasītās atrašanās vietas, noklikšķiniet uz **Restore all files** (Atjaunot visus failus). Lai atjaunotu tikai atsevišķus failus, noklikšķiniet uz **Restore selected files** (Atjaunot atlasītos failus), uz **Select Files** (Atlasīt failus) un pēc tam atlasiet atjaunojamos failus.
- **5.** Sadaļā **Restore Point** (Atjaunošanas punkts) noklikšķiniet uz dublēšanas laika un datuma.
- **PIEZĪME.** Ja ir veiktas vairākas dublēšanas, noklikšķiniet uz pogas **Use the latest version** (Lietot jaunāko versiju), lai atjaunotu jaunāko versiju.
- **6.** Noklikšķiniet uz **Restore** (Atjaunot), lai sāktu failu atjaunošanu, vai noklikšķiniet uz **Cancel** (Atcelt), lai atceltu šo darbību.

# **12 Programma Setup Utility (BIOS)**

Šajā nodaļā ir ietvertas šādas sadaļas:

- Programmas Setup Utility startēšana
- Programmas Setup Utility lietošana
- [BIOS atjaunin](#page-69-0)āšana

Programma Setup Utility vai pamata ievadizvades sistēma (BIOS) kontrolē sakarus starp visām ievades un izvades ierīcēm (piemēram, diskdziņiem displeju, tastatūru, peli un printeri). Programma Setup Utility ietver instalēto perifērijas ierīču veidu, datora startēšanas secības, kā arī sistēmas un paplašinātās atmiņas apjoma iestatījumus.

**UZMANĪBU!** Ievērojiet īpašu piesardzību, veicot izmaiņas programmā Setup Utility. Kļūdas var traucēt datora pareizai darbībai.

# **Programmas Setup Utility startēšana**

**▲** Ieslēdziet vai pārstartējiet datoru. Kamēr kreisajā apakšējā ekrāna stūrī ir redzams ziņojums "Press the ESC key for Startup Menu" (Nospiediet taustiņu ESC, lai atvērtu sākuma izvēlni), nospiediet taustiņu esc. Kad tiek parādīta sākuma izvēlne, nospiediet taustiņu f10.

# **Programmas Setup Utility lietošana**

## **Valodas mainīšana programmā Setup Utility**

- **1.** Startējiet programmu Setup Utility.
- **2.** Izmantojiet bulttaustiņus, lai atlasītu **System Configuration** (Sistēmas konfigurēšana) **> Language** (Valoda), un pēc tam nospiediet taustiņu enter.
- **3.** Izmantojiet bulttaustiņus, lai izvēlētos valodu, un tad nospiediet taustiņu enter.
- **4.** Kad tiek parādīta apstiprinājuma uzvedne, kurā ir atlasīta jūsu valoda, nospiediet taustiņu enter.
- **5.** Lai saglabātu veiktās izmaiņas un izietu no programmas Setup Utility, izmantojiet bulttaustiņus, lai atlasītu **Exit** (Iziet) **> Exit Saving Changes** (Iziet, saglabājot izmaiņas), un pēc tam nospiediet taustiņu enter.

Veiktās izmaiņas stājas spēkā uzreiz.

## **Navigācija un atlasīšana programmā Setup Utility**

Programma Setup Utility neatbalsta skārienpaneli. Navigāciju un atlasi veic, spiežot taustiņus.

- Lai izvēlētos izvēlni vai izvēlnes elementu, lietojiet bulttaustiņus.
- Lai izvēlētos vienumu no saraksta vai pārslēgtu lauku, piemēram, iespējošanas/atspējošanas lauku, izmantojiet bulttaustiņus vai taustiņus f5 un f6.
- Lai atlasītu vienumu, nospiediet taustiņu enter.
- Lai aizvērtu tekstlodziņu vai atgrieztos izvēlņu skatā, nospiediet taustiņu esc.
- Lai parādītu papildinformāciju par navigāciju un atlasi, kad programma Setup Utility ir atvērta, nospiediet taustiņu f1.

### **Sistēmas informācijas parādīšana**

- **1.** Startējiet programmu Setup Utility.
- **2.** Atlasiet izvēlni **Main** (Galvenā). Tiek parādīta tāda sistēmas informācija kā sistēmas laiks un datums, kā arī datora identifikācijas informācija.
- **3.** Lai izietu no programmas Setup Utility, neveicot izmaiņas iestatījumos, izmantojiet bulttaustiņus, lai atlasītu **Exit** (Iziet) **> Exit Discarding Changes** (Iziet, atmetot izmaiņas), un pēc tam nospiediet taustiņu enter.

### **Rūpnīcas noklusējuma iestatījumu atjaunošana programmā Setup Utility**

- **1.** Startējiet programmu Setup Utility.
- **2.** Izmantojiet bulttaustiņus, lai atlasītu **Exit** (Iziet) **> Load Setup Defaults** (Ielādēt iestatīšanas noklusējumus), un pēc tam nospiediet taustiņu enter.
- **3.** Kad tiek parādīts logs Setup Confirmation (Iestatīšanas apstiprināšana), nospiediet taustiņu enter.
- **4.** Lai saglabātu veiktās izmaiņas un izietu no programmas Setup Utility, izmantojiet bulttaustiņus, lai atlasītu **Exit** (Iziet) **> Exit Saving Changes** (Iziet, saglabājot izmaiņas), un pēc tam nospiediet taustiņu enter.

Programmas Setup Utility rūpnīcas iestatījumi stājas spēkā pēc datora restartēšanas.

**PIEZĪME.** Atjaunojot rūpnīcas iestatījumus, netiek mainīti paroļu, drošības un valodas iestatījumi.

### **Iziešana no programmas Setup Utility**

● Lai izietu no programmas Setup Utility un saglabātu pašreizējās sesijas laikā veiktās izmaiņas:

Ja nav redzamas programmas Setup Utility izvēlnes, nospiediet taustiņu esc, lai atgrieztos izvēlņu skatā. Pēc tam izmantojiet bulttaustiņus, lai atlasītu **Exit** (Iziet) **> Exit Saving Changes**(Iziet, saglabājot izmaiņas), un pēc tam nospiediet taustiņu enter.

● Lai izietu no programmas Setup Utility, nesaglabājot pašreizējās sesijas laikā veiktās izmaiņas:

Ja nav redzamas programmas Setup Utility izvēlnes, nospiediet taustiņu esc, lai atgrieztos izvēlņu skatā. Pēc tam izmantojiet bulttaustiņus, lai atlasītu **Exit** (Iziet) **> Exit Discarding Changes** (Iziet, atmetot izmaiņas), un pēc tam nospiediet taustiņu enter.

# <span id="page-69-0"></span>**BIOS atjaunināšana**

HP vietnē var būt pieejamas atjauninātas BIOS versijas.

Lielākā daļa HP vietnē atrodamo BIOS atjauninājumu ir pakoti saspiestos failos, sauktos par *SoftPaqs*.

Dažās lejupielādes pakotnēs ir iekļauts fails Readme.txt, kurā ir iekļauta informācija par faila instalēšanu un problēmu novēršanu.

### **BIOS versijas noteikšana**

Lai noteiktu, vai pieejamie BIOS atjauninājumi satur BIOS versijas, kas ir jaunākas par datorā instalētajām, jums jāzina pašreiz instalētās sistēmas BIOS versija.

BIOS versijas informāciju (dēvētu arī par *ROM datumu* un *sistēmas BIOS*) var parādīt, nospiežot taustiņu kombināciju fn+esc vai izmantojot programmu Setup Utility.

- **1.** Startējiet programmu Setup Utility.
- **2.** Ja sistēmas informācija netiek parādīta, izmantojiet bulttaustiņus, lai atlasītu izvēlni **Main** (Galvenā).

Tiek parādīta BIOS un cita sistēmas informācija.

**3.** Lai izietu no programmas Setup Utility, izmantojiet bulttaustiņus, lai atlasītu **Exit** (Iziet) **> Exit Discarding Changes** (Iziet, atmetot izmaiņas), un pēc tam nospiediet taustiņu enter.

### **BIOS atjauninājuma lejupielāde**

**UZMANĪBU!** Lai samazinātu datora sabojāšanas vai neveiksmīgas instalācijas risku, lejupielādējiet un instalējiet BIOS atjauninājumu tikai tad, kad dators ir pievienots drošam ārējam strāvas avotam, izmantojot maiņstrāvas adapteri. Neveiciet BIOS atjauninājuma lejupielādi vai instalēšanu, kamēr dators darbojas, izmantojot akumulatora strāvu, ir pievienots papildu dokošanas ierīcei vai papildu strāvas avotam. Lejupielādes un instalēšanas laikā ievērojiet šīs instrukcijas:

Neatslēdziet datoru no strāvas, atvienojot strāvas vadu no maiņstrāvas kontaktligzdas.

Neizslēdziet datoru un neaktivizējiet aizturēšanas vai hibernācijas režīmu.

Neievietojiet, neizņemiet, nepievienojiet un neatvienojiet nevienu ierīci, kabeli vai vadu.

- **1.** Atveriet HP tīmekļa vietni, kas piedāvā programmatūru jūsu datoram.
- **2.** Izpildiet ekrānā redzamās instrukcijas, lai identificētu savu datoru un piekļūtu BIOS atjauninājumam, kuru vēlaties lejupielādēt.
- **3.** Lejupielāžu apgabalā veiciet šīs darbības:
	- **a.** Atrodiet BIOS atjauninājumu, kas ir jaunāks par jūsu datorā pašlaik instalēto BIOS versiju. Atzīmējiet datumu, nosaukumu un citus identifikatorus. Šī informācija var būt nepieciešama, lai atrastu atjauninājumu vēlāk, kad tas būs lejupielādēts cietajā diskā.
	- **b.** Izpildiet ekrānā redzamās instrukcijas, lai lejupielādētu izvēlētos datus cietajā diskā.

Atzīmējiet ceļu uz atrašanās vietu cietajā diskā, kur tiks lejupielādēts BIOS atjauninājums. Jums būs nepieciešams piekļūt šim ceļam, kad būsit gatavs instalēt atjauninājumu.

**PIEZĪME.** Ja jūsu dators ir pievienots tīklam, pirms programmatūras atjauninājumu, īpaši sistēmas BIOS atjauninājumu, instalēšanas konsultējieties ar tīkla administratoru.

BIOS instalēšanas procedūras var atšķirties. Kad lejupielāde ir pabeigta, izpildiet visas ekrānā redzamās instrukcijas.

**PIEZĪME.** Kad ekrānā parādās ziņojums par to, ka instalēšana ir veiksmīgi pabeigta, varat izdzēst lejupielādēto failu no cietā diska.

# **A Problēmu novēršana un atbalsts**

Šajā pielikumā ir ietvertas šādas sadaļas:

- Problēmu novēršana
- Sazināšanā[s ar klientu atbalsta dienestu](#page-75-0)
- **Uzlī[mes](#page-76-0)**

# **Problēmu novēršana**

Turpmākajās sadaļās ir aprakstītas biežāk sastopamās problēmas un to risinājumi.

#### **Neizdodas startēt datoru**

Ja dators neieslēdzas, nospiežot strāvas pogu, šie ieteikumi var jums palīdzēt noteikt, kāpēc nevar startēt datoru:

- Ja dators ir pievienots maiņstrāvas kontaktligzdai, pārbaudiet, vai ligzda nodrošina atbilstošu strāvu, pievienojot tai citu elektroiekārtu.
- **PIEZĪME.** Izmantojiet tikai datora komplektācijā iekļauto maiņstrāvas adapteri vai šim datoram HP apstiprinātu adapteri.
- Ja dators ir pievienots ārējam strāvas avotam, kas nav maiņstrāvas kontaktligzda, izmantojot maiņstrāvas adapteri, pievienojiet datoru maiņstrāvas kontaktligzdai. Pārliecinieties, vai strāvas vads un maiņstrāvas adapteris ir droši pievienoti.

### **Datora ekrāns ir tukšs**

Ja ekrāns ir tukšs, bet jūs neesat izslēdzis datoru, iemesls var būt viens vai vairāki no šiem iestatījumiem:

- Dators var būt aizturēšanas vai hibernācijas režīmā. Lai izietu no aizturēšanas vai hibernācijas režīma, īslaicīgi nospiediet strāvas pogu. Aizturēšanas un hibernācijas režīmi ir enerģijas taupīšanas līdzekļi, kurus aktivizējot, tiek izslēgts displejs. Aizturēšanas un hibernācijas režīmus var aktivizēt sistēma, kad dators ir ieslēgts, bet netiek lietots, vai kad tā akumulatora uzlādes līmenis ir zems. Lai mainītu šos un citus strāvas iestatījumus, ar peles labo pogu noklikšķiniet uz ikonas **Battery** (Akumulators), kas atrodas paziņojumu apgabalā uzdevumjoslas labajā malā, un pēc tam noklikšķiniet uz **Preferences** (Preferences).
- Iespējams, attēla rādīšana datora ekrānā nav iestatīta. Lai attēlu pārnestu uz datora ekrānu, nospiediet taustiņu f4. Lielākajai daļai datoru modeļu, kad tiek pievienots papildu ārējais displejs, piemēram, monitors, attēls var tikt parādīts vai nu datora ekrānā, vai ārējā displejā, vai abās
ierīcēs vienlaikus. Atkārtoti nospiežot taustiņu f4, attēls pārmaiņus tiek parādīts datora displejā, vienā vai vai vairākos ārējos displejos un visās ierīcēs vienlaikus.

## **Programmatūra nedarbojas pareizi**

Ja programmatūra nereaģē vai tās reakcija nav normāla, restartējiet datoru, noklikšķinot uz **Computer** (Dators) **> Shutdown** (Izslēgšana) **> Restart** (Restartēt). Ja nevarat restartēt datoru, izmantojot šo procedūru, skatiet nākamo sadaļu Dators ir ieslēgts, taču nereaģē 63. lpp. .

# **Dators ir ieslēgts, taču nereaģē**

Ja dators ir ieslēgts, taču nereaģē uz programmatūras vai tastatūras komandām, izmēģiniet šādas ārkārtas izslēgšanas procedūras norādītajā secībā, līdz izdodas izslēgt datoru:

- **UZMANĪBU!** Ārkārtas izslēgšanas rezultātā tiek zaudēta nesaglabātā informācija.
	- Nospiediet strāvas pogu un turiet to nospiestu vismaz 5 sekundes.
	- Atvienojiet datoru no ārējā strāvas avota un izņemiet akumulatoru.

## **Dators ir pārmērīgi silts**

Tas ir normāli, ja, pieskaroties datoram tā darbības laikā, tas ir silts. Tomēr, ja tas ir *neparasti* silts, datora ventilācijas atveres var būt aizsprostotas.

Ja jums šķiet, ka dators ir pārkarsis, ļaujiet tam atdzist līdz istabas temperatūrai. Pēc tam, izmantojot datoru, nodrošiniet, lai neviena ventilācijas atvere netiktu aizsprostota.

- **BRĪDINĀJUMS!** Lai samazinātu apdegumu gūšanas vai datora pārkaršanas iespēju, neturiet datoru tieši klēpī un neaizsprostojiet datora ventilācijas atveres. Izmantojiet datoru tikai uz cietas, līdzenas virsmas. Nepieļaujiet, ka cita cieta virsma, piemēram, blakus novietots papildu printeris, vai kāda mīksta virsma, piemēram, spilveni, segas vai apģērbs, bloķē gaisa plūsmu. Neļaujiet maiņstrāvas adapterim darbības laikā saskarties ar ādu vai mīkstu virsmu, piemēram, spilveniem, segām vai apģērbu. Dators un maiņstrāvas adapteris atbilst lietotājam pieļaujamajiem virsmas temperatūras ierobežojumiem, kurus nosaka Starptautiskais informācijas tehnoloģiju aprīkojuma drošības standarts (IEC 60950).
- **PIEZĪME.** Lai atdzesētu iekšējos komponentus un nepieļautu to pārkaršanu, automātiski tiek ieslēgts datora ventilators. Tas ir normāli, ja darbības laikā iekšējais ventilators tiek pārmaiņus ieslēgts un izslēgts.

# **Nedarbojas kāda no ārējām ierīcēm**

Ja ārējā ierīce nedarbojas kā paredzēts, rīkojieties šādi:

- Ieslēdziet ierīci, ievērojot ražotāja norādījumus.
- Pārliecinieties, vai visi ierīces savienojumi ir droši.
- Pārliecinieties, vai ierīcei tiek nodrošināta elektriskās strāvas padeve.
- Pārliecinieties, vai ierīce ir saderīga ar operētājsistēmu (īpaši, ja ierīce nav jauna).
- Pārliecinieties, vai ir instalēti pareizie draiveri un vai tie ir atjaunināti.

# <span id="page-73-0"></span>**Nedarbojas bezvadu tīkla savienojums**

Ja bezvadu tīkla savienojums nedarbojas kā paredzēts, izmantojiet šos ieteikumus:

- Lai iespējotu vai atspējotu bezvadu vai vadu tīkla ierīci, noklikšķiniet uz ikonas **Network Connection** (Tīkla savienojums) paziņojumu apgabalā uzdevumjoslas labajā malā. Lai iespējotu ierīces, atzīmējiet izvēles rūtiņu izvēlnes opcijās. Lai atspējotu ierīci, noņemiet atzīmi no izvēles rūtiņas.
- Pārliecinieties, vai ir ieslēgta datora bezvadu ierīce.
- Pārliecinieties, vai datora bezvadu antenas ir brīvas no šķēršļiem.
- Pārliecinieties, vai kabelis vai DSL modems un tā strāvas vads ir pareizi pievienoti un vai deg indikatori.
- Pārliecinieties, vai bezvadu maršrutētājs vai piekļuves punkts ir pareizi pievienots tā strāvas adapterim un kabeļmodemam vai DSL modemam un vai deg indikatori.
- Atvienojiet un vēlreiz pievienojiet visus kabeļus, kā arī izslēdziet un ieslēdziet ierīces.

# **Optiskā diska paliktnis neatveras, un kompaktdisku vai DVD disku nevar izņemt**

- **1.** Ievietojiet papīra saspraudes galu **(1)** atbrīvošanas atverē diskdziņa priekšējā fasetē.
- **2.** Nedaudz uzspiediet uz papīra saspraudes, līdz paliktnis tiek atbrīvots, tad paliktni **(2)** pavelciet uz āru, līdz tas apstājas.
- **3.** Izņemiet disku **(3)** no paliktņa, viegli uzspiežot uz ass un paceļot diska ārējās malas uz augšu. Turiet disku aiz malām un nepieskarieties plakanajām virsmām.
	- **PIEZĪME.** Ja paliktnis nav pieejams pilnībā, disku izņemot, uzmanīgi sasveriet to.

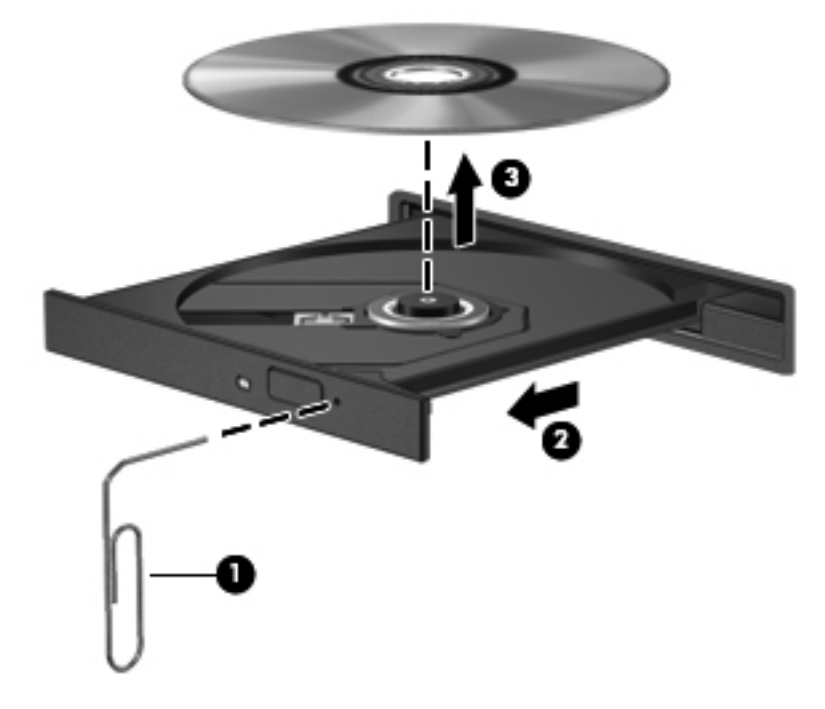

**4.** Aizveriet diska paliktni un ielieciet disku aizsargvāciņos.

# <span id="page-74-0"></span>**Dators neatrod optisko diskdzini**

Ja operētājsistēma neatrod kādu no uzstādītajām ierīcēm, iespējams, trūkst ierīces draiveru programmatūras vai arī tā ir bojāta.

- **1.** Ja optiskajā diskdzinī ir disks, izņemiet to.
- **2.** Noklikšķiniet uz **Computer** (Dators) un pēc tam noklikšķiniet uz **System Monitor** (Sistēmas pārraugs).
- **3.** Cilnē **Hardware** (Aparatūra) atrodiet Storage Controller (Atmiņas kontrolleris) kolonnā **Type** (Tips).
- **4.** Noklikšķiniet uz trīsstūra blakus norādītajām ierīcēm, līdz atrodat optisko diskdzini. Ja diskdzinis ir norādīts sarakstā, tam jādarbojas pareizi.

## **Disks netiek atskaņots**

- Pirms kompaktdiska vai DVD diska atskaņošanas saglabājiet darbu un aizveriet visas programmas.
- Pirms kompaktdiska vai DVD diska atskaņošanas izejiet no interneta.
- Pārliecinieties, vai disks ir ievietots pareizi.
- Pārliecinieties, vai disks ir tīrs. Ja nepieciešams, notīriet disku ar filtrētu ūdeni un bezplūksnu drānu. Slaukiet no diska vidus uz ārējo malu.
- Pārbaudiet, vai disks nav saskrāpēts. Ja atrodat švīkas, apstrādājiet disku ar optisko disku labošanas komplektu, ko var iegādāties daudzos elektronikas preču veikalos.
- Pirms diska atskaņošanas atspējojiet aizturēšanas režīmu.

Atskaņojot disku, neaktivizējiet hibernācijas vai aizturēšanas režīmu. Pretējā gadījumā var tikt parādīts brīdinājuma ziņojums, kurā jums tiks jautāts, vai vēlaties turpināt. Ja šis ziņojums tiek parādīts, noklikšķiniet uz **No** (Nē). Pēc tam, kad noklikšķināt uz No (Nē), dators var darboties šādi:

◦ Tiks atsākta atskaņošana.

– vai –

◦ Tiks aizvērts multivides programmas atskaņošanas logs. Lai atsāktu diska atskaņošanu, multivides programmā noklikšķiniet uz pogas **Play** (Atskaņot), lai restartētu disku. Retos gadījumos ir jāiziet no programmas un pēc tam tā jārestartē.

# **Filma netiek rādīta ārējā displejā**

- **1.** Ja vienlaikus ir ieslēgts gan datora displejs, gan ārējais displejs, vienu vai vairākas reizes nospiediet taustiņu f4, lai pārslēgtos starp abiem displejiem.
- **2.** Konfigurējiet monitora iestatījumus, lai iestatītu ārējo displeju kā primāro:
	- **a.** Ar peles labo pogu noklikšķiniet tukšā datora darbvirsmas apgabalā un atlasiet **Screen resolution** (Ekrāna izšķirtspēja).
	- **b.** Norādiet primāro un sekundāro displeju.

**PIEZĪME.** Ja tiek izmantoti abi displeji, DVD attēls netiks parādīts displejā, kas norādīts kā sekundārais.

# <span id="page-75-0"></span>**Diska ierakstīšanas process nesākas vai arī tiek apturēts pirms pabeigšanas**

- Pārliecinieties, vai ir aizvērtas visas pārējās programmas.
- Izslēdziet aizturēšanas vai hibernācijas režīmu.
- Pārliecinieties, vai lietojat diskdzinim piemērotu disku.
- Pārliecinieties, vai disks ir ievietots pareizi.
- Atlasiet lēnāku rakstīšanas ātrumu un mēģiniet vēlreiz.
- Ja kopējat disku, pirms mēģinājuma ierakstīt tā saturu jaunā diskā saglabājiet informāciju no avota diska cietajā diskā un pēc tam kopējiet no cietā diska.

# **Sazināšanās ar klientu atbalsta dienestu**

Ja šajā rokasgrāmatā norādītā informācija nesniedz atbildes uz jūsu jautājumiem, varat sazināties ar HP klientu atbalsta centru vietnē:

<http://www.hp.com/go/contactHP>

**PIEZĪME.** Lai saņemtu atbalstu visā pasaulē, noklikšķiniet uz **Contact HP worldwide** (Sazināties ar HP visā pasaulē) lapas kreisajā pusē vai atveriet vietni [http://welcome.hp.com/country/us/en/](http://welcome.hp.com/country/us/en/wwcontact_us.html) [wwcontact\\_us.html.](http://welcome.hp.com/country/us/en/wwcontact_us.html)

Šajā vietnē varat:

- Tērzēt tiešsaistē ar HP speciālistu.
- **PIEZĪME.** Ja tehniskā atbalsta tērzēšana nav pieejama noteiktā valodā, tā būs pieejama angļu valodā.
- Nosūtīt e-pastu uz HP klientu atbalsta dienestu.
- Atrast HP klientu atbalsta dienesta tālruņu numurus visā pasaulē.
- Atrast HP servisa centru.

# <span id="page-76-0"></span>**Uzlīmes**

Datoram piestiprinātās uzlīmes sniedz informāciju, kas var būt nepieciešama, lai novērstu sistēmas darbības traucējumus vai atrodoties ar datoru ceļojumā ārzemēs:

● Sērijas numura etiķete — nodrošina svarīgu informāciju, tostarp:

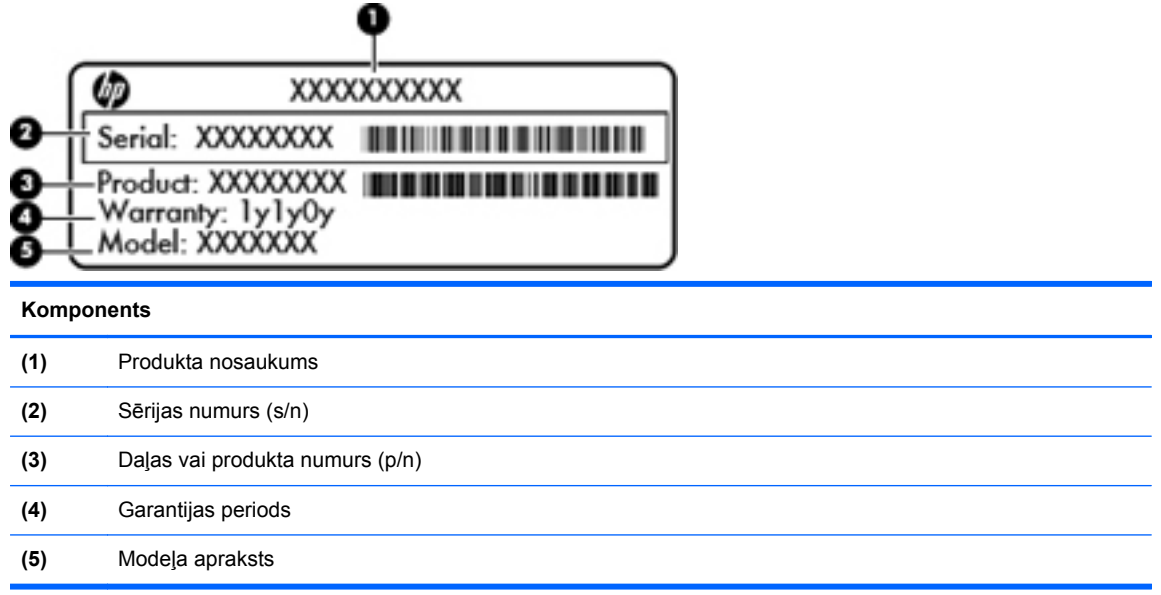

Sazinoties ar tehniskā atbalsta dienestu, sagatavojiet šo informāciju. Sērijas numura etiķete ir piestiprināta datora apakšpusē.

- Normatīva uzlīme sniegta normatīvā informācija par datoru. Normatīva uzlīme ir piestiprināta akumulatora nodalījuma iekšpusē.
- Bezvadu sakaru sertifikācijas uzlīme vai uzlīmes (tikai atsevišķiem modeļiem) sniegta informācija par papildu bezvadu ierīcēm un to valstu vai reģionu apstiprinājuma marķējumi, kurās šīs ierīces ir atļauts lietot. Ja datora modelim ir viena vai vairākas bezvadu ierīces, datoram ir pievienota viena vai vairākas sertifikācijas uzlīmes. Šī informācija var būt vajadzīga starptautiskos ceļojumos. Bezvadu sakaru sertifikācijas uzlīmes ir piestiprinātas datora apakšpusē.

# <span id="page-77-0"></span>**B Datora tīrīšana**

● Tīrīšanas produkti

# **Tīrīšanas produkti**

Lietojiet šādus produktus, lai droši notīrītu un dezinficētu datoru:

- Dimetilbenzilamonija hlorīds 0,3 procentu maksimālā koncentrācijā (piemēram: baktericīdās vienreiz lietojamās salvetes. Šīs salvetes piedāvā vairāki ražotāji.)
- Alkoholu nesaturošs stiklu tīrāmais šķidrums
- Ūdens ar nelielu ziepju piejaukumu
- Sausa mikrošķiedru tīrīšanas drāna vai zamšāda (nestatiska drāna bez eļļas)
- Nestatiskas auduma salvetes
- **UZMANĪBU!** Nelietojiet šādus tīrīšanas produktus:

Stiprus šķīdinātājus, piemēram, alkoholu, acetonu, amonija hlorīdu, metilēna hlorīdu un ogļūdeņražus, kas var neatgriezeniski sabojāt datora virsmu.

Šķiedrainus materiālus, piemēram, papīra dvieļus, kas var saskrāpēt datoru. Laika gaitā netīrumu daļiņas un tīrīšanas līdzekļi var iekļūt skrambās.

# <span id="page-78-0"></span>**C Specifikācijas**

Šajā pielikumā ir ietvertas šādas sadaļas:

- leejas strāva
- [Darba vide](#page-79-0)

# **Ieejas strāva**

Šajā sadaļā iekļautā informācija par strāvu var būt noderīga, ja datoru vēlaties ņemt līdzi ārzemju ceļojumā.

Dators izmanto līdzstrāvu, ko var nodrošināt no maiņstrāvas vai līdzstrāvas avota. Maiņstrāvas avotam jābūt nominālvērtībā 100–240 V, 50–60 Hz. Lai arī datoru var darbināt no atsevišķa līdzstrāvas avota, tas ir jādarbina tikai ar tādu maiņstrāvas adapteri vai līdzstrāvas avotu, kuru šim datoram nodrošina vai kura izmantošanu ir apstiprinājusi kompānija HP.

Dators var darboties no līdzstrāvas avota, kas atbilst tālāk norādītajām specifikācijām.

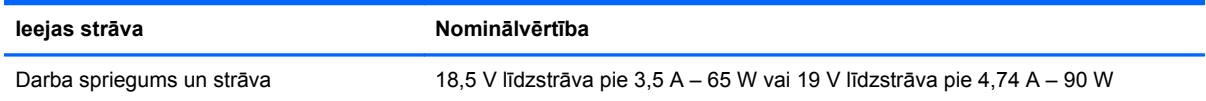

 $\frac{2}{3}$  **PIEZĪME.** Šis produkts ir projektēts atbilstoši Norvēģijas IT strāvas sistēmām ar vidējo kvadrātisko starpfāžu spriegumu, kas nepārsniedz 240 V.

**PIEZĪME.** Datora darba spriegums un strāva ir norādīti sistēmas normatīva uzlīmē.

# <span id="page-79-0"></span>**Darba vide**

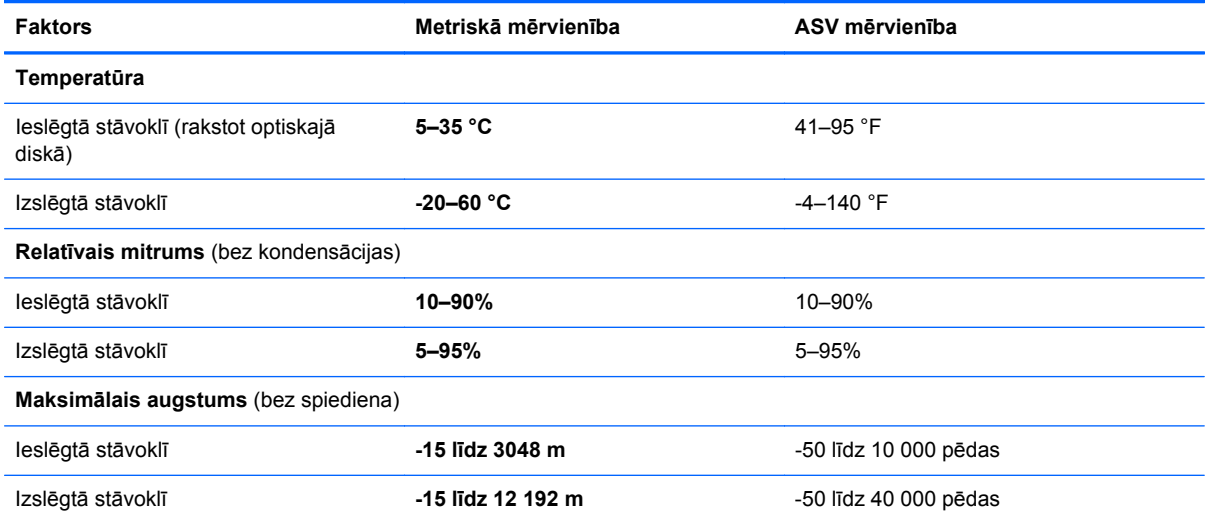

# <span id="page-80-0"></span>**D Elektrostatiskā izlāde**

Elektrostatiskā izlāde ir statiskās elektrības atbrīvošanās, diviem objektiem saskaroties, piemēram, trieciens, ko var saņemt, šķērsojot paklāju un pieskaroties metāla durvju rokturim.

Statiskās elektrības izlāde no pirkstiem vai citiem strāvas vadītājiem var sabojāt elektroniskās sastāvdaļas. Lai izvairītos no datora bojājumiem, diskdziņa bojājumiem vai informācijas zuduma, ievērojiet šādus piesardzības pasākumus:

- Ja noņemšanas vai uzstādīšanas instrukcijās ir pieprasīts atvienot datoru, atvienojiet to pēc pareizas sazemēšanas un pirms vāka noņemšanas.
- Glabājiet komponentus to elektrostatiski drošajos konteinerus, līdz esat gatavs tos uzstādīt.
- Izvairieties no pieskaršanās kontaktiem, vadiem un shēmām. Pieskarieties elektroniskajiem komponentiem iespējami mazāk.
- Izmantojiet nemagnētiskus darbarīkus.
- Pirms aiztiekat komponentus, izlādējiet statisko elektrību, pieskaroties komponenta nekrāsotajai metāla virsmai.
- Ja noņemat komponentu, novietojiet to elektrostatiski drošā konteinerā.

Ja nepieciešama papildinformācija par statisko elektrību vai palīdzība komponentu noņemšanā vai uzstādīšanā, sazinieties ar klientu atbalsta dienestu.

# **Alfabētiskais rādītājs**

#### **A**

administratora parole ievadīšana [52](#page-61-0) izveidošana [52](#page-61-0) pārvaldīšana [52](#page-61-0) administratora paroles ievadīšana [52](#page-61-0) administratora paroles pārvaldīšana [52](#page-61-0) aizturēšana aktivizēšana [28](#page-37-0) iziešana [28](#page-37-0) akumulatora fiksators [12](#page-21-0) akumulatora glabāšana [33](#page-42-0) akumulatora nodalījums [12](#page-21-0), [67](#page-76-0) akumulatora/maiņstrāvas adaptera indikators [8](#page-17-0) akumulators atbrīvošanās [34](#page-43-0) glabāšana [33](#page-42-0) kalpošanas laiks [32](#page-41-0) maiņa [30](#page-39-0) strāva [29](#page-38-0) strāvas ekonomēšana [33](#page-42-0) temperatūra [33](#page-42-0) uzlāde [31](#page-40-0) zemi akumulatora uzlādes līmeni [32](#page-41-0) akumulatoru uzlāde [31](#page-40-0) atkopšana [56](#page-65-0) atmiņas modulis ievietošana [48](#page-57-0) izņemšana [47](#page-56-0) atmiņas moduļu nodalījuma vāks izņemšana [47](#page-56-0) maiņa [48](#page-57-0) atmiņas moduļu nodalījums, identificēšana [12](#page-21-0) audio funkcijas, pārbaude [23](#page-32-0)

audio funkciju pārbaude [23](#page-32-0) audio ievades (mikrofona) ligzda [9](#page-18-0) audio izvades (austiņu) ligzda [9](#page-18-0) audio līdzekļi [23](#page-32-0)

### **Ā**

ārējais diskdzinis [45](#page-54-0) ārējā monitora ports [9,](#page-18-0) [24](#page-33-0) ārējās ierīces [45](#page-54-0)

#### **B**

bezvadu ierīces, veidi [14](#page-23-0) bezvadu sakaru ikona [14](#page-23-0) bezvadu sakaru sertifikācijas uzlīme [67](#page-76-0) bezvadu sakaru šifrēšana [16](#page-25-0) bezvadu sakaru taustiņš, identificēšana [19](#page-28-0) bezvadu sakaru taustiņš, lietošana [14](#page-23-0) bezvadu savienojuma indikators [5](#page-14-0) bezvadu tīkls (WLAN) aprakstīts [14](#page-23-0) drošība [16](#page-25-0) nepieciešamais aprīkojums [15](#page-24-0) publisks WLAN savienojums [15](#page-24-0) savienojuma izveide [15](#page-24-0) uzņēmuma WLAN savienojums [15](#page-24-0) BIOS atjauninājuma lejupielāde [60](#page-69-0) atjaunināšana [60](#page-69-0) versijas noteikšana [60](#page-69-0) Bluetooth ierīce [16](#page-25-0) Bluetooth uzlīme [67](#page-76-0)

burtslēga indikators, identificēšana [5](#page-14-0)

#### **C**

ceļošana, līdzi ņemot datoru [33](#page-42-0), [67](#page-76-0) centrmezgli [43](#page-52-0) cietais disks ārējais [45](#page-54-0) izņemšana [37](#page-46-0) uzstādīšana [38](#page-47-0) cietā diska indikators [10](#page-19-0) cietā diska nodalījums, identificēšana [12](#page-21-0)

# **D**

darba vide [70](#page-79-0) darbību taustiņi audio kompaktdiska, DVD diska un BD diska vadīklas [19](#page-28-0) bezvadu sakari [19](#page-28-0) ekrāna attēla pārslēgšana [19](#page-28-0) ekrāna spilgtuma palielināšana [18](#page-27-0) ekrāna spilgtuma samazināšana [18](#page-27-0) identificēšana [7](#page-16-0) Palīdzība [18](#page-27-0) skaļruņu skaņas izslēgšana [19](#page-28-0) skaļuma regulēšana [19](#page-28-0) skaļums [23](#page-32-0) datora izslēgšana [27](#page-36-0) datora tīrīšana [68](#page-77-0) datu nesēja diskdzinis [28](#page-37-0) digitālā karte apturēšana [43](#page-52-0) definēts [42](#page-51-0) ievietošana [42](#page-51-0) izņemšana [43](#page-52-0)

digitālo datu nesēju slots, identificēšana [10](#page-19-0) diskdzini ārējais [45](#page-54-0) cietais [45](#page-54-0) optiskais [45](#page-54-0) rīcība [36](#page-45-0) displeja attēls, pārslēgšana [19](#page-28-0) displeja slēdzis, iekšējais [11](#page-20-0) drošība, bezvadu sakari [16](#page-25-0) drošības kabelis [55](#page-64-0) drošības kabeļa slots, identificēšana [8](#page-17-0) dublēšana [56](#page-65-0)

#### **E**

ekonomēšana, strāva [33](#page-42-0) ekrāna attēls, pārslēgšana [19](#page-28-0) ekrāna spilgtuma regulēšanas taustini [18](#page-27-0) elektrostatiskā izlāde [71](#page-80-0)

#### **F**

fiksators, akumulatora [12](#page-21-0)

#### **H**

HDMI [25](#page-34-0) HDMI ports, identificēšana [9](#page-18-0) hibernācija aktivizēšana [28](#page-37-0) aktivizēta kritiski zema akumulatora uzlādes līmeņa gadījumā [32](#page-41-0) iziešana [28](#page-37-0)

#### **I**

ieejas strāva [69](#page-78-0) iekšējais mikrofons, identificēšana [11](#page-20-0) ierakstāms datu nesējs [28](#page-37-0) ierīces ar augstu izšķirtspēju, pievienošana [25](#page-34-0) ieslēgšanas parole ievadīšana [53](#page-62-0) izveidošana [53](#page-62-0) pārvaldīšana [53](#page-62-0) ieslēgšanas paroles ievadīšana [53](#page-62-0) ieslēgšanas paroles pārvaldīšana [53](#page-62-0)

ikonas bezvadu sakari [14](#page-23-0) tīkls [14](#page-23-0) vadu tīkls [14](#page-23-0) indikatori akumulators/maiņstrāvas adapteris [8](#page-17-0) bezvadu savienojuma [5](#page-14-0) burtslēga [5](#page-14-0) cietais disks [10](#page-19-0) optiskais diskdzinis [8](#page-17-0) strāva [5,](#page-14-0) [10](#page-19-0) tīmekļa kamera [11](#page-20-0) integrētās tīmekļa kameras indikators, identificēšana [11](#page-20-0) interneta savienojuma iestatīšana [15](#page-24-0) izslēgšana [27](#page-36-0)

#### **K**

kabeli LAN [17](#page-26-0) USB [44](#page-53-0) komponenti apakšpuse [12](#page-21-0) augšpuse [4](#page-13-0) displejs [11](#page-20-0) kreisā puse [9](#page-18-0) labā puse [8](#page-17-0) kritiski zems akumulatora uzlādes līmenis [32](#page-41-0)

### **L**

lasāms datu nesējs [28](#page-37-0) lidostu drošības ierīces [37](#page-46-0) ligzdas audio ievade (mikrofons) [9](#page-18-0) audio izvade (austiņas) [9](#page-18-0) RJ-45 (tīkla) [9](#page-18-0) tīkls [9](#page-18-0) lokālais tīkls (LAN) kabeļa pievienošana [17](#page-26-0) nepieciešams kabelis [17](#page-26-0)

#### **M**

multivides vadīklas [22](#page-31-0) multivides vadīklas, taustiņi [19](#page-28-0)

#### **N**

nereaģējoša sistēma [27](#page-36-0)

noklusējuma iestatījumi, atjaunošana [59](#page-68-0) normatīvā informācija bezvadu sakaru sertifikācijas uzlīmes [67](#page-76-0) normatīva uzlīme [67](#page-76-0)

#### **O**

operētājsistēma [27](#page-36-0) operētājsistēma, paroļu iestatīšana [51](#page-60-0) operētājsistēmas lietojumprogrammu taustiņš, identificēšana [7](#page-16-0) operētājsistēmas logotipa taustiņš, identificēšana [7](#page-16-0) optiskais diskdzinis [45](#page-54-0) optiskais diskdzinis, identificēšana [8](#page-17-0) optiskais disks ievietošana [40](#page-49-0) iznemšana [40](#page-49-0) optiskā diskdziņa indikators, identificēšana [8](#page-17-0)

#### **P**

Palīdzības darbības taustiņš [18](#page-27-0) papildu ārējās ierīces, lietošana [45](#page-54-0) papildu drošības kabelis [55](#page-64-0) paroles iestatīšana operētājsistēmā [51](#page-60-0) iestatīšana programmā Setup Utility [51](#page-60-0) pele, ārējā preferenču iestatīšana [19](#page-28-0) pogas skaļums [23](#page-32-0) skārienpaneļa ieslēgšanas/ izslēgšanas [4](#page-13-0) skārienpaneļa kreisā [5](#page-14-0) skārienpaneļa labā [5](#page-14-0) strāva [6](#page-15-0) porti ārējais monitors [9](#page-18-0), [24](#page-33-0) HDMI [9](#page-18-0), [25](#page-34-0) USB [8](#page-17-0), [9](#page-18-0), [43](#page-52-0) VGA [24](#page-33-0) problēmas, atrisināšana [62](#page-71-0)

problēmu novēršana ārējais displejs [65](#page-74-0) diska atskaņošana [65](#page-74-0) diska ierakstīšana [66](#page-75-0) optiskā diska paliktnis [64](#page-73-0) optiskā diskdziņa noteikšana [65](#page-74-0) produkta nosaukums un numurs, datora [67](#page-76-0) publisks WLAN savienojums [15](#page-24-0)

#### **R**

RJ-45 (tīkla) ligzda, identificēšana [9](#page-18-0) rūpnīcas iestatījumi, atjaunošana [59](#page-68-0)

#### **S**

savienojuma izveide ar WLAN [15](#page-24-0) savienotājs, strāvas [8](#page-17-0) Setup Utility atlasīšana [59](#page-68-0) iziešana [59](#page-68-0) navigācija [59](#page-68-0) noklusējuma iestatījumu atjaunošana [59](#page-68-0) paroļu iestatīšana [51](#page-60-0) sistēmas informācijas parādīšana [59](#page-68-0) startēšana [58](#page-67-0) valodas mainīšana [58](#page-67-0) sērijas numurs, datora [67](#page-76-0) sistēmas informācija, parādīšana [59](#page-68-0) skaļuma taustiņi, identificēšana [19](#page-28-0) skaļums pogas [23](#page-32-0) regulēšana [23](#page-32-0) taustiņi [23](#page-32-0) skaņas izslēgšanas taustiņš, identificēšana [19](#page-28-0) skārienpanelis identificēšana [19](#page-28-0) pogas [5](#page-14-0) preferenču iestatīšana [19](#page-28-0) skārienpaneļa ieslēgšanas/ izslēgšanas poga [4](#page-13-0) skārienpaneļa indikators [4](#page-13-0)

skārienpaneļa ritināšanas žests [21](#page-30-0) skārienpaneļa savilkšanas žests [21](#page-30-0) skārienpaneļa tālummaiņas žests [21](#page-30-0) skārienpaneļa zona, identificēšana [5](#page-14-0) skārienpaneļa žesti ritināšana [21](#page-30-0) savilkšana [21](#page-30-0) tālummaiņa [21](#page-30-0) sloti digitālo datu nesējs [10](#page-19-0) drošības kabelis [8](#page-17-0) strāva, ekonomēšana [33](#page-42-0) strāvas indikators, identificēšana [5,](#page-14-0) [10](#page-19-0) strāvas poga, identificēšana [6](#page-15-0) strāvas savienotājs, identificēšana [8](#page-17-0)

### **T**

taustiņi darbība [7](#page-16-0) esc [7](#page-16-0) fn [7](#page-16-0) operētājsistēmas lietojumprogrammas [7](#page-16-0) operētājsistēmas logotips [7](#page-16-0) skaļums [23](#page-32-0) taustiņš esc, identificēšana [7](#page-16-0) taustiņš fn, identificēšana [7](#page-16-0) temperatūra [33](#page-42-0) tīkla kabelis savienojuma izveide [17](#page-26-0) trokšņu slāpēšanas shēma [17](#page-26-0) tīkla ligzda, identificēšana [9](#page-18-0) tīkla savienojuma ikonas [14](#page-23-0) tīmekļa kamera identificēšana [11](#page-20-0) lietošana [24](#page-33-0) tīmekļa kameras indikators, identificēšana [11](#page-20-0) trokšņu slāpēšanas shēma tīkla kabelis [17](#page-26-0)

#### **U**

ugunsmūris [16](#page-25-0) USB centrmezgli [43](#page-52-0) USB ierīces apraksts [43](#page-52-0) izņemšana [44](#page-53-0) pievienošana [44](#page-53-0) USB kabelis, pievienošana [44](#page-53-0) USB porti, identificēšana [8](#page-17-0), [9](#page-18-0), [43](#page-52-0) uzlīmes bezvadu ierīces sertificēšana [67](#page-76-0) Bluetooth [67](#page-76-0) normatīvā [67](#page-76-0) sērijas numurs [67](#page-76-0) WLAN [67](#page-76-0) uzņēmuma WLAN savienojums [15](#page-24-0)

## **V**

ventilācijas atveres, identificēšana [9,](#page-18-0) [12](#page-21-0) VGA ports, pievienošana [24](#page-33-0) video, lietošana [24](#page-33-0)

### **W**

WLAN antenas, identificēšana [11](#page-20-0) WLAN ierīce [67](#page-76-0) WLAN iestatīšana [15](#page-24-0) WLAN uzlīme [67](#page-76-0)

### **Z**

zems akumulatora uzlādes līmenis [32](#page-41-0)